# **C301/C321/C331/C511/C531/ES5431**

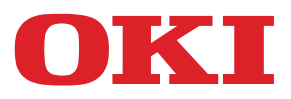

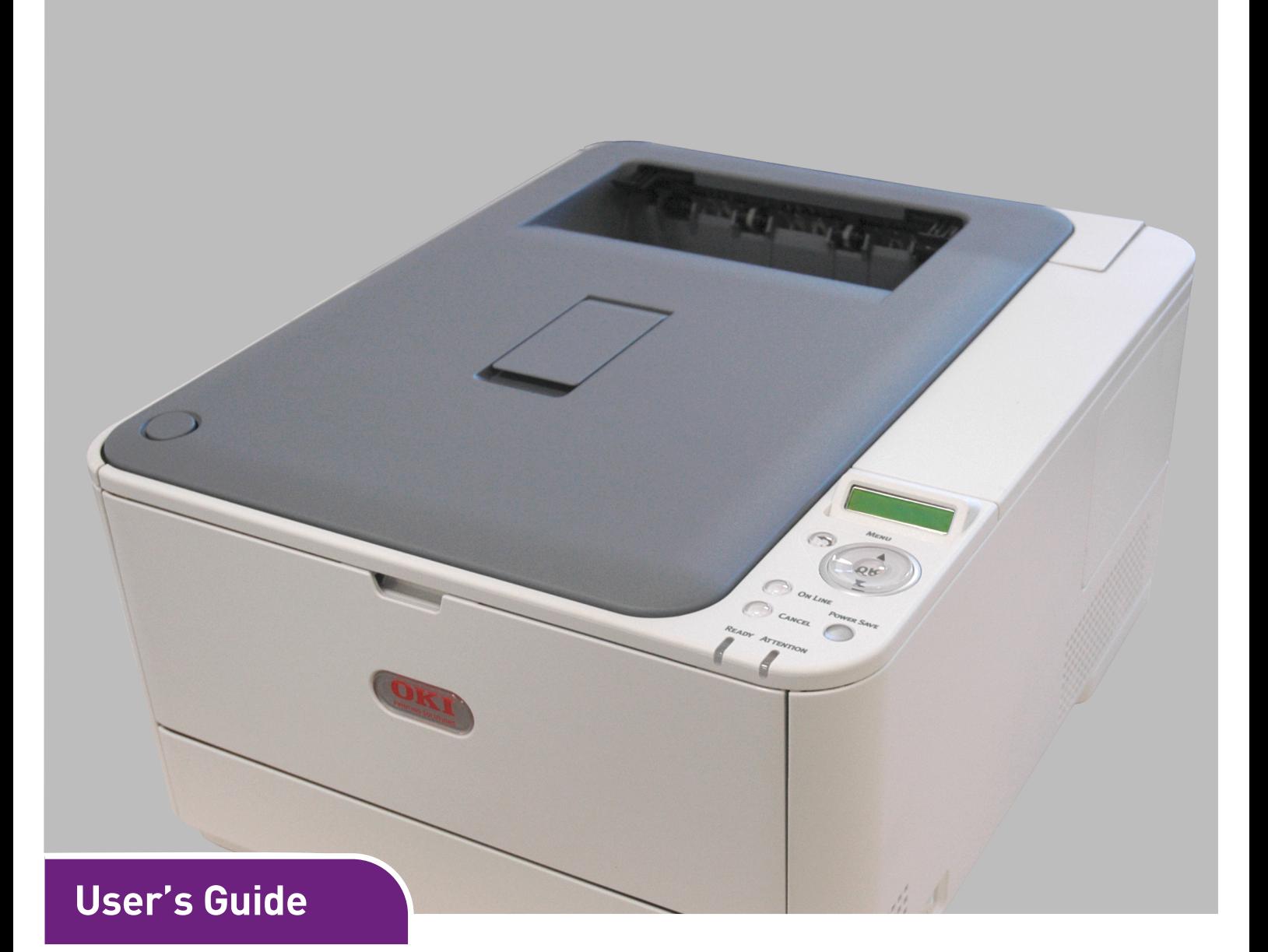

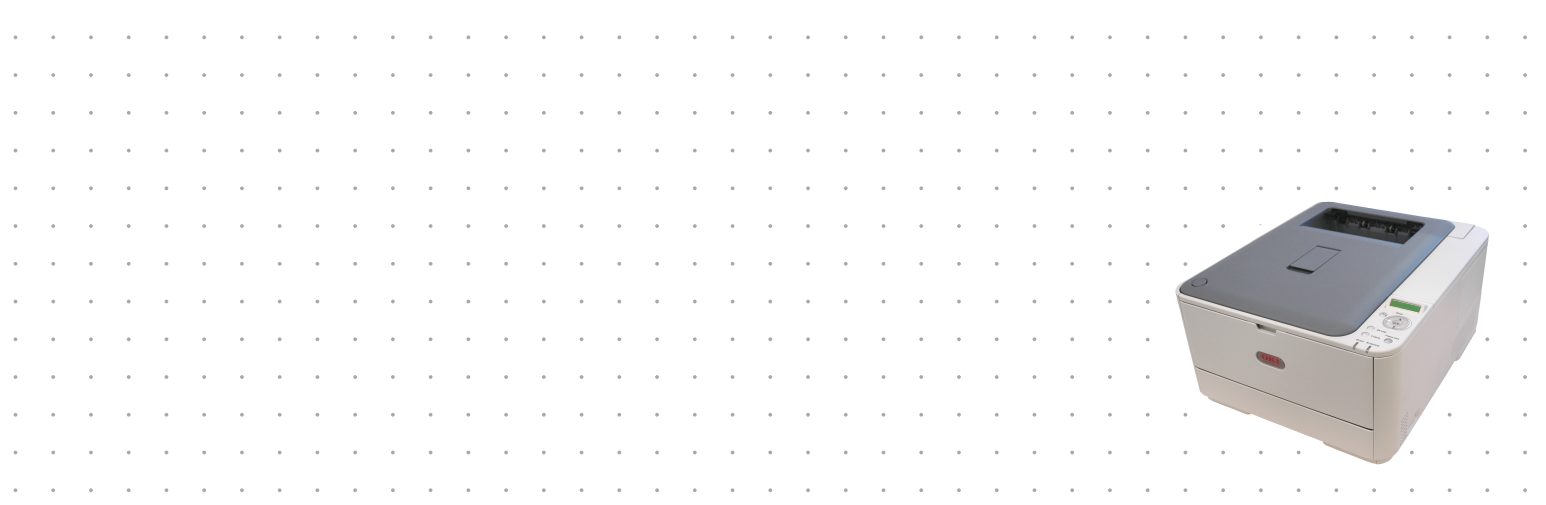

# <span id="page-1-0"></span>**PREFACE**

Every effort has been made to ensure that the information in this document is complete, accurate, and up-to-date. The manufacturer assumes no responsibility for the results of errors beyond its control. The manufacturer also cannot guarantee that changes in software and equipment made by other manufacturers and referred to in this guide will not affect the applicability of the information in it. Mention of software products manufactured by other companies does not necessarily constitute endorsement by the manufacturer.

While all reasonable efforts have been made to make this document as accurate and helpful as possible, we make no warranty of any kind, expressed or implied, as to the accuracy or completeness of the information contained herein.

The most up-to-date drivers and manuals are available from:

#### **http://www.okiprintingsolutions.com**

#### **http://www.okiexecutiveseries.com**

07120301 Iss. 3; Copyright © 2012. All rights reserved.

Oki is a registered trademark of Oki Electric Industry Co., Ltd.

Energy Star is a trademark of the United States Environmental Protection Agency.

Microsoft, MS-DOS and Windows are registered trademarks of Microsoft Corporation.

Apple, Macintosh, Mac and Mac OS are registered trademarks of Apple Inc.

Other product names and brand names are registered trademarks or trademarks of their proprietors.

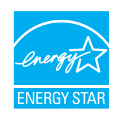

As an Energy Star Program Participant, the manufacturer has determined that this product meets the Energy Star guidelines for energy efficiency.

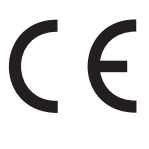

This product complies with the requirements of the Council Directives 2004/ 108/EC (EMC), 2006/95/EC (LVD), 1999/5/ EC (R&TTE) and 2009/125/EC (EuP), as amended where applicable on the approximation of the laws of the member states relating to electromagnetic compatibility, low voltage, radio & telecommunications terminal equipment, and energy using products.

The following cables were used to evaluate this product to achieve EMC directive 2004/108/EC compliance and configurations other than this may affect that compliance.

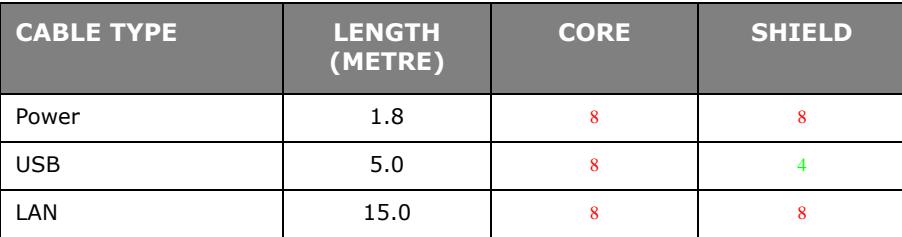

# <span id="page-2-0"></span>**EMERGENCY FIRST AID**

Take care with toner powder:

**If swallowed, give small amounts of cold water and seek medical attention. DO NOT attempt to induce vomiting.**

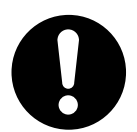

**If inhaled, move the person to an open area for fresh air. Seek medical attention.**

**If it gets into the eyes, flush with large amounts of water for at least 15 minutes keeping eyelids open. Seek medical attention.**

**Spillages should be treated with cold water and soap to help reduce risk of staining skin or clothing.**

# <span id="page-2-1"></span>**MANUFACTURER**

Oki Data Corporation, 4-11-22 Shibaura, Minato-ku, Tokyo 108-8551, Japan

# <span id="page-2-2"></span>**IMPORTER TO THE EU/AUTHORISED REPRESENTATIVE**

Oki Europe Limited

Blays House Wick Road Egham Surrey, TW20 0HJ United Kingdom

For all sales, support and general enquiries contact your local distributor.

# <span id="page-2-3"></span>**ENVIRONMENTAL INFORMATION**

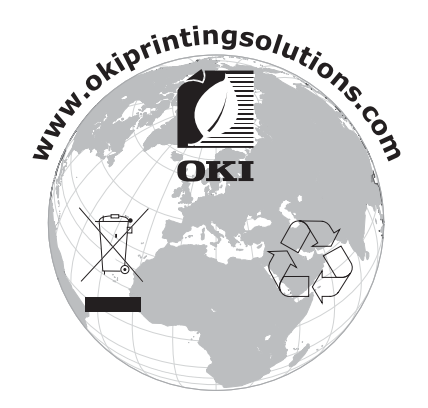

# <span id="page-3-1"></span><span id="page-3-0"></span>**CONTENTS**

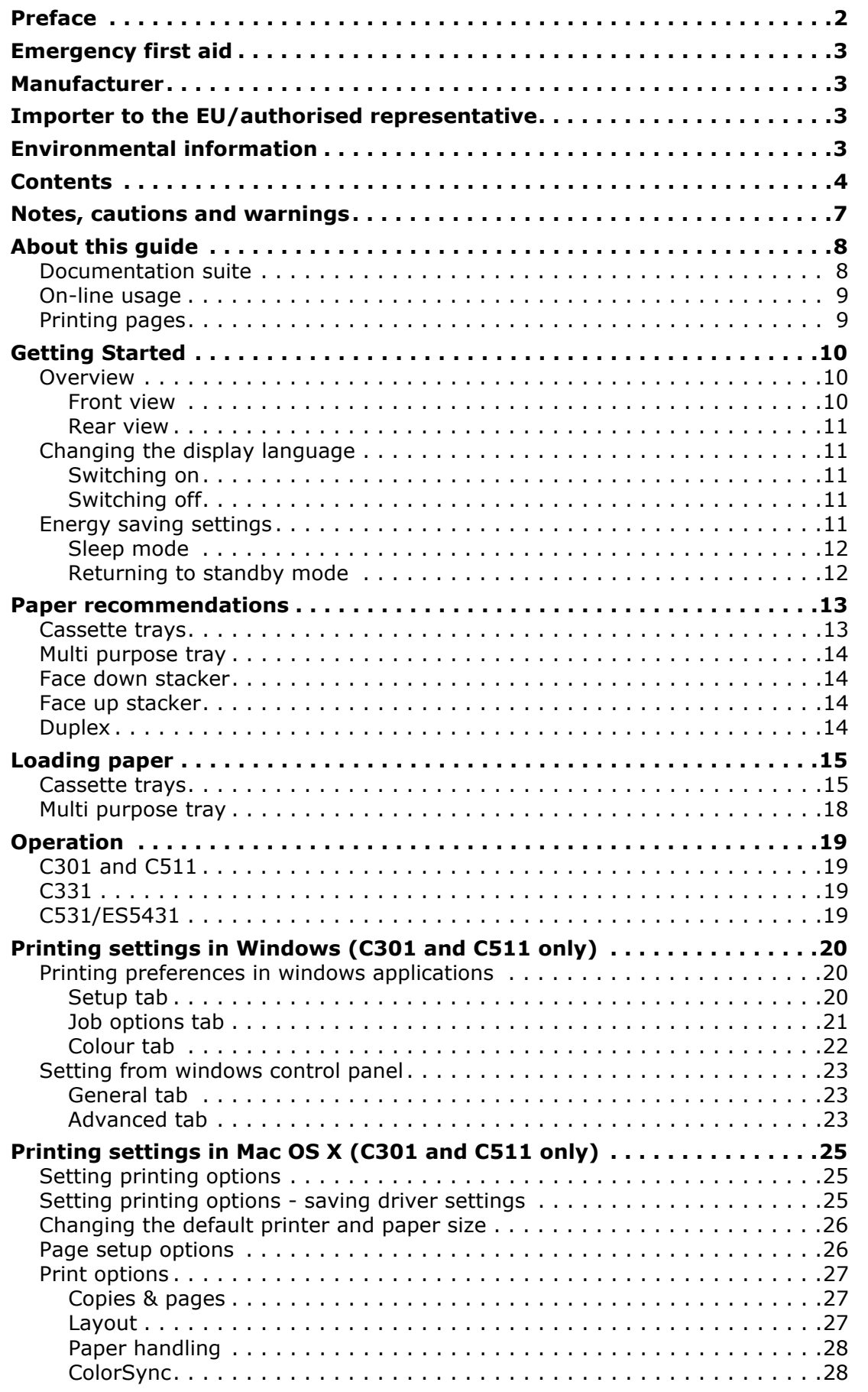

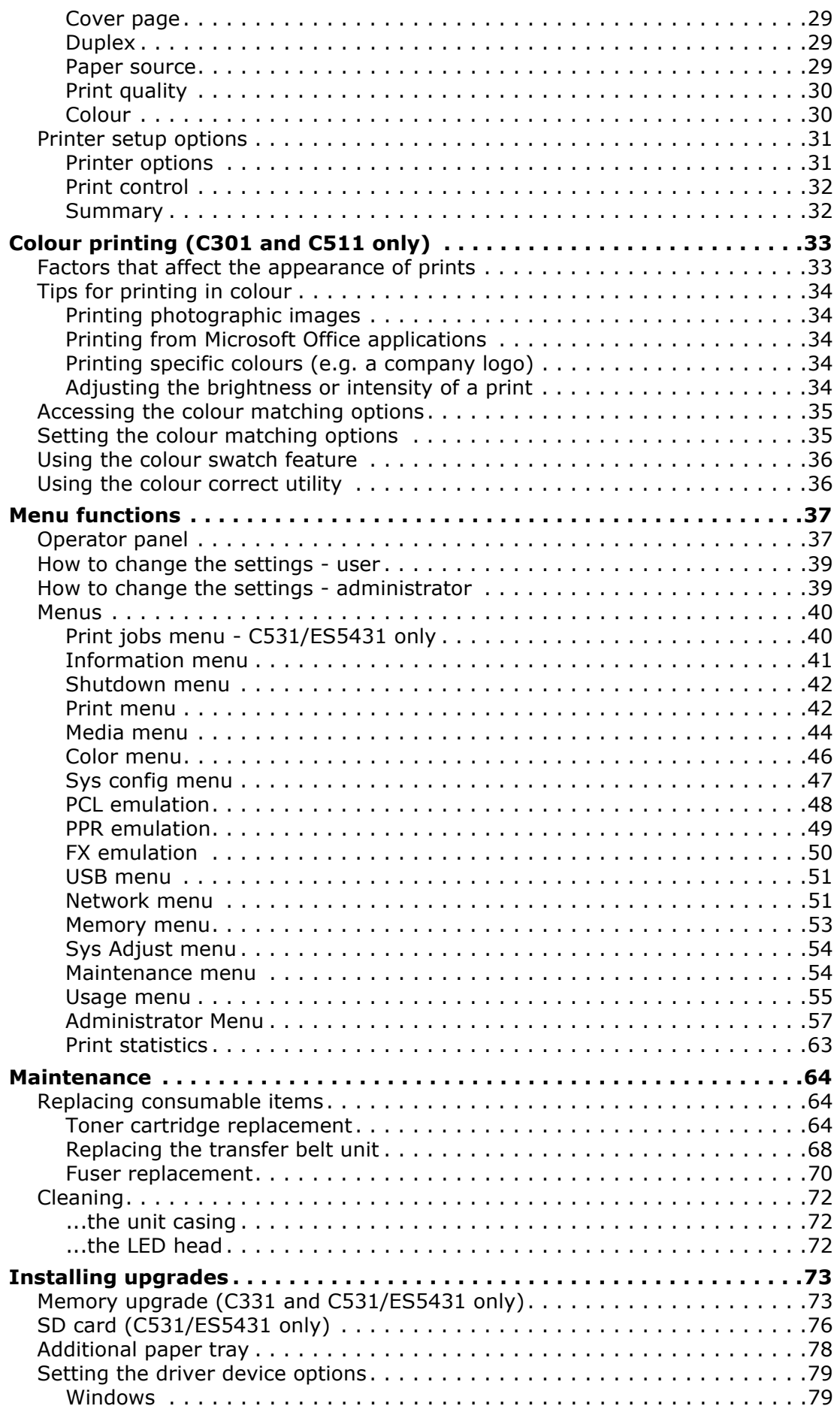

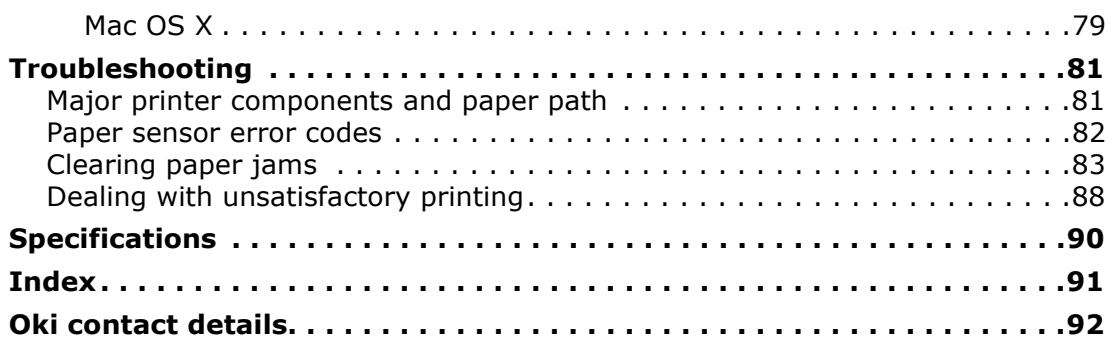

# <span id="page-6-0"></span>**NOTES, CAUTIONS AND WARNINGS**

#### *NOTE*

*A note provides additional information to supplement the main text.*

# **CAUTION!**

**A caution provides additional information which, if ignored, may result in equipment malfunction or damage.**

# **WARNING!**

**A warning provides additional information which, if ignored, may result in a risk of personal injury.**

For the protection of your product, and in order to ensure that you benefit from its full functionality, this model has been designed to operate only with genuine original toner cartridges. Any other toner cartridge may not operate at all, even if it is described as "compatible", and if it does work, your product's performance and print quality may be degraded.

#### **Use of non-genuine products may invalidate your warranty.**

Specifications subject to change without notice. All trademarks acknowledged.

# <span id="page-7-0"></span>**ABOUT THIS GUIDE**

*NOTE*

*Images used in this manual may include optional features that your product does not have installed.*

# <span id="page-7-1"></span>**DOCUMENTATION SUITE**

This guide is part of a suite of online and printed documentation provided to help you become familiar with your product and to make the best use of its many powerful features. The documentation is summarised below for reference and is found on the manuals DVD unless indicated otherwise:

**> Installation Safety booklet:** provides information for safe use of your product.

This is a paper document that is packaged with the product and should be read before setting up your machine.

**> Set-up guide:** describes how to unpack, connect and turn on your product.

This is a paper document that is packaged with the product.

- **> User's Guide:** helps you become familiar with your product and make the best use of its many features. Also included are guidelines for troubleshooting and maintenance to ensure that it performs at its best. Additionally, information is provided for adding optional accessories as your printing needs evolve.
- **> Network Guide:** helps you become familiar with the functionality of the built in network interface card.
- **Printing Guide<sup>1</sup>:** helps you become familiar with the many features of the driver software supplied with your product.
- **> Barcode Printing Guide1:** helps you become familiar with your product's built in barcode printing feature.
- **Security Guide<sup>2</sup>:** helps you become familiar with your product's security features.
- **> Installation Guides:** accompany consumable items and optional accessories to describe how to install them.

These are paper documents that are packaged with the consumables and optional accessories.

**> On-line Help:** on-line information accessible from the printer driver and utility software.

<sup>1.</sup> C331 and C531/ES5431 only.

<sup>2.</sup> C531/ES5431 only.

# <span id="page-8-0"></span>**ON-LINE USAGE**

This guide is intended to be read on screen using Adobe Reader. Use the navigation and viewing tools provided in Adobe Reader.

There are many cross-references within this book, each highlighted as blue text. When you click on a cross-reference the display will instantly jump to the part of the manual containing the referenced material.

By using the  $\bullet$  button in Adobe Reader, you can navigate directly back to where you were before.

You can access specific information in two ways:

- **>** In the list of bookmarks down the left hand side of your screen, click on the topic of interest to jump to the required topic. (If the bookmarks are not available, use the ["Contents" on page 4.](#page-3-1))
- **>** In the list of bookmarks, click on Index to jump to the Index. (If the bookmarks are not available, use the ["Contents" on page 4.](#page-3-1)) Find the term of interest in the alphabetically arranged index and click on the associated page number to jump to the page containing the term.

### <span id="page-8-1"></span>**PRINTING PAGES**

The whole manual, individual pages, or sections may be printed. The procedure is:

- **1.** From the toolbar, select **File > Print** (or press the **Ctrl** + **P** keys).
- **2.** Choose which pages you wish to print:
	- (a) **All pages**, (1), for the entire manual.
	- (b) **Current page**, (2), for the page at which you are looking.

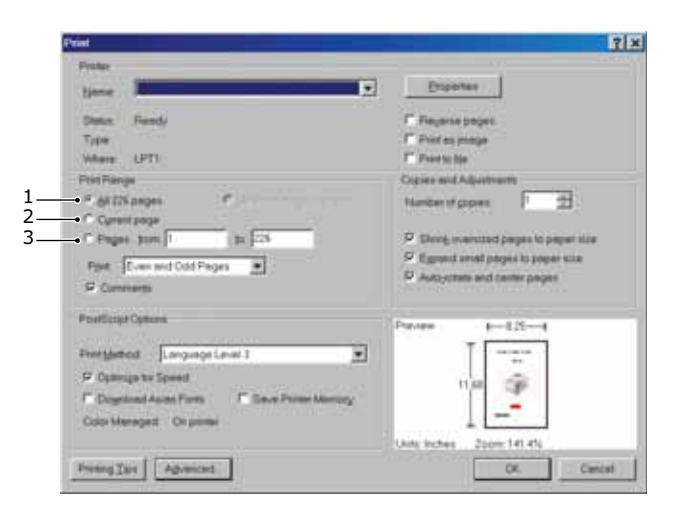

- (c) **Pages from** and **to**, (3), for the range of pages you specify by entering their page numbers.
- (d) Click **OK**.

# <span id="page-9-0"></span>**GETTING STARTED**

# <span id="page-9-1"></span>**OVERVIEW**

### <span id="page-9-2"></span>**FRONT VIEW**

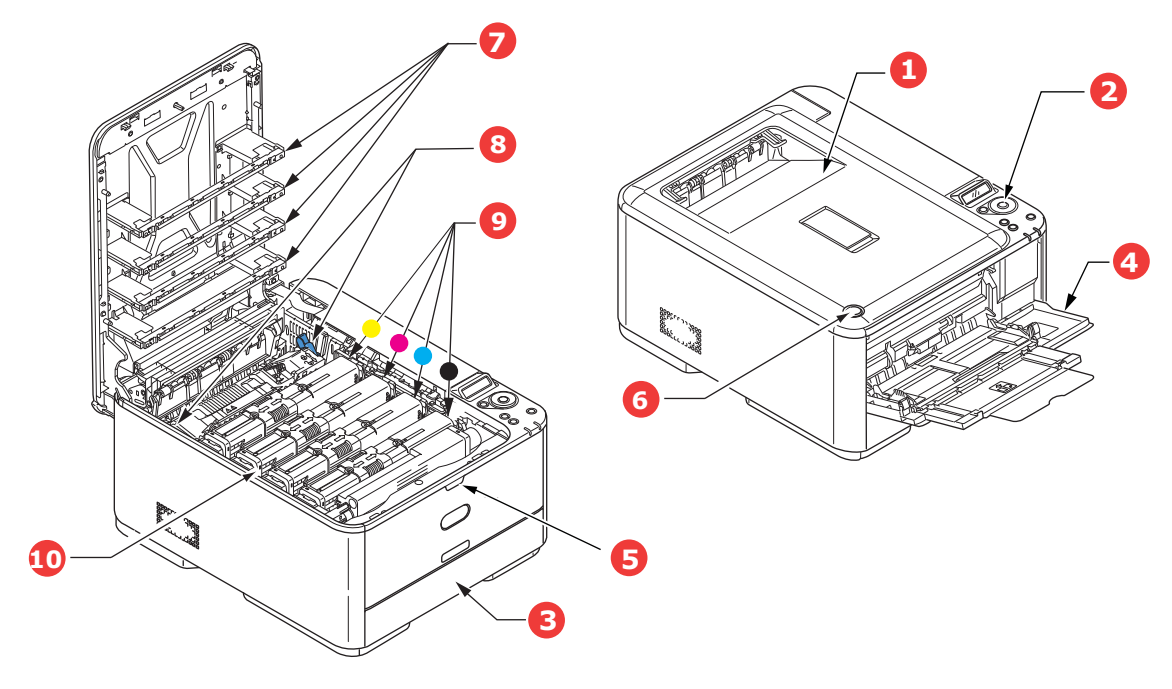

- 1. Output stacker, face down. Standard printed copy delivery point. Holds up to 150 sheets at 80g/m².
- 2. Operator panel.

Menu driven operator controls and LCD panel<sup>a</sup>.

- 3. Paper tray. Standard paper tray. Holds up to 250 sheets of 80g/m² paper.
- 4. Multi purpose tray.

Used for feeding heavier paper stocks, envelopes and other special media. Also for manual feeding of single sheets when required.

- 5. Multi-purpose tray release recess.
- 6. Top cover release button.
- 7. LED heads.
- 8. Fuser release levers.
- 9. Toner cartridges (C,M,Y,K).
- 10. ID unit.

a. The display language can be changed to show different languages. (see ["Changing the](#page-10-1)  [display language" on page 11](#page-10-1)).

#### <span id="page-10-0"></span>**REAR VIEW**

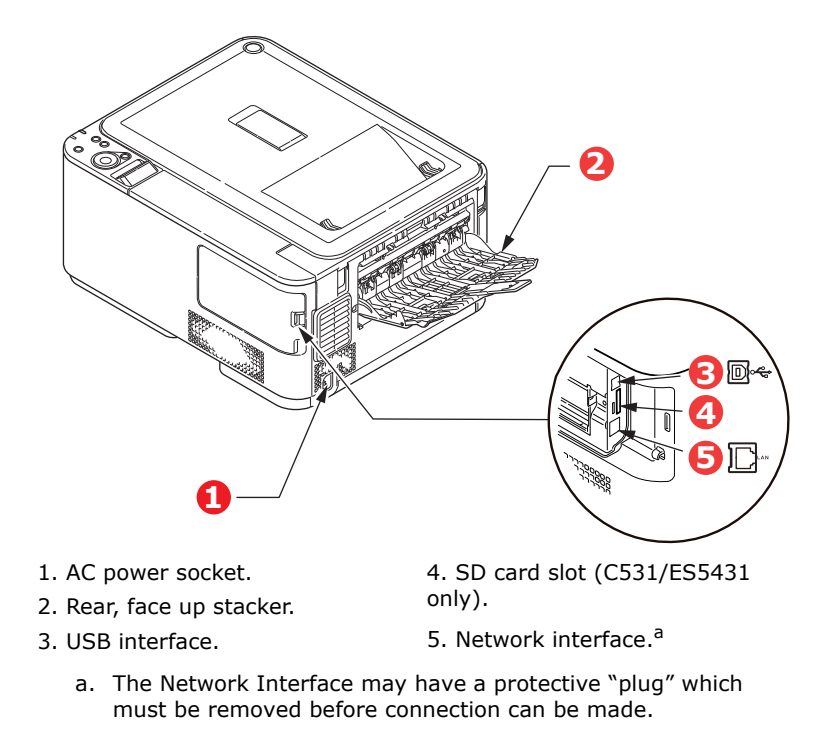

When the rear paper stacker is folded down paper exits the printer through the rear of the printer and is stacked here face up. This is mainly used for heavy print media. When used in conjunction with the multi purpose feed tray, the paper path through the printer is essentially straight. This avoids bending the paper around curves in the paper path and enables feeding of up to 220g/m² media.

### <span id="page-10-1"></span>**CHANGING THE DISPLAY LANGUAGE**

The default language used by your machine for display messages is English. If required, this can be changed using the Panel Language Set-up utility.

#### <span id="page-10-2"></span>**SWITCHING ON**

- **1.** Plug the power cable into the power socket of your machine.
- **2.** Plug the power cable into the electric socket.
- **3.** Press the power switch ON.Switching off

#### <span id="page-10-3"></span>**SWITCHING OFF**

Hold down the power switch for approximately one second.

*NOTE*

*A message displays on the LCD screen and power switch indicator blinks, then the printer switches OFF automatically.*

#### <span id="page-10-4"></span>**ENERGY SAVING SETTINGS**

#### **POWER SAVING MODE**

If you do not use the machine for a while, it will enter the power saving mode to control the power consumption of the device. To cancel or initiate power saving mode, press the

**Power Save** button on the control panel. The **Power Save** button illuminates while in Power Save Mode.

*NOTE*

*By default, the time interval to enter power saving mode is set to 30 minutes. You can change the time interval by pressing the Setting button on the control panel. Then select* **Sys Config Menu > Power Save Time***.*

#### <span id="page-11-0"></span>**SLEEP MODE**

Your machine transitions from power saving mode to sleep mode after a set period of time. In sleep mode the power consumption of the device is minimal. The **Power Save** button blinks while in sleep mode.

#### *NOTE*

- *> The machine will not enter sleep mode if an error occurs and the machine requires attention.*
- *> By default, the time interval to enter sleep mode is set to 10 minutes. You can change the time interval by pressing the Setting button on the control panel. Then select* **Sys Config Menu > Sleep Time***.*

#### <span id="page-11-1"></span>**RETURNING TO STANDBY MODE**

To return the machine to standby mode from power save or sleep mode, press the **Power Save** button on the control panel.

#### *NOTE*

*When your machine receives a print job, it automatically returns to standby mode.*

# <span id="page-12-0"></span>**PAPER RECOMMENDATIONS**

Your printer will handle a variety of print media, including a range of paper weights and sizes, labels and envelopes. This section provides general advice on choice of media, and explains how to use each type.

The best performance will be obtained when using standard  $75 \sim 90$ g/m<sup>2</sup> paper designed for use in copiers and laser printers.

Use of heavily embossed or very rough textured paper is not recommended.

**Pre-printed stationery** can be used, but the ink must not offset when exposed to the high fuser temperatures used in the printing process.

#### **Envelopes**

### **CAUTION!**

**Envelopes should be free from twist, curl or other deformations. They should also be of the rectangular flap type, with glue that remains intact when subjected to hot roll pressure fusing used in this type of printer. Window envelopes are not suitable.**

#### **Labels**

# **CAUTION!**

**Labels should also be of the type recommended for use in copiers and laser printers, in which the base carrier page is entirely covered by labels. Other types of label stock may damage the printer due to the labels peeling off during the printing process.**

### <span id="page-12-1"></span>**CASSETTE TRAYS**

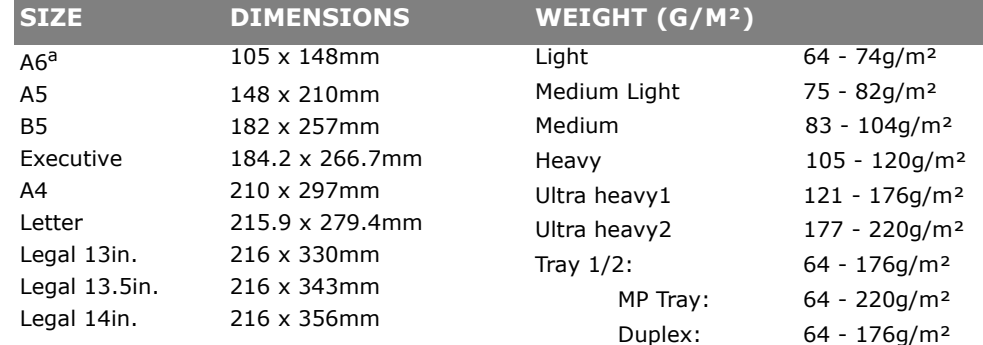

a. A6 printing from Tray 1 or the MP Tray only.

If you have identical paper stock loaded in another tray (2nd tray if you have one, or multi purpose tray) you have the printer automatically switch to the other tray when the current tray runs out of paper. When printing from Windows applications, this function is enabled in the driver settings. When printing from other systems, this function is enabled in the Print Menu. (See ["AUTO TRAY SWITCH" on page 42.](#page-41-2))

# <span id="page-13-0"></span>**MULTI PURPOSE TRAY**

The multi purpose tray can handle the same sizes as the cassette trays but in weights up to 220g/m². For very heavy paper stock use the face up (rear) paper stacker. This ensures that the paper path through the printer is almost straight.

The multi purpose tray can feed paper widths from 76mm to 215.9mm and lengths from 127.0mm to 1320mm (banner printing).

For paper lengths exceeding 356mm (Legal 14in.) use paper stock between 90g/m² and 128g/m² and the face up (rear) paper stacker.

Use the multi purpose tray for printing on envelopes. Up to 10 envelopes can be loaded at one time, subject to a maximum stacking depth of 10mm.

# <span id="page-13-1"></span>**FACE DOWN STACKER**

The face down stacker on the top of the printer can hold up to 150 sheets of  $80q/m<sup>2</sup>$ standard paper, and can handle paper stocks up to 176g/m².

Pages printed in reading order (page 1 first) will be sorted in reading order (last page on top, facing down).

The number of sheets that can be stacked on the face down stacker may vary depending on environment.

# <span id="page-13-2"></span>**FACE UP STACKER**

The face up stacker at the rear of the printer should be opened and the tray extension pulled out when required for use. In this condition paper will exit via this path, regardless of driver settings.

The face up stacker can hold up to 100 sheets of 80g/m<sup>2</sup> standard paper, and can handle stocks up to 220g/m².

Always use this stacker and the multi purpose feeder for paper stocks heavier than 176g/m².

# <span id="page-13-3"></span>**DUPLEX**

Automatic two-sided printing on the same range of paper sizes as tray 2 (i.e. all cassette sizes except A6), using paper stocks from 64 - 176g/m².

# <span id="page-14-0"></span>**LOADING PAPER**

# <span id="page-14-1"></span>**CASSETTE TRAYS**

**1.** Remove the paper tray from the printer.

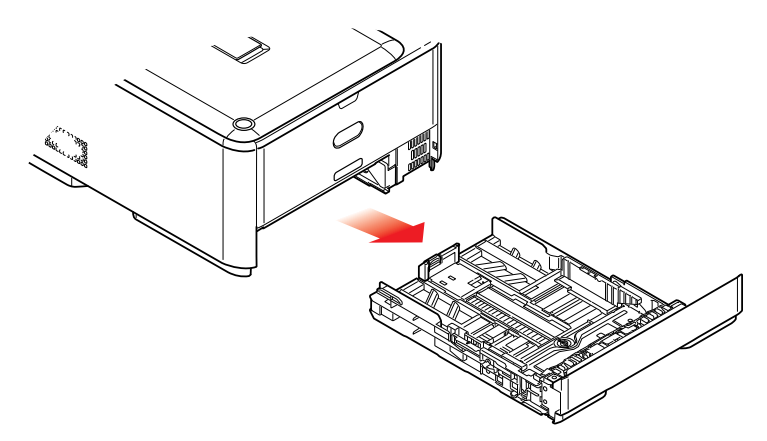

**2.** Fan the paper to be loaded at the edges (1) and in the middle (2) to ensure that all sheets are properly separated, then tap the edges of the stack on a flat surface to make it flush again (3).

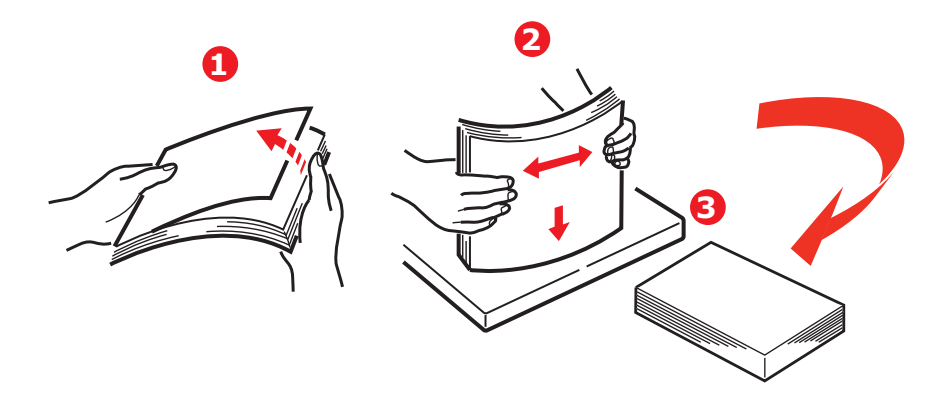

**3.** Load paper (letter headed paper face down and top edge towards the front of the printer), as shown.

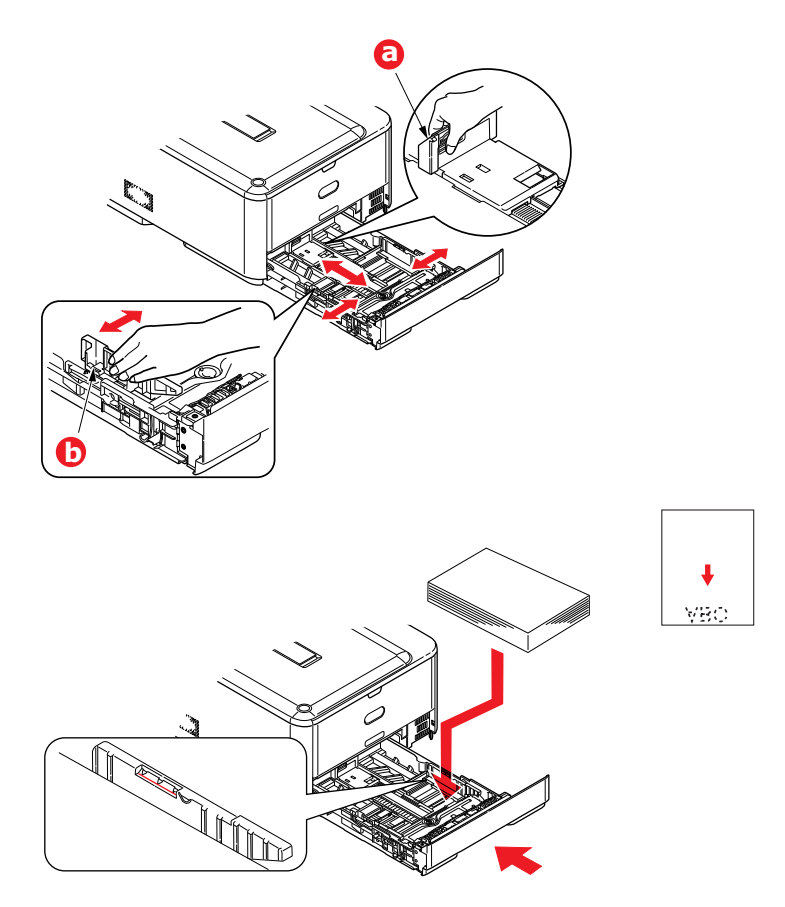

- **4.** Adjust the rear stopper (a) and paper guides (b) to the size of paper being used.
- **5.** Close the paper tray gently.

To prevent paper jams:

- **>** Do not leave space between the paper and the guides and rear stopper.
- **>** Do not overfill the paper tray. Capacity depends on the type of paper stock.
- **>** Do not load damaged paper.
- **>** Do not load paper of different sizes or types at the same time.
- **>** Close the paper tray gently.

#### **>** Do not pull the paper tray out during printing (except as described below for the 2nd tray).

#### *NOTE*

- *> If you have two trays and you are printing from the 1st (upper) tray, you can pull out the 2nd (lower) tray during printing to reload it. However, if you are printing from the 2nd (lower) tray, do not pull out the 1st (upper) tray. This will cause a paper jam.*
- *> For face down printing, make sure the face up (rear) stacker (a) is closed (the paper exits from the top of the printer). Stacking capacity is approximately 150 sheets, depending on paper weight.*
- *> For face up printing, make sure the face up (rear) stacker (a) is open and the paper support (b) is extended. Paper is stacked in reverse order and tray capacity is approximately 100 sheets, depending on paper weight.*
- *> Always use the face up (rear) stacker for heavy paper (card stock, etc.).*

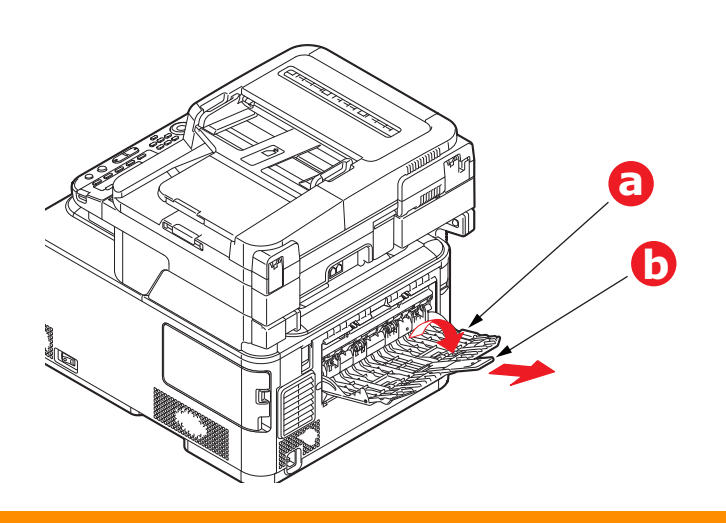

**CAUTION!**

**Do not open or close the rear paper exit while printing as it may result in a paper jam.**

# <span id="page-17-0"></span>**MULTI PURPOSE TRAY**

- **1.** Open the multi purpose tray (a).
- **2.** Fold out the paper supports (b).

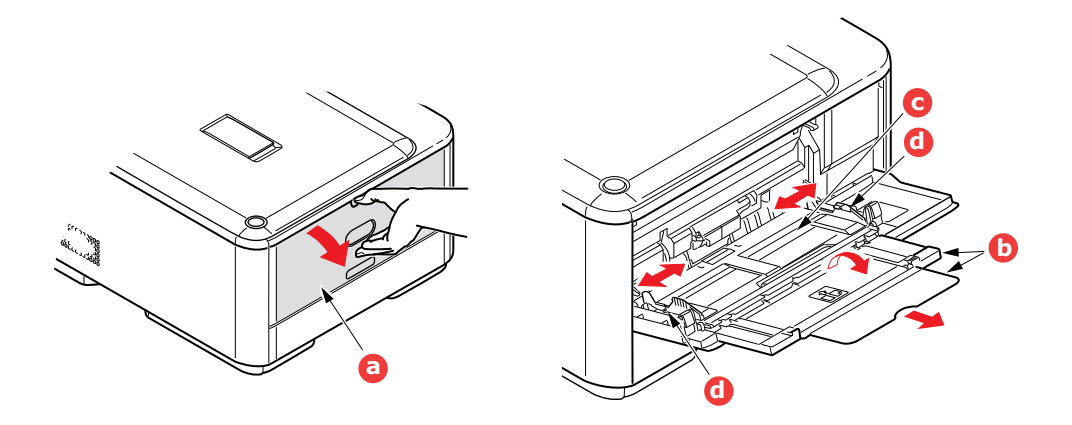

- **3.** Press gently down on the paper platform (c) to ensure it is latched down.
- **4.** Load the paper and adjust the paper guides (d) to the size of paper being used.
	- **>** For single-sided printing on headed paper load the paper into the multi purpose tray with pre-printed side up and top edge into the printer.
	- **>** For two-sided (duplex) printing on headed paper load the paper with pre-printed side down and top edge away from the printer.
	- **>** Envelopes should be loaded face up with top edge to the left and short edge into the printer. Do not select duplex printing on envelopes.
	- **>** Do not exceed the paper capacity of about 100 sheets or 10 envelopes. Maximum stacking depth is 10mm.
- **5.** Press the tray latch button inwards to release the paper platform, so that the paper is lifted and gripped in place.
- **6.** Set the correct paper size for the multi purpose tray in the Media Menu (see "Media [menu" on page 44](#page-43-1)).

# <span id="page-18-0"></span>**OPERATION**

# <span id="page-18-1"></span>**C301 AND C511**

For full details of how to use the machine and any optional accessories to print jobs efficiently and effectively, please refer to the following chapters:

- **>** ["Printing settings in Windows \(C301 and C511 only\)" on page 20](#page-19-3)
- **>** ["Printing settings in Mac OS X \(C301 and C511 only\)" on page 25](#page-24-3)
- **>** ["Colour printing \(C301 and C511 only\)" on page 33](#page-32-2)

# <span id="page-18-2"></span>**C331**

For full details of how to use the machine and any optional accessories to print jobs efficiently and effectively, please refer to the Printing Guide and the Barcode Guide.

# <span id="page-18-3"></span>**C531/ES5431**

For full details of how to use the machine and any optional accessories to print jobs efficiently and effectively, please refer to the Printing Guide and the Barcode Guide.

For full details of how to access and use the printer security features, please refer to the Security Guide.

# <span id="page-19-3"></span><span id="page-19-0"></span>**PRINTING SETTINGS IN WINDOWS (C301 AND C511 ONLY)**

Your printer's operator panel menus provide access to many options.

The Windows printer driver also contains settings for many of these items. Where items in the printer driver are the same as those in the operator panel menus, and you print documents from Windows, the settings in the Windows printer driver will override those items in the operator panel menus.

The illustrations in this chapter show Windows XP. Other Windows versions may appear slightly different, but the principles are the same.

#### <span id="page-19-1"></span>**PRINTING PREFERENCES IN WINDOWS APPLICATIONS**

When you choose to print your document from a Windows application program a print dialogue box appears. This dialogue usually specifies the name of the printer on which you will print your document. Next to the printer name is a **Properties** button.

When you click **Properties** a new window opens which contains a short list of the printer settings available in the driver, which you can choose for this document.

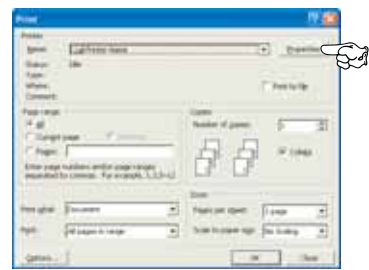

The settings available from within your application are only those which you may want to change for specific applications or documents. Settings you change here will usually only last for as long as the particular application program is running.

#### <span id="page-19-2"></span>**SETUP TAB**

When you click the **Properties** button from your application's Print dialogue, the driver window opens to allow you to specify your printing preferences for the current document.

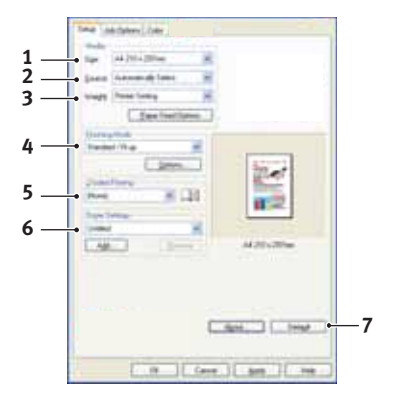

- **1.** Paper size should be the same as the page size of your document (unless you wish to scale the printout to fit another size), and should also be the same as the size of paper you will feed into the printer.
- **2.** You can choose the source of the paper to feed, which may be Tray 1 (the standard paper tray) or the multi purpose feeder. You can also click on the appropriate part of the screen graphic to select your preferred tray.
- **3.** The setting for paper weight should match the type of paper on which you intend to print.
- **4.** A variety of document finishing options can be selected, such as normal one page per sheet, or N-up (where N can be any number up to 16) for printing scaled down pages at more than one page per sheet. Booklet printing prints two pages per sheet on each side of the paper so that when folded they make up a booklet.

Poster printing will print large pages as tiles spread over multiple sheets.

- **5.** For two-sided printing, you can choose to flip the page by the long edge or the short edge.
- **6.** If you have changed some printing preferences before and saved them as a set, you can recall them to avoid having to set them individually each time you need them.
- **7.** A single on-screen button restores the default settings.

#### <span id="page-20-0"></span>**JOB OPTIONS TAB**

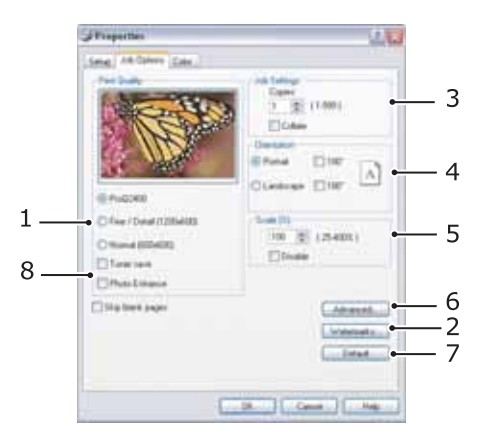

- **1.** The output resolution of the printed page can be set as follows.
	- **>** The ProQ2400 setting prints at 600 x 600dpi x 2 bit. This option requires the most printer memory and takes the longest to print.
	- **>** The Fine/Detail setting prints at 1200 x 600dpi and is adequate for all but the most discerning applications.
	- **>** The Normal setting prints at 600 x 600dpi and is suitable for most draft documents, where print quality is less critical.
- **2.** You can print watermark text behind the main page image. This is useful for marking documents as draft, confidential, etc.
- **3.** You can select up to 999 copies to print consecutively, although you will need to top up the paper tray during such a long print run.
- **4.** Page orientation can be set to either portrait (tall) or landscape (wide).
- **5.** You printed pages can be scaled to fit larger or smaller stationery.
- **6.** Clicking the **Advanced** button gives you access to further settings. For example, you can elect to have black areas printed using 100%K toner (a more matte appearance).
- **7.** A single on-screen button restores the default settings.
- **8.** The quality of photographic images can be improved.

#### <span id="page-21-0"></span>**COLOUR TAB**

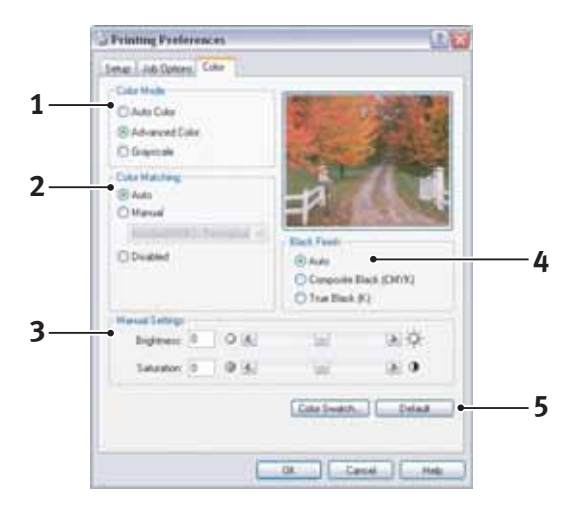

- **1.** Control over the colour output of your printer may be performed automatically, or for advanced control, by manual adjustment. The automatic setting will be appropriate in most cases. The other options in this window only become visible when you select a choice other than **Auto**.
- **2.** You can choose from a range of colour matching options, depending on the image source for your document. For example, a photograph taken on a digital camera might require different colour matching to a business graphic created in a spreadsheet application. Again, for most general purpose use, automatic is the best choice.
- **3.** Printed output may be made lighter or darker, or the colours made more saturated and vibrant as required.
- **4.** Black areas may be printed using cyan, magenta and yellow (composite black), giving a more glossy appearance, or using only black toner (true black), giving a more matte appearance. Choosing the automatic setting allows the driver to make the most appropriate choice depending on image content.
- **5.** A single on-screen button restores the default settings.

### <span id="page-22-0"></span>**SETTING FROM WINDOWS CONTROL PANEL**

When you open the driver properties window directly from Windows, rather than from within an application program, a somewhat more extensive range of settings is provided. Changes made here will generally affect all documents you print from Windows applications, and will be remembered from one Windows session to the next.

#### <span id="page-22-1"></span>**GENERAL TAB**

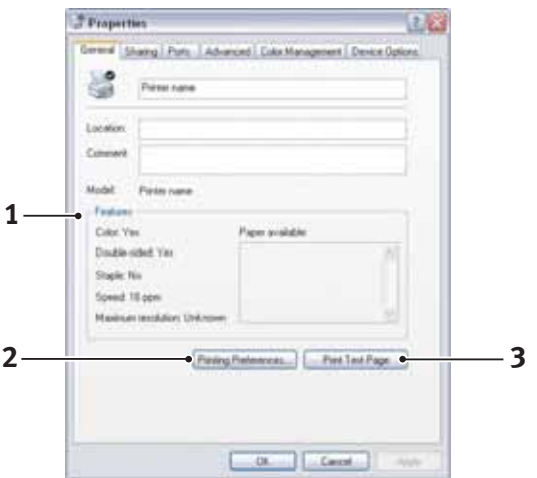

- **1.** This area lists some of the main features of your printer.
- **2.** This button opens the same windows as described earlier for items which can be set from within application programs. Changes you make here, however, will become the new default settings for all Windows applications.
- **3.** This button prints a test page to ensure that your printer is working.

#### <span id="page-22-2"></span>**ADVANCED TAB**

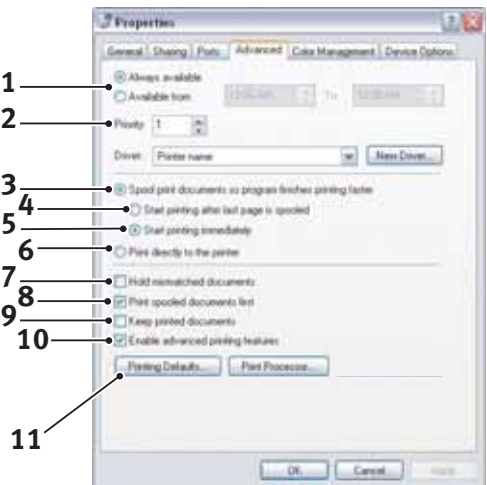

- **1.** You can specify which times of day your printer will be available.
- **2.** Indicates current priority, from 1 (lowest) to 99 (highest). Highest priority documents will print first.
- **3.** Specifies that documents should be spooled (stored in a special print file) before being printed. The document is then printed in the background, allowing your application program to become available more quickly.
- **4.** This specifies that printing should not start until the last page has been spooled. If your application program needs a lot of time for further computation in the middle of

printing, causing the print job to pause for more than a short period, the printer could prematurely assume that the document has finished. Selecting this option would prevent that situation, but printing will be completed a little later, as the start is delayed.

- **5.** This is the opposite choice to the one above. Printing starts as soon as possible after the document begins spooling.
- **6.** This specifies that the document should not be spooled, but printed directly. Your application will not normally be ready for further use until the print job is complete. This requires less disk space on your computer, since there is no spool file.
- **7.** Directs the spooler to check the document setup and match it to the printer setup before sending the document to print. If a mismatch is detected, the document is held in the print queue and does not print until the printer setup is changed and the document restarted from the print queue. Mismatched documents in the queue will not prevent correctly matched documents from printing.
- **8.** Specifies that the spooler should favour documents which have completed spooling when deciding which document to print next, even if completed documents are lower priority than documents which are still spooling. If no documents have completed spooling, the spooler will favour larger spooling documents over shorter ones. Use this option if you want to maximise printer efficiency. When this option is disabled the spooler chooses documents based only on their priority settings.
- **9.** Specifies that the spooler should not delete documents after they are completed. This allows documents to be re submitted to the printer from the spooler instead of printing again from the application program. If you use this option frequently it will require large amounts of disk space on your computer.
- **10.** Specifies whether advanced features, such as booklet printing, page order and pages per sheet, are available, depending on your printer. For normal printing keep this option enabled. If compatibility problems occur you can disable the feature. However, these advanced options may then not be available, even though the hardware might support them.
- **11.** This button provides access to the same setup windows as when printing from applications. Changes made via the Windows Control Panel become the Windows default settings.

# <span id="page-24-3"></span><span id="page-24-0"></span>**PRINTING SETTINGS IN MAC OS X (C301 AND C511 ONLY)**

The information in this section is based on Mac OS X Tiger (10.4). Other versions may appear slightly different, but the principles are the same.

### <span id="page-24-1"></span>**SETTING PRINTING OPTIONS**

You can choose your printer and select options for how you want your documents to print from the Print dialog box.

To set your printer options:

- **1.** Open the document you want to print.
- **2.** To change the paper size or page orientation, select **File > Page Setup**. For a description of each option, see ["Page setup options" on page 26](#page-25-1).

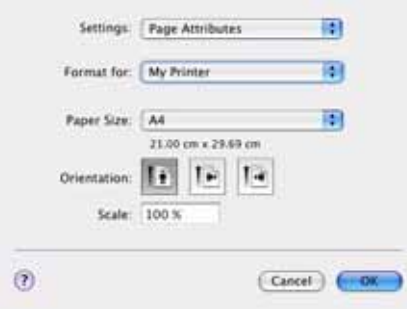

- **3.** Close the Page Setup dialog box.
- **4.** Select **File > Print**.
- **5.** Select your printer from the Printer drop-down menu.
- **6.** To change any printer driver settings, select the required options from the Settings drop-down menu. You can select more options from the Copies & Pages menu. For a description of these options, see ["Print options" on page 27.](#page-26-0)

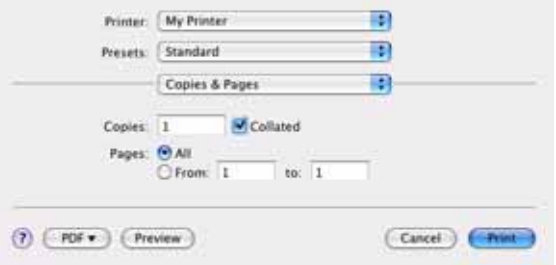

**7.** Click the **Print** button.

#### <span id="page-24-2"></span>**SETTING PRINTING OPTIONS - SAVING DRIVER SETTINGS**

You can save a set of printer driver options to use for future documents.

**1.** Open the document you want to print.

**2.** To change the paper size or page orientation, select **File > Page Setup**.

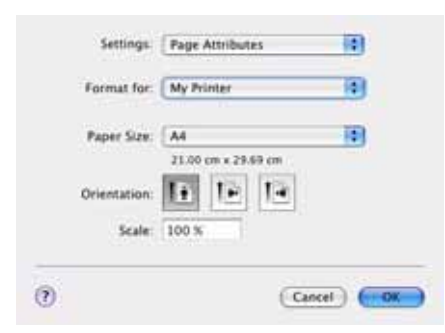

- **3.** Select **Save As Default** from the Settings drop-down menu.
- **4.** Select **File > Print**.
- **5.** To save the current printer driver settings as a preset, select **Save As** from the Preset menu.
- **6.** Enter a name for your preset and click **OK**.

#### <span id="page-25-0"></span>**CHANGING THE DEFAULT PRINTER AND PAPER SIZE**

The following steps describe how to change your default printer and the paper size options.

- **1.** Select **Apple menu > System Preferences**.
- **2.** Click the **Print & Fax** icon.
- **3.** Select your printer in the **Selected Printer** in Print Dialog drop-down menu.
- **4.** Select your required paper size in the **Default Size** in Page Setup drop-down menu.

#### <span id="page-25-1"></span>**PAGE SETUP OPTIONS**

This section provides a description of the page setup options available to you.

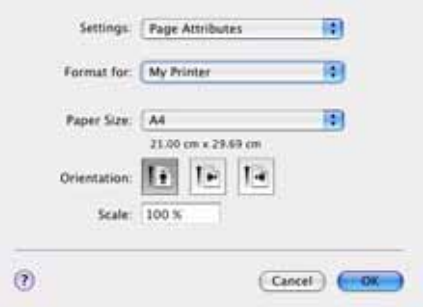

#### **Page Attributes**

You can select **Save As Default** to use the current Page Setup settings as a standard for all documents.

#### **Format for**

Allows you to select your printer model before changing options such as Paper size and Orientation.

#### **Paper Size**

Select a paper size to match your document and the paper loaded in the printer. The paper margin is 4.2mm at all edges. To specify your own paper sizes, select **Manage Custom Sizes...**

#### **Scale**

You can scale documents up or down to fit onto different paper sizes. To fit your document on a specific paper size, select **Options** in the **Paper Handling** drop-down menu in the **Print Options** dialog box (see ["Print options" on page 27\)](#page-26-0).

#### **Orientation**

You can select a portrait or landscape option. When using landscape, you can rotate the document 180 degrees.

### <span id="page-26-0"></span>**PRINT OPTIONS**

#### <span id="page-26-1"></span>**COPIES & PAGES**

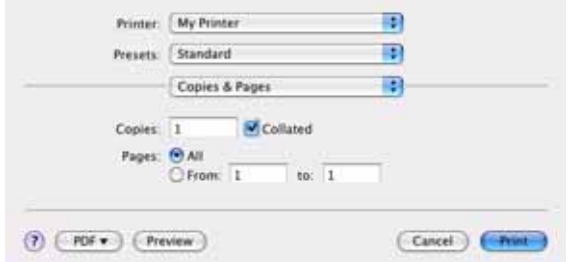

#### **Copies**

This option allows you to enter the number of copies to print. If you select **Collate**, all pages of the document will print before the next copy prints.

#### **Pages**

You can select whether to print all pages of a document or just a section of it.

#### <span id="page-26-2"></span>**LAYOUT**

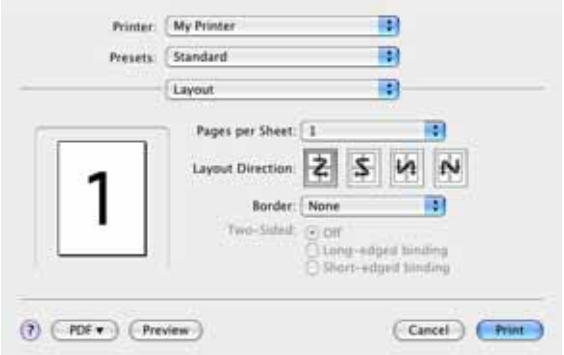

#### **Pages per sheet**

You can shrink multiple pages and print them on a single sheet of paper. For example, choosing 4-up will tile four of your document's pages across a single sheet of paper.

You can control the order in which the documents are tiled and also choose to surround each document page with a border.

#### **Two-sided**

You cannot use the two sided printing options in this panel. Use the options in the Duplex panel instead. Refer to ["Duplex" on page 29.](#page-28-1)

#### **Scheduler**

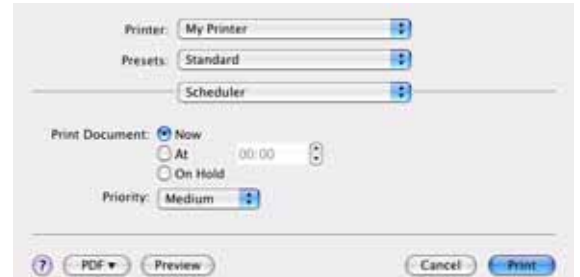

This option lets you choose whether to print your document immediately, or defer printing until later. You can also assign a priority to a print job.

These features are useful if you are printing large documents that take a long time to print.

#### <span id="page-27-0"></span>**PAPER HANDLING**

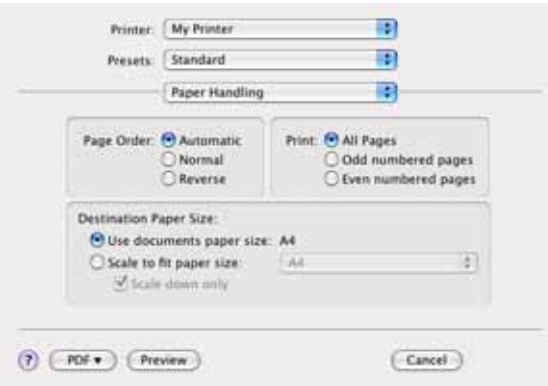

#### **Page order**

You can choose to print your document in the normal page order (1,2,3..) or reverse order  $(.3,2,1).$ 

#### **Print**

This option allows you to choose whether to print only odd or even numbered pages. This is useful if you are using manual duplex for which you first print all odd pages, re-insert the paper in the printer and then print all even pages.

#### **Destination paper size**

Scale documents to fit on the size of paper in your printer. For example, you can take a document formatted for A3 and print it on A4 paper using an A4 printer.

#### <span id="page-27-1"></span>**COLORSYNC**

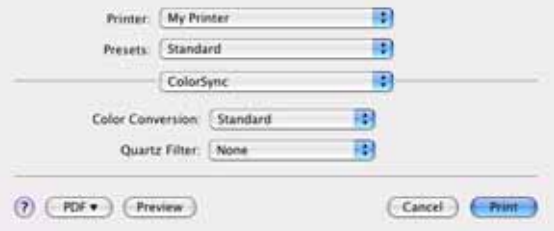

#### **Color conversion**

For Color Conversion, Standard is the only option available for your printer model.

#### **Quartz Filter**

Choose a Quartz filter if you wish to apply a special effect to your print job, such as Sepia or Blue Tone.

#### <span id="page-28-0"></span>**COVER PAGE**

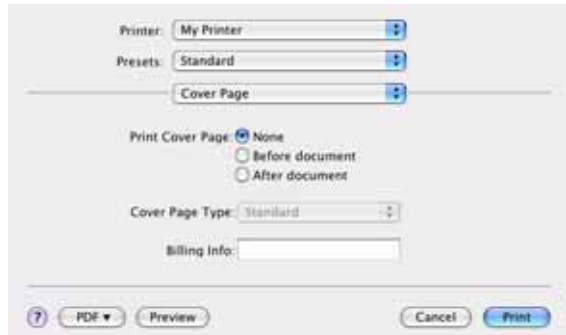

Choosing a cover page may help you to identify your printed document in a large pile of paper. This is useful in a busy office with many people sharing the printer.

#### <span id="page-28-1"></span>**DUPLEX**

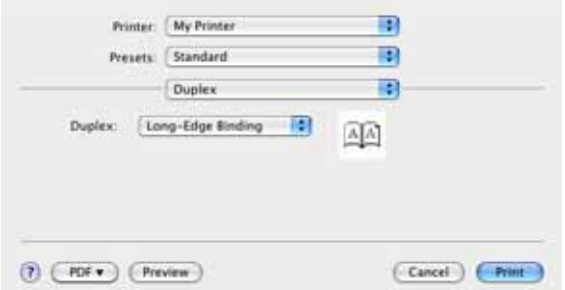

Choosing duplex allows you to print on both sides of the paper, to save paper, weight, bulk and cost.

**Long-Edge Binding** prints pages that read like a normal book. **Short-Edge Binding** prints pages that read like a notepad.

#### <span id="page-28-2"></span>**PAPER SOURCE**

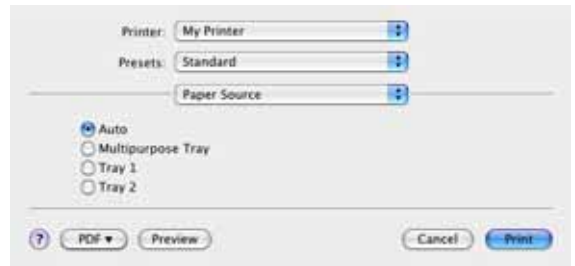

This option allows you to select the paper tray to use for your print job.

#### <span id="page-29-0"></span>**PRINT QUALITY**

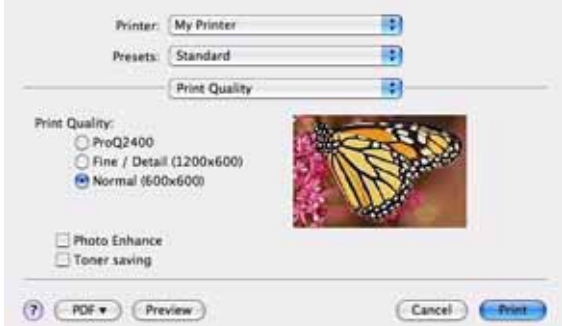

#### **Print quality**

Use this option to selects the print resolution. The ProQ2400 setting produces the best graphic images, but these images can take longer to print.

#### **Photo Enhance**

Use **Photo Enhance** to significantly improve quality when printing images. The printer driver analyses any photographic images and processes them to improve the overall appearance. This setting cannot be used together with the "ProQ2400" print quality setting.

#### **Toner Saving**

Toner saving uses less toner when printing your document. This is best suited to draft text documents as it lightens the print significantly.

#### <span id="page-29-1"></span>**COLOUR**

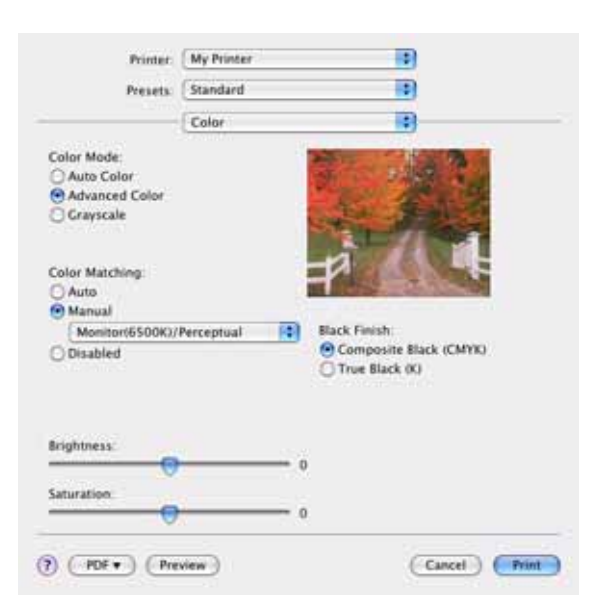

#### **Colour mode**

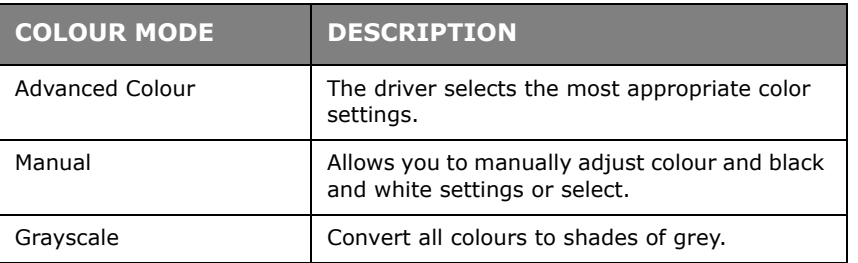

#### **Color matching**

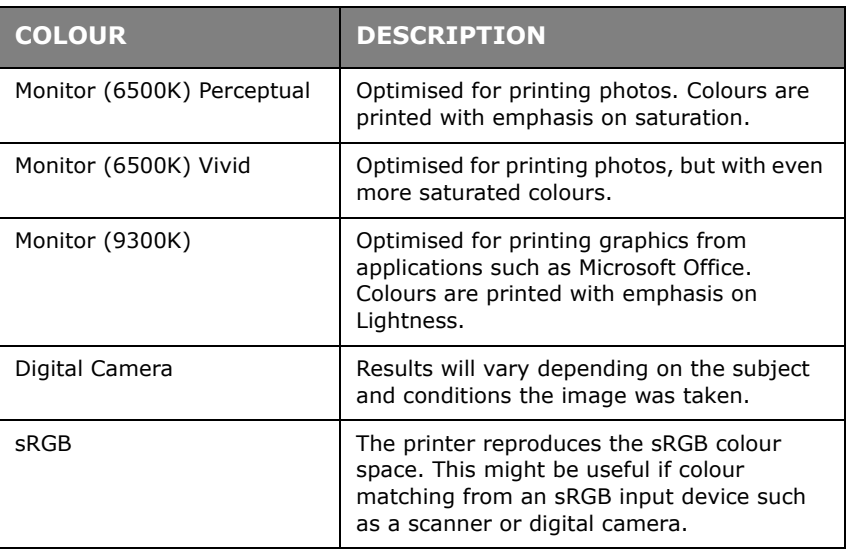

#### **Black Finish**

Use this option to control the way black is printed in colour documents. Select **Composite Black (CMYK)** to use all 4 toner colours to represent black. This option is recommended for color photos. Select **True Black (K)** to use 100% black toner to represent black. This option is recommended for text and business graphics.

#### **Brightness / Saturation**

This option allows you to increase brightness for a lighter print. Modify saturation to change the strength (or purity) of a colour.

If the printed colours are too strong, reduce saturation and increase brightness. As a general rule, reduce saturation by the same amount as you increase brightness. For example, if you reduce saturation by 10, increase brightness by 10 to compensate.

#### <span id="page-30-0"></span>**PRINTER SETUP OPTIONS**

#### <span id="page-30-1"></span>**PRINTER OPTIONS**

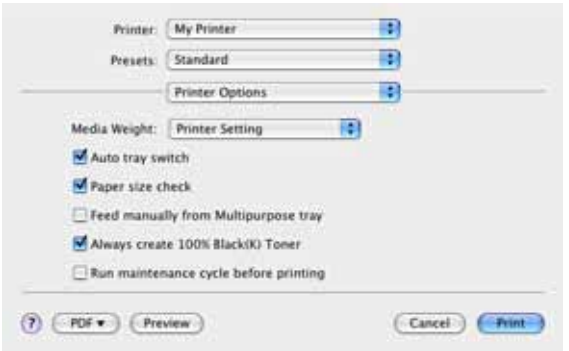

#### **Media weight**

Select the thickness or type of paper in the printer. It is important to set this correctly as it affects the temperature at which the toner is fused to the paper. For example, if you are printing on normal A4 paper, do not select Labels or Transparency as this may cause toner smearing and paper jams.

#### **Auto tray switch**

If the printer runs out of paper in the current tray, Auto Tray Switch automatically changes to a tray that has the same type of paper and continues printing.

#### **Paper size check**

Select Paper Size check if you want the printer to warn you when the document paper size is different from the paper in the printer.

A warning message is displayed and printing continues when you load the correct paper in the paper tray and press **ONLINE**. When this option is deselected, the printer uses the paper loaded in the selected tray regardless of the document size.

#### **Feed manually from Multipurpose Tray**

Select this option if you want the printer to wait until you press the ONLINE button when feeding from the Multipurpose Tray. This can be useful if printing on envelopes.

#### **Always create 100% black (K) toner**

Select this option if you want the printer to always use only black (K) toner when printing pure black (RGB = 0,0,0). This is effective even when Composite Black (CMYK) is selected in the colour options.

#### **Run maintenance cycle before printing**

Depending on printing habits and usage patterns, running the maintenance cycle before printing may ensure the best possible print quality. This feature uses the printer's image drums and transfer belt. The life of these printer consumables may be shortened if the printer runs a maintenance cycle frequently.

#### <span id="page-31-0"></span>**PRINT CONTROL**

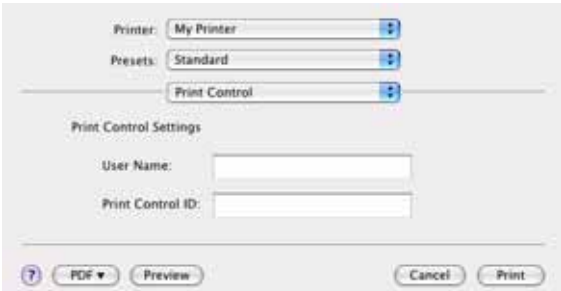

If you are using the Windows Print Control Server software to manage printers, enter your assigned user name and ID. This information is sent to the printer with your print job and is recorded by the printer.

#### <span id="page-31-1"></span>**SUMMARY**

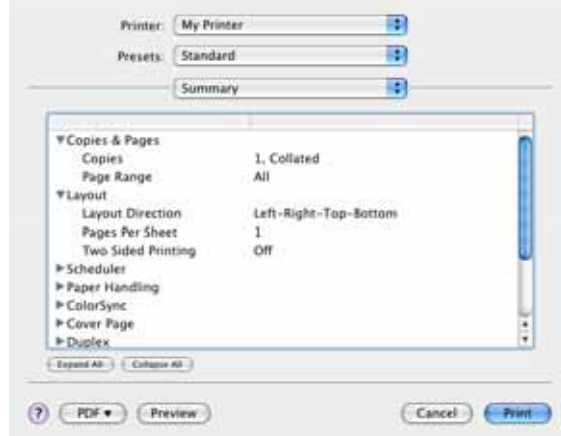

This option displays a summary of all selected print options for the current job.

# <span id="page-32-2"></span><span id="page-32-0"></span>**COLOUR PRINTING (C301 AND C511 ONLY)**

The printer drivers supplied with your machine provide several controls for changing the colour output. For general use the automatic settings will suffice, providing reasonable default settings that will produce good results for most documents.

Many applications have their own colour settings, and these may override the settings in the printer driver. Please refer to the documentation for your software application for details on how that particular program's colour management functions.

### <span id="page-32-1"></span>**FACTORS THAT AFFECT THE APPEARANCE OF PRINTS**

If you wish to manually adjust the colour settings in your printer driver, please be aware that colour reproduction is a complex topic, and there are many factors to take into consideration. Some of the most important factors are listed below.

#### **Differences between the range of colours a monitor or printer can reproduce**

- **>** Neither a printer nor a monitor is capable of reproducing the full range of colours visible to the human eye. Each device is restricted to a certain range of colours. In addition to this, a printer cannot reproduce all of the colours displayed on a monitor, and vice versa.
- **>** Both devices use very different technologies to represent colour. A monitor uses Red, Green and Blue (RGB) phosphors (or LCDs), a printer uses Cyan, Magenta, Yellow and Black (CMYK) toner or ink.
- **>** A monitor can display very vivid colours such as intense reds and blues and these cannot be easily produced on any printer using toner or ink. Similarly, there are certain colours, (some yellows for example), that can be printed, but cannot be displayed accurately on a monitor. This disparity between monitors and printers is often the main reason that printed colours do not match the colours displayed on screen.

#### **Viewing conditions**

A print can look very different under different lighting conditions. For example, the colours in a print may look different when viewed standing next to a sunlit window, compared to how they look under standard office fluorescent lighting.

#### **Printer driver colour settings**

The driver settings for Manual colour can change the appearance of a print. There are several options available to help match the printed colours with those displayed on screen.

#### **Monitor settings**

The brightness and contrast controls on your monitor can change how your document looks on-screen. Additionally, your monitor's colour temperature influences how "warm" or "cool" the colours look.

There are several settings found on a typical monitor:

- **>** 5000k Warmest; yellowish lighting, typically used in graphic art environments.
- **>** 6500k Cooler; approximates daylight conditions.
- **>** 9300k Cool; the default setting for many monitors and television sets.

 $(k =$  degrees Kelvin, a measurement of temperature.)

#### **How your software application displays colour**

Some graphics applications such as Corel Draw or Adobe Photoshop may display colour differently from "Office" applications such as Microsoft Word. Please see your application's on-line help or user manual for more information.

#### **Paper type**

The type of paper used can also significantly affect the printed colour. For example, a printout on recycled paper can look duller than one on specially formulated glossy paper.

### <span id="page-33-0"></span>**TIPS FOR PRINTING IN COLOUR**

The following guidelines may help you to achieve good colour output from your printer.

#### <span id="page-33-1"></span>**PRINTING PHOTOGRAPHIC IMAGES**

Use the Monitor (6500k) Perceptual setting.

If the colours look too dull, try the Monitor (6500k) Vivid or Digital Camera settings.

#### <span id="page-33-2"></span>**PRINTING FROM MICROSOFT OFFICE APPLICATIONS**

Use the Monitor (9300k) setting. This may help if you are having problems with specific colours from applications such as Microsoft Excel or Microsoft Powerpoint.

#### <span id="page-33-3"></span>**PRINTING SPECIFIC COLOURS (E.G. A COMPANY LOGO)**

There are 2 utilities on your DVD-ROM that can help match specific colours:

- **>** Colour Correct Utility
- **>** Colour Swatch Utility

#### <span id="page-33-4"></span>**ADJUSTING THE BRIGHTNESS OR INTENSITY OF A PRINT**

If the print is too light/dark, you can use the Brightness control to adjust it.

If the colours are too intense/not intense enough, use the Saturation control.

# <span id="page-34-0"></span>**ACCESSING THE COLOUR MATCHING OPTIONS**

The colour matching options in the printer driver can be used to help match your printed colours to the ones displayed on your monitor or from some other source, such as a digital camera.

To open colour matching options from the Windows Control Panel:

- **1.** Open the **Printers** window (called "Printers and Faxes" in Windows XP).
- **2.** Right-click the printer name and choose **Properties**.
- **3.** Click the **Printing Preferences** button (1).

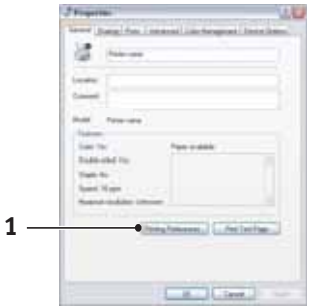

To open colour matching options from within a Windows application:

- **1.** Choose **File > Print…** from the application's menu bar.
- **2.** Click the **Properties** button next to the printer name.

### <span id="page-34-1"></span>**SETTING THE COLOUR MATCHING OPTIONS**

**1.** On the **Colour** tab select **Advanced Colour** (1) for colour matching.

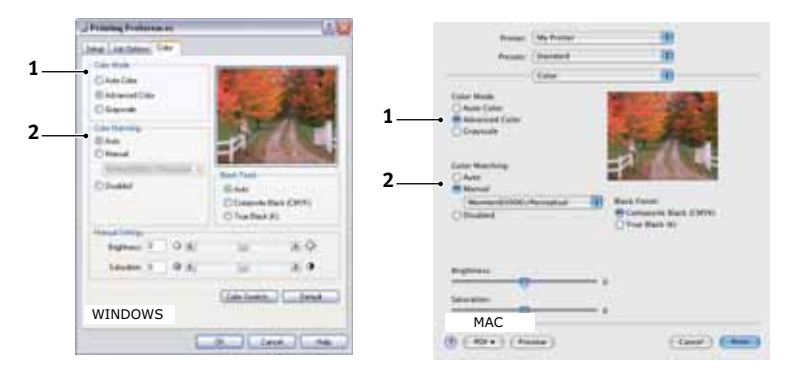

- **2.** Choose the **Manual** colour setting (2) and select from the following options:
	- (a) Monitor (6500k) Perceptual

Optimised for printing photographs. Colours are printed with emphasis on saturation.

(b) Monitor (6500k) Vivid

Optimised for printing photographs, but with even more saturated colours than the Monitor (6500k) Perceptual setting.

(c) Monitor (9300k)

Optimised for printing graphics from applications such as Microsoft Office. Colours are printed with emphasis on Lightness.

(d) Digital Camera

Optimised for printing photographs taken with a digital camera.

Your results will vary depending on the subject and the conditions under which the photograph was taken.

(e) sRGB

The printer will try to reproduce the sRGB colour space. This may be useful if colour matching from an sRGB input device such as a scanner or digital camera.

# <span id="page-35-0"></span>**USING THE COLOUR SWATCH FEATURE**

To use the Colour Swatch feature, you must install the Colour Swatch Utility. This is supplied on the DVD-ROM that you received with your printer.

The Colour Swatch function prints charts which contain a range of sample colours. Note that this is not the full range of colours that the printer can produce. Listed on each sample colour are the corresponding RGB (Red, Green, Blue) values. This can be used to pick specific colours in applications that allow you to choose your own RGB values. Simply click the **Colour Swatch** button (1) and choose from the options available.

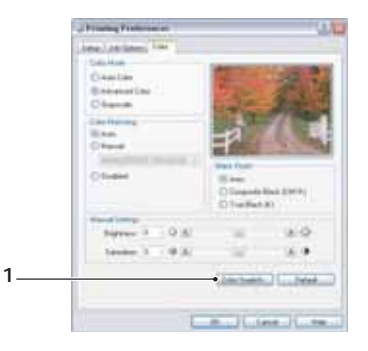

#### **An example of using the Colour Swatch function:**

You wish to print a logo in a particular shade of red. The steps you would follow are:

- **1.** Print a colour swatch, then select the shade of red that best suits your needs.
- **2.** Take a note of the RGB value for the particular shade that you liked.
- **3.** Using your program's colour picker, enter these same RGB values, and change the logo to that colour.

The RGB colour displayed on your monitor may not necessarily match what was printed on the colour swatch. If this is the case, it is probably due to the difference between how your monitor and printer reproduce colour. Here, it is unimportant since your primary objective is to print the required colour.

### <span id="page-35-1"></span>**USING THE COLOUR CORRECT UTILITY**

The Oki Colour Correct Utility is provided on your DVD-ROM.

The Colour Correct utility has the following features:

- **>** Office palette colours can be individually adjusted. This is useful if you want to change how a specific colour is printed.
- **>** Colours can be adjusted by changing Hue, Saturation and Gamma. This is useful if you wish to change the overall colour output.

Once these colour adjustments have been made, the new settings can be selected from the printer driver Colour tab.

To select adjustments made with the Colour Correct Utility:

- **1.** From your application program, click **File** and point to **Print**.
- **2.** Click **Properties**. This displays the printer driver options.
- **3.** Click the **Colour** tab.
- **4.** Click **Advanced Colour**.
- **5.** Click **User Defined**.

Select the colour adjustment you made with the Colour Correct Utility.
# **MENU FUNCTIONS**

This section lists the menus accessed via the controls on the printer's operator panel and displayed in the LCD window.

## **OPERATOR PANEL**

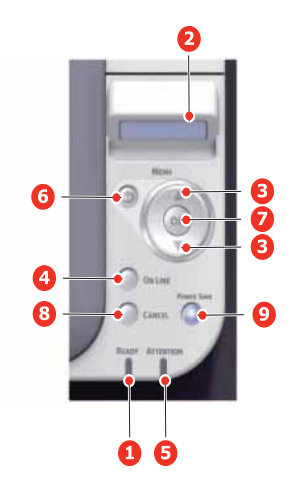

C301/C321/C331/C511/C531/ES5431

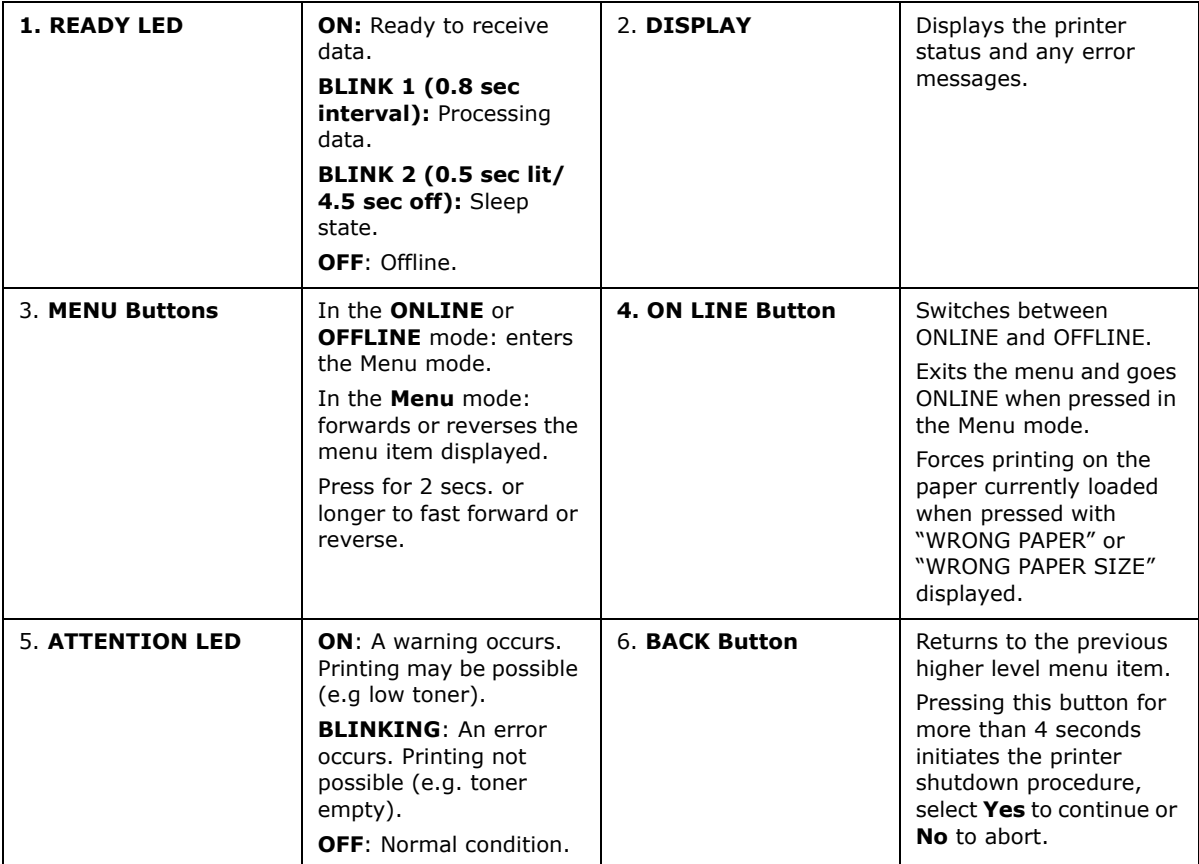

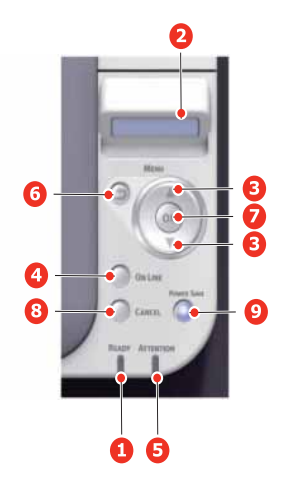

#### C301/C321/C331/C511/C531/ES5431

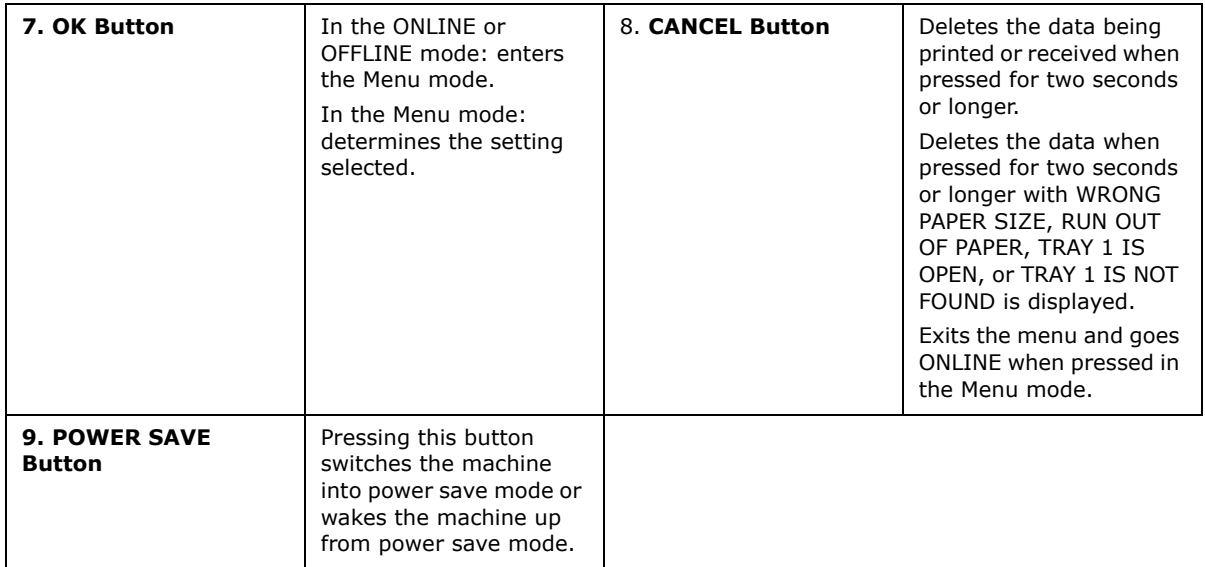

## **HOW TO CHANGE THE SETTINGS - USER**

It should be noted that many of these settings can be, and often are, overridden by settings in the Windows printer drivers. However, several of the driver settings can be left at "Printer Setting", which will then default to the settings entered in these printer menus.

Where applicable, factory default settings are shown in bold type in the following tables.

In the normal operating condition, known as "standby," the printer's LCD window will show "ONLINE." In this condition, to enter the menu system, press the **up** and **down** Menu buttons on the operator panel to move up and down through the list of menus until the menu you wish to view is displayed. Then proceed as follows:

- **1.** Press **OK** to enter the menu.
- **2.** Use the **up** and **down** MENU buttons on the control panel to scroll through the menus. When the item you want to change is displayed, press **OK** to view the submenus for that item.
- **3.** Use the up and **down** MENU buttons to move up and down through the sub-menu items. When the item you want to change is displayed press **OK** to display the setting.
- **4.** Use the **up** and **down** MENU buttons to move up and down through the available settings for the sub-menu item. When the item you want to change is displayed press **OK** to display the setting. An asterisk (\*) will appear next to the setting, indicating that this setting is currently in effect.
- **5.** Do one of the following:

**>** Press **BACK** again to move up to the list of menus;

or…

**>** Press **ON LINE** or **CANCEL** to exit from the menu system and return to standby.

### <span id="page-38-0"></span>**HOW TO CHANGE THE SETTINGS - ADMINISTRATOR**

You can set whether to ENABLE or DISABLE each category in the user menu.

Disabled categories are not displayed in the User's menu. Only a system administrator can change these settings.

- **1.** Turn **OFF** the printer.
- **2.** Turn **ON** the printer while pressing the **OK** button.

When **ADMIN MENU** appears, take your finger off the button.

- **3.** Press the **OK** button.
- **4.** At the Enter Password prompt, enter the Admin password:
	- (a) Using the **up** and **down** MENU buttons, scroll to the required letter/digit.
	- (b) Press the **OK** button to input and move to the next letter/digit.
	- (c) Repeat steps (a) and (b) until all letters/digits are entered.

#### *Enter your 6 to 12 digit password.*

(The default password is aaaaaa).

- **5.** Press the **OK** button.
- **6.** Press the **up** or **down** MENU button until the "category" you want to change is displayed.
- **7.** Press the **OK** button.
- **8.** Press the **up** or **down** MENU button until the "item" you want to change is displayed.
- **9.** Press the **OK** button.
- **10.** Using the **up** or **down** MENU button, identify the parameter as required.
- **11.** Press the OK button to enter an asterisk (\*) on the right side of the setting selected.
- **12.** Press the **ON LINE** button to switch to online. The machine will automatically reboot.

## **MENUS**

*NOTE*

*This guide is written to cover a number of models and as such may reference menu items or features that your machine does not have installed or does not support.*

## **PRINT JOBS MENU - C531/ES5431 ONLY**

#### *NOTE*

*This menu only displays if the optional SD card is installed.*

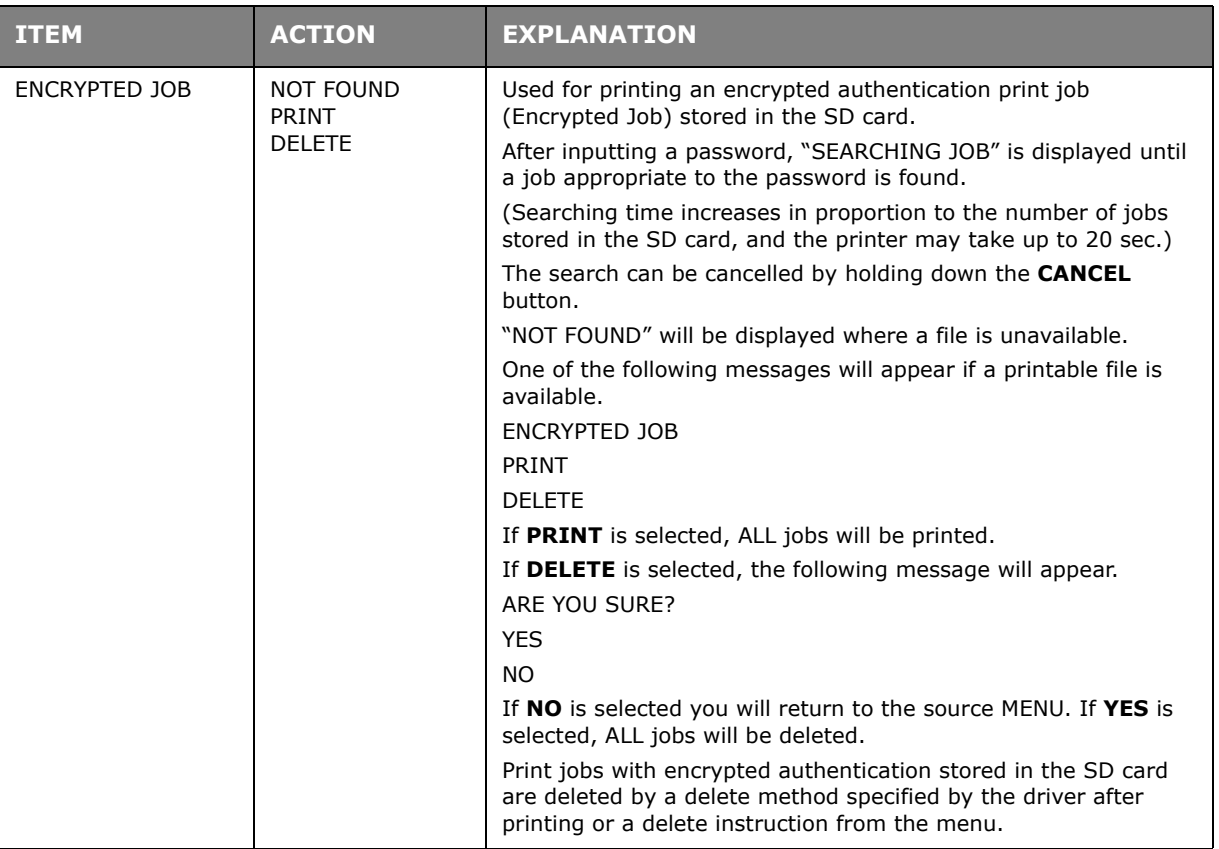

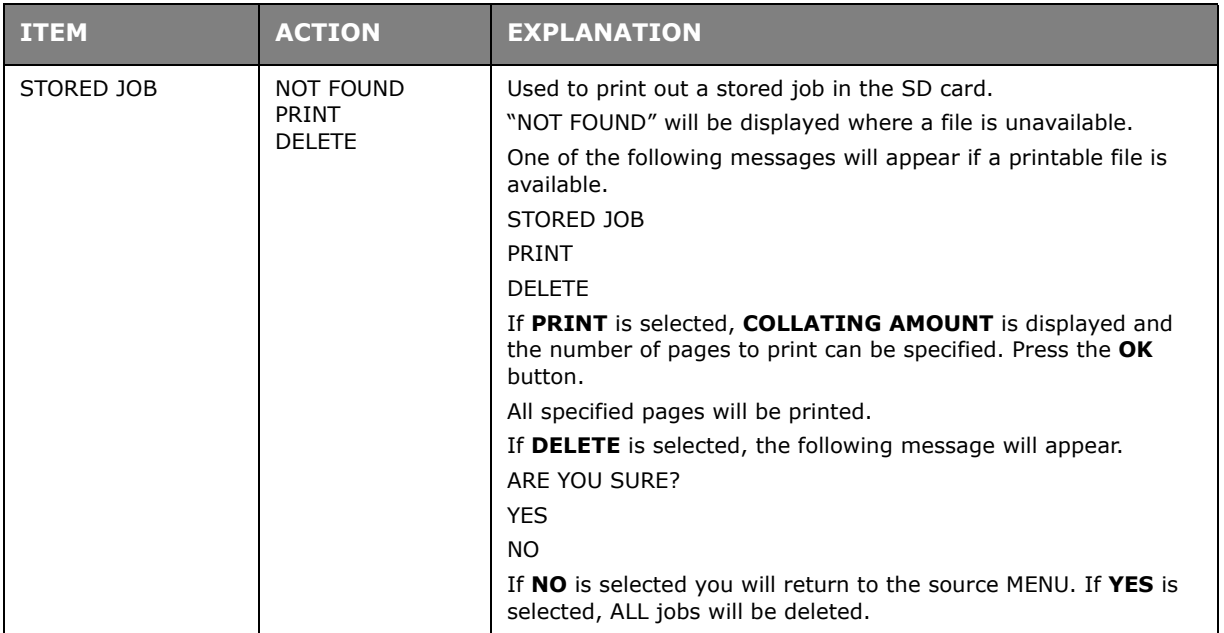

## **INFORMATION MENU**

This menu provides a quick method of listing various items stored within the printer.

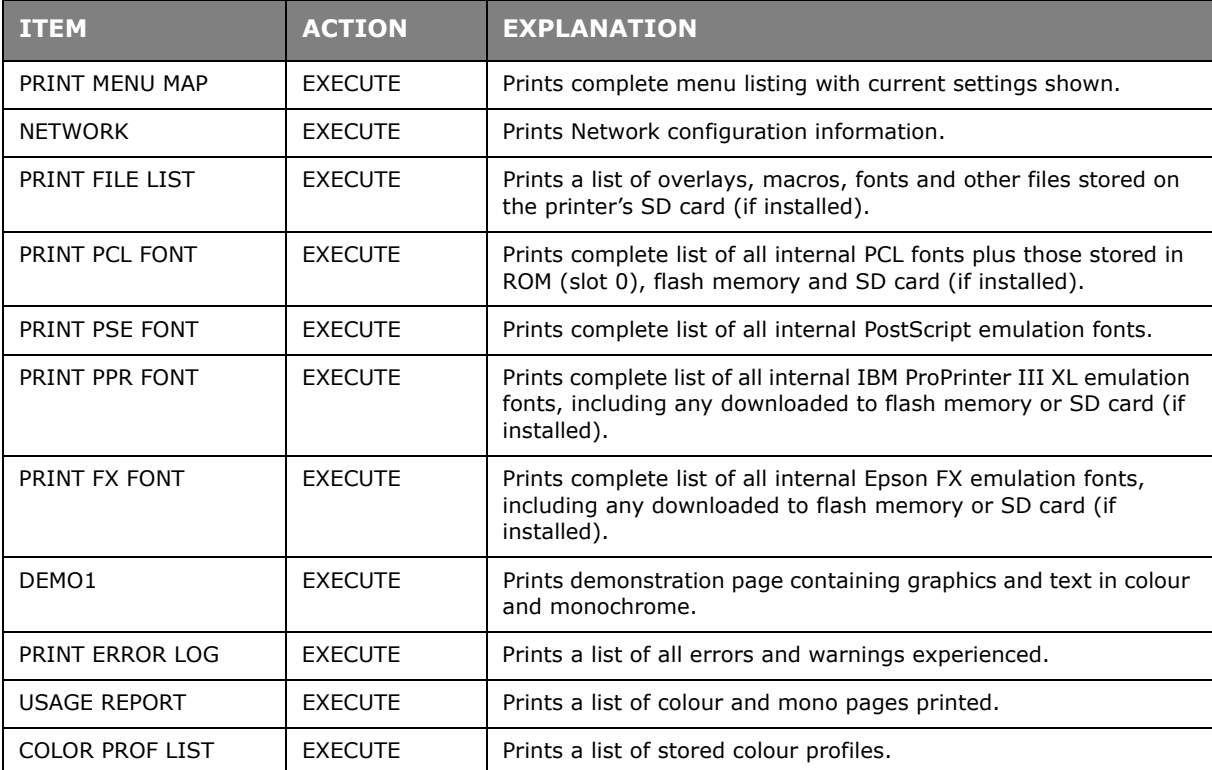

## **SHUTDOWN MENU**

This item should always be selected before switching the printer off, to ensure that no data is lost.

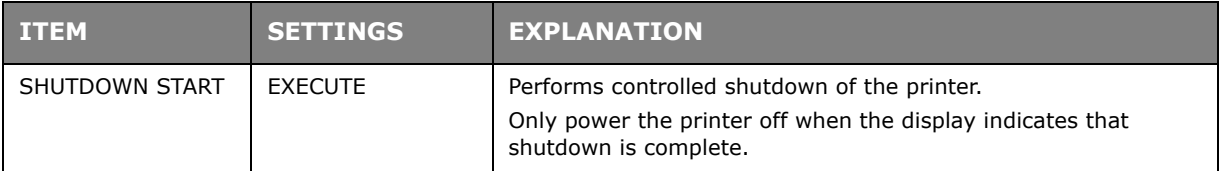

### <span id="page-41-1"></span>**PRINT MENU**

This menu provides adjustment of various print job related functions.

<span id="page-41-0"></span>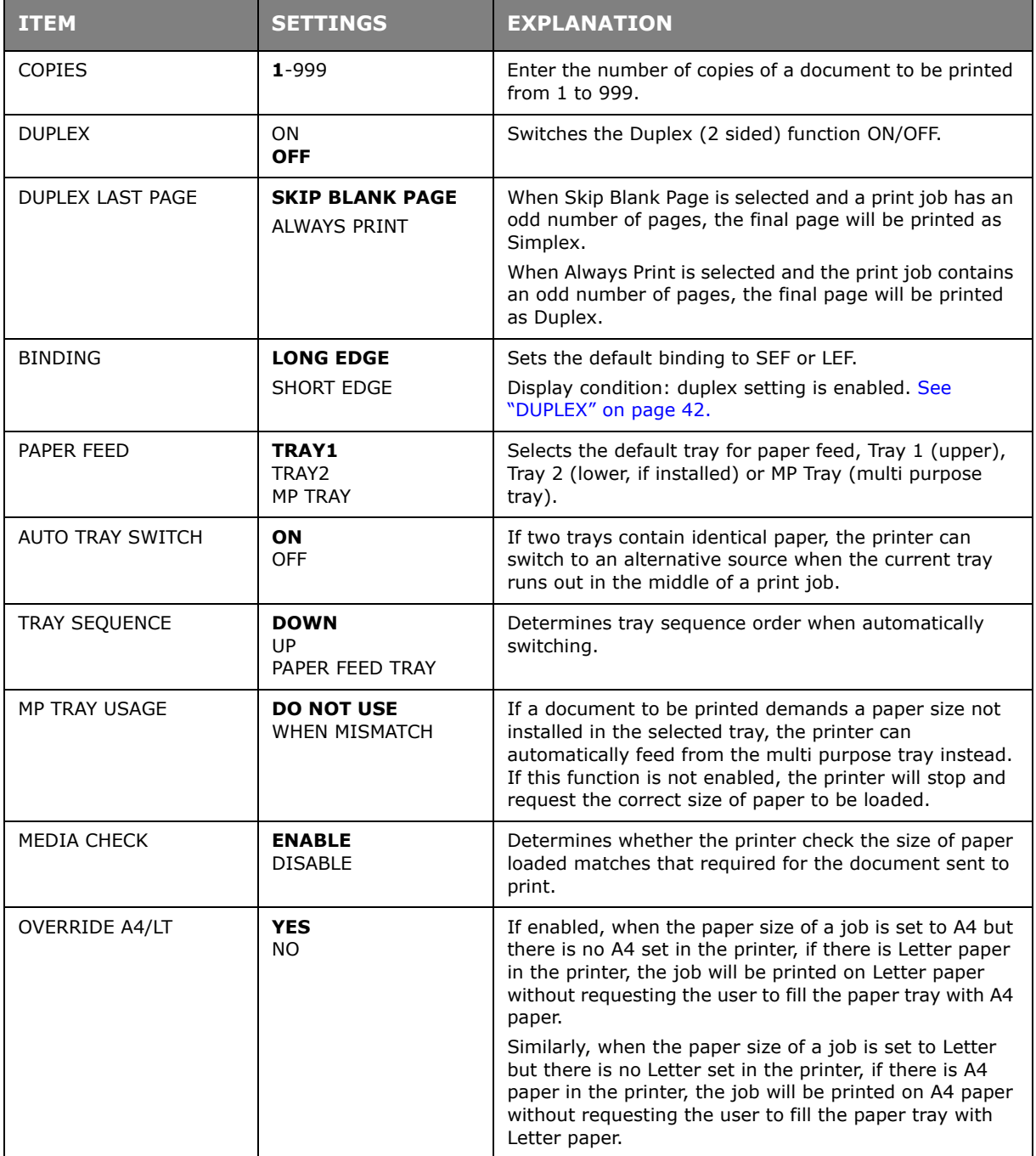

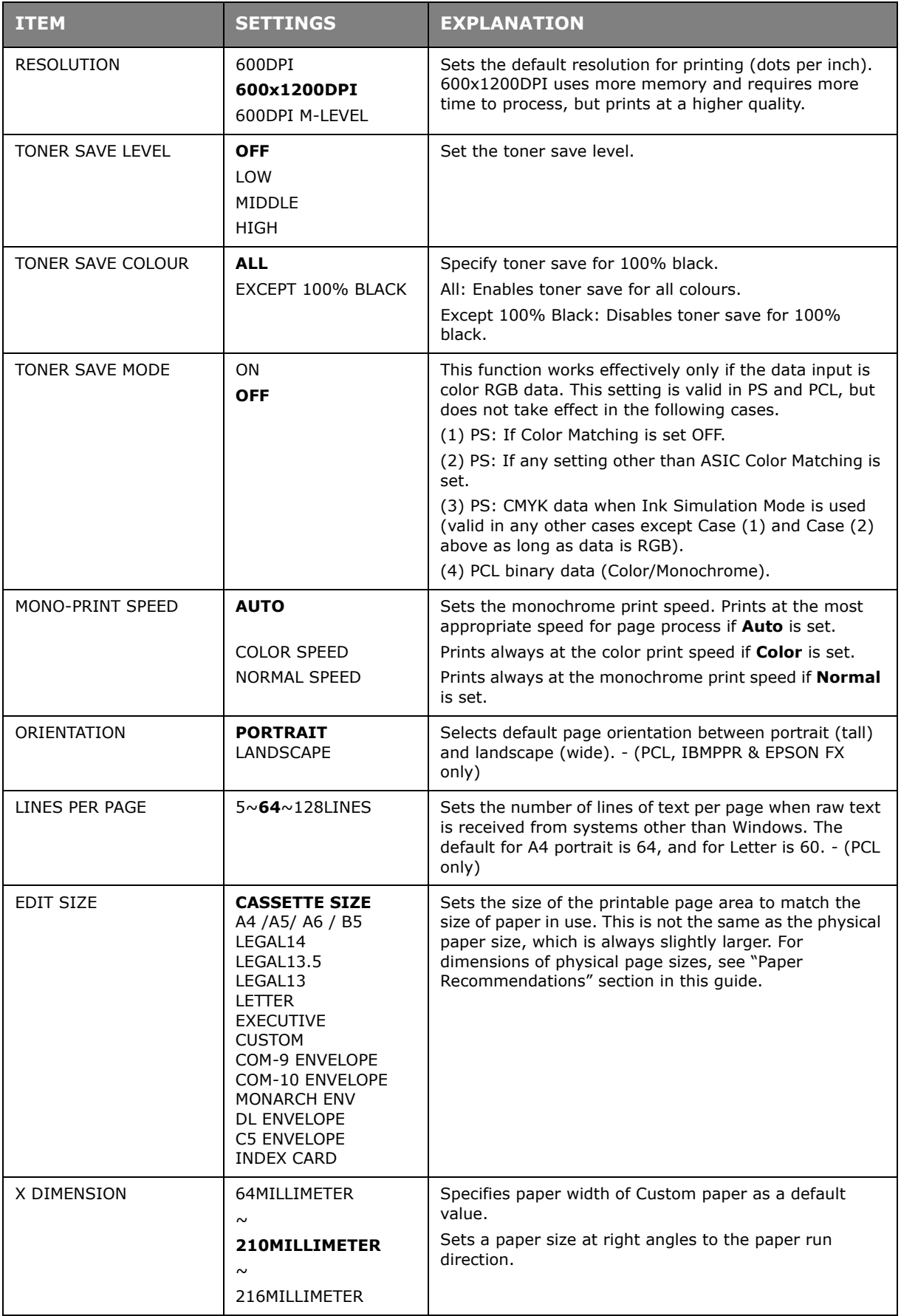

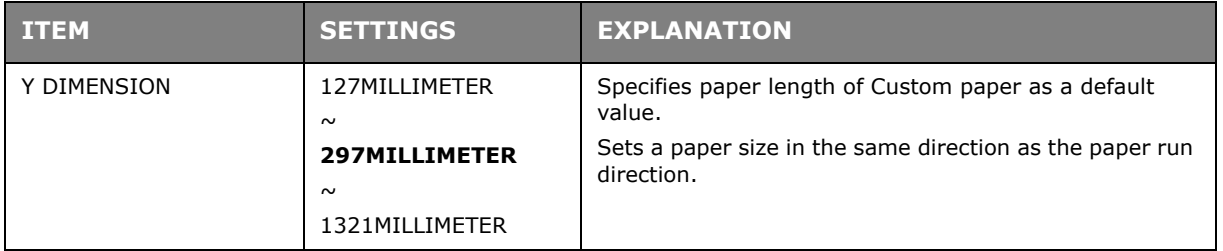

## **MEDIA MENU**

This menu provides adjustment to suit a wide range of print media.

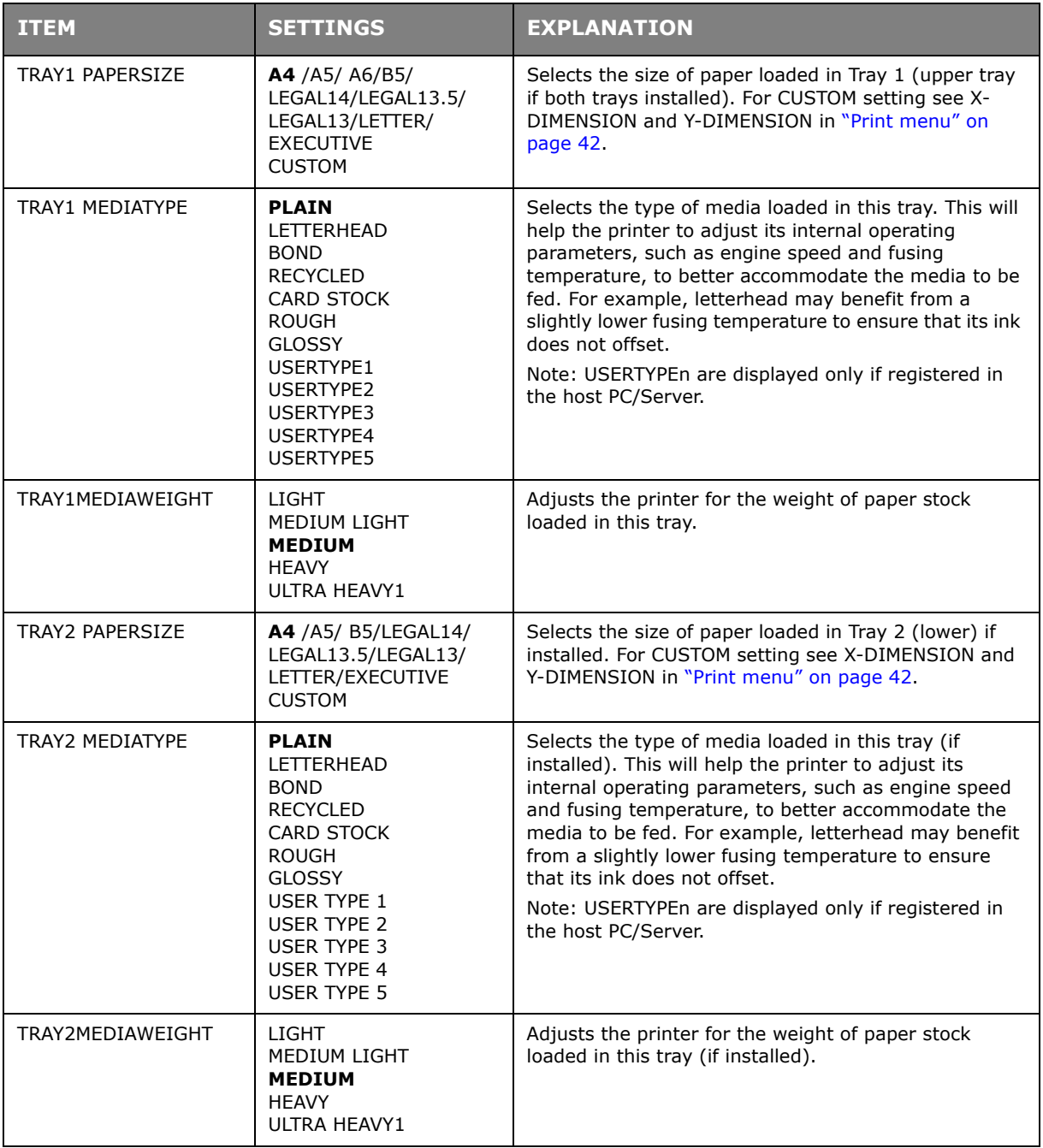

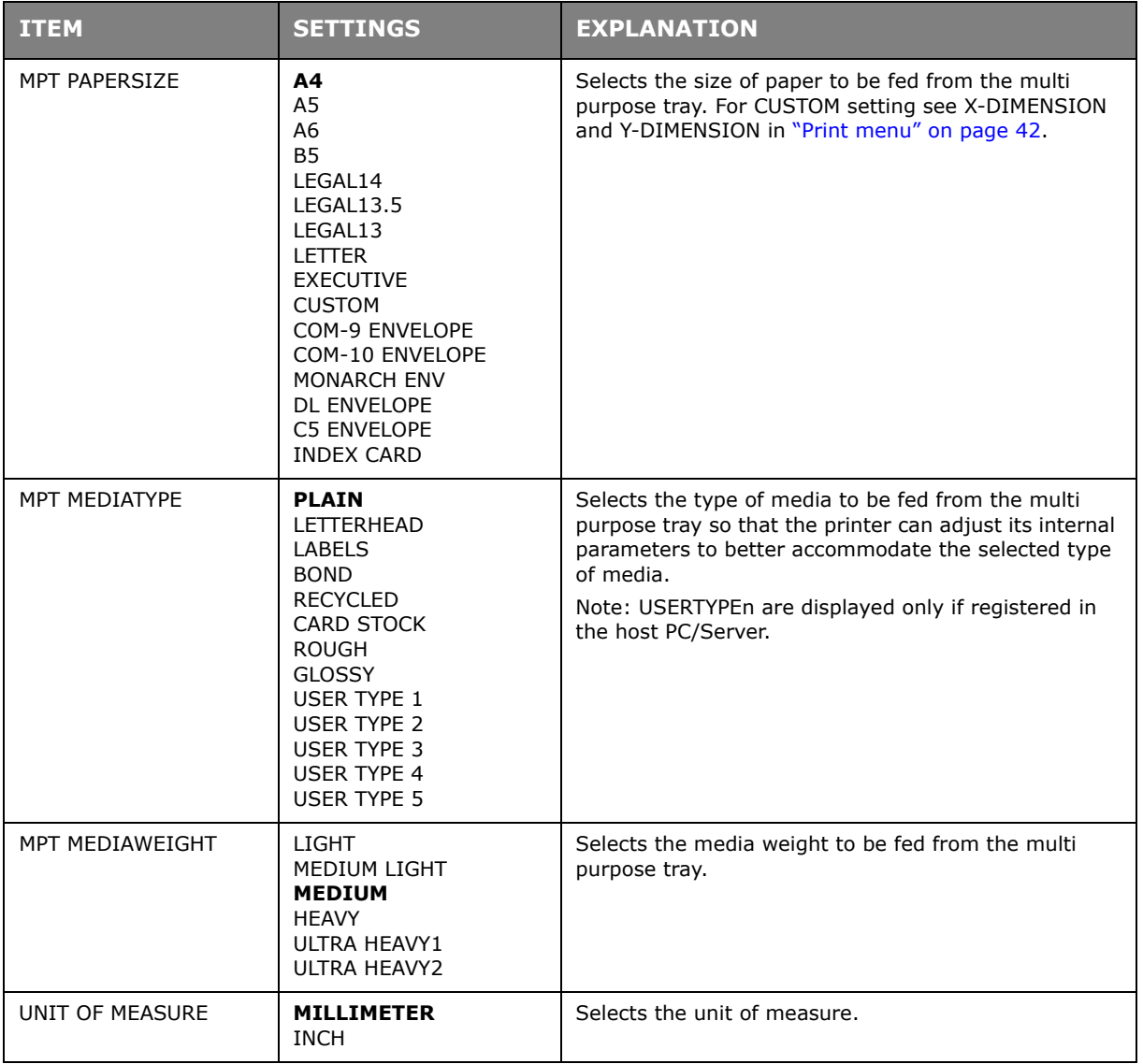

## **COLOR MENU**

The printer automatically adjusts colour balance and density at appropriate intervals, optimising the printed output for bright white paper viewed in natural daylight conditions. The items on this menu provide a means of changing the default settings for special or particularly difficult print jobs.

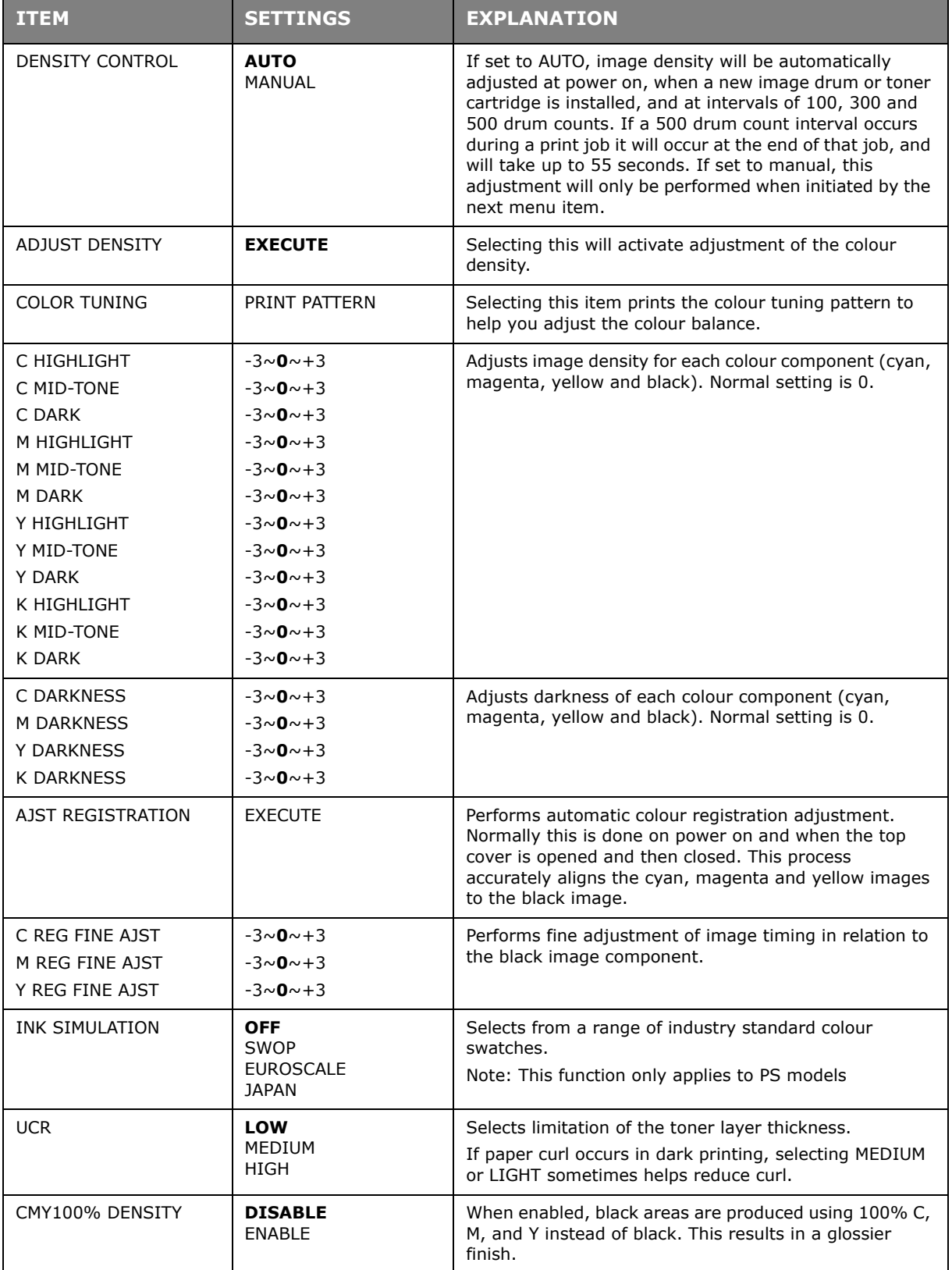

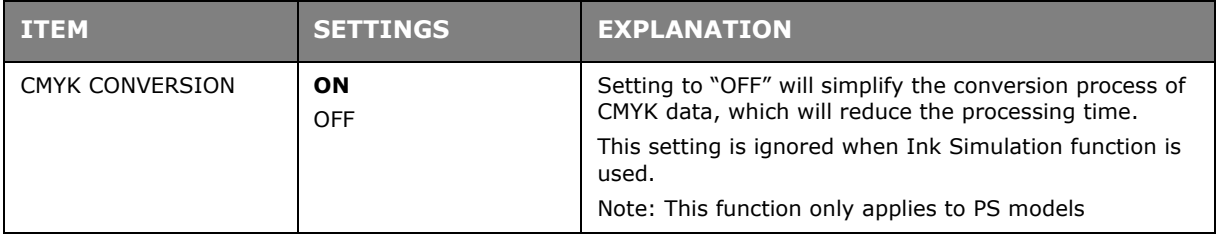

### **SYS CONFIG MENU**

This menu adjusts general printer settings to suit the way you prefer to work.

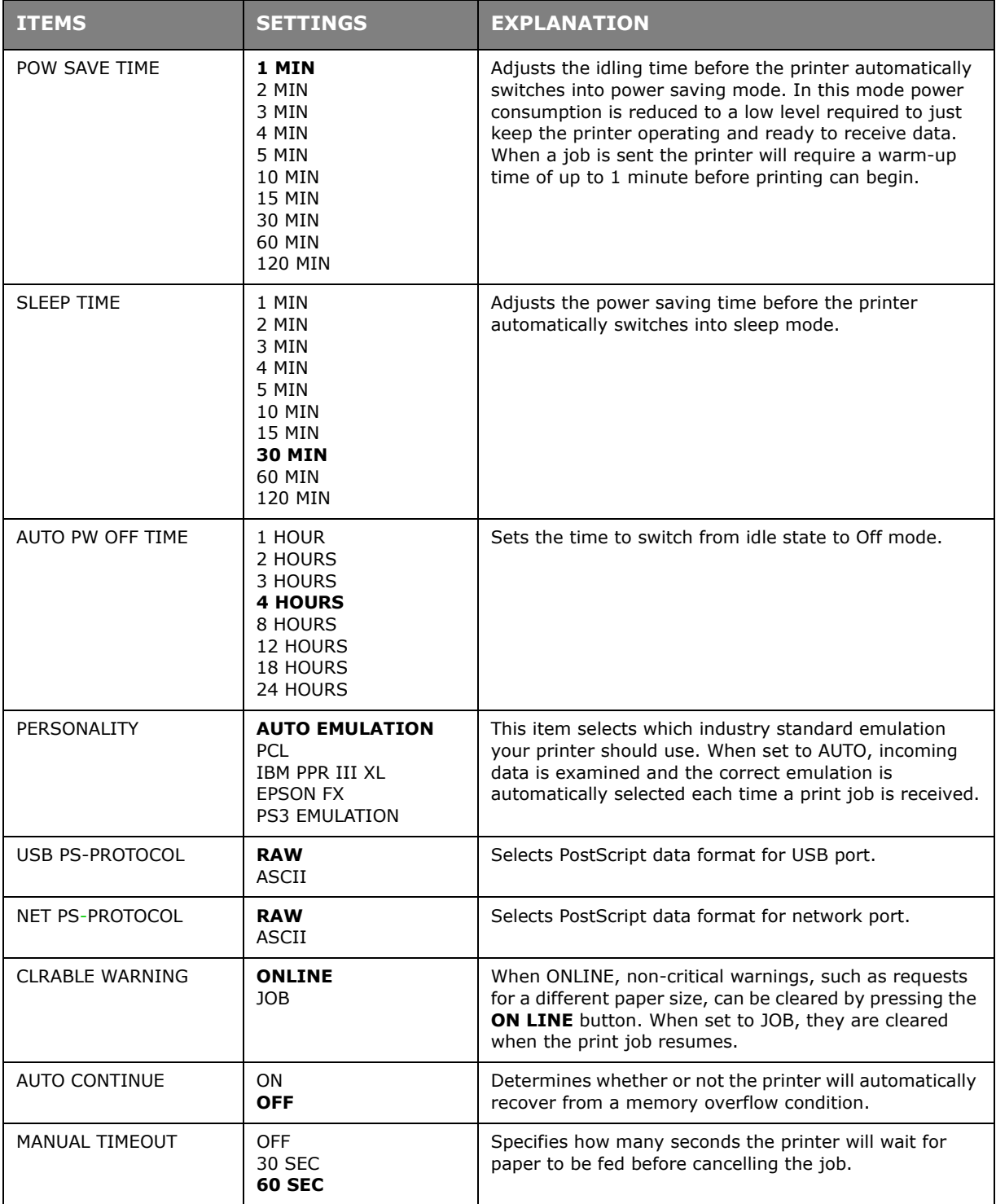

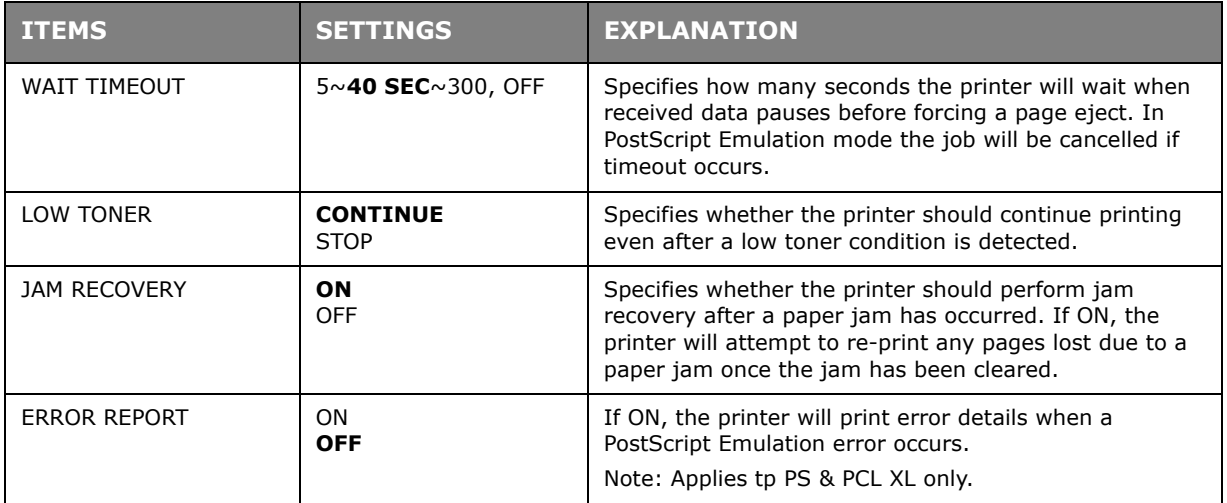

### **PCL EMULATION**

This menu controls settings effective when the printer is operating in PCL emulation mode.

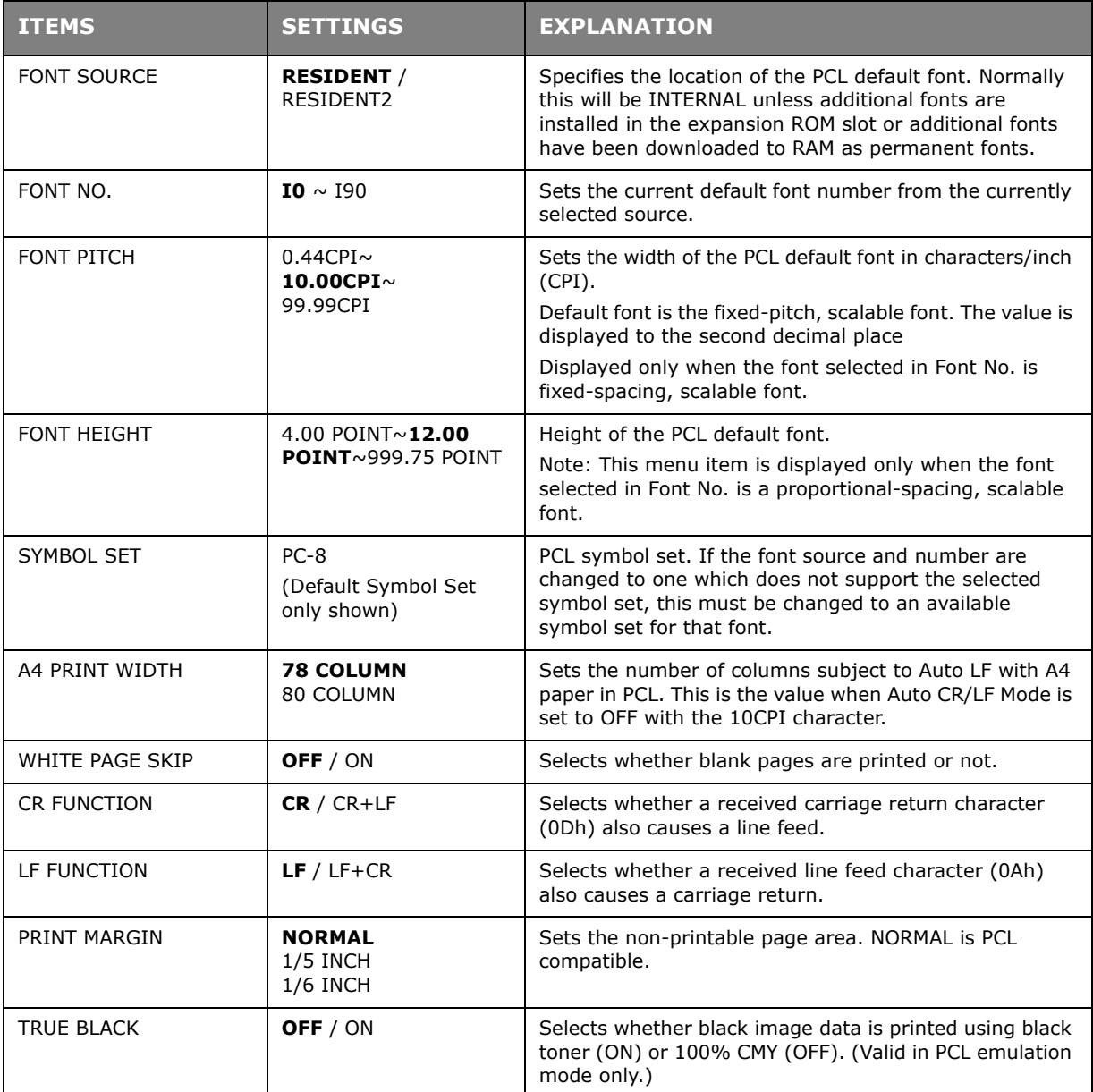

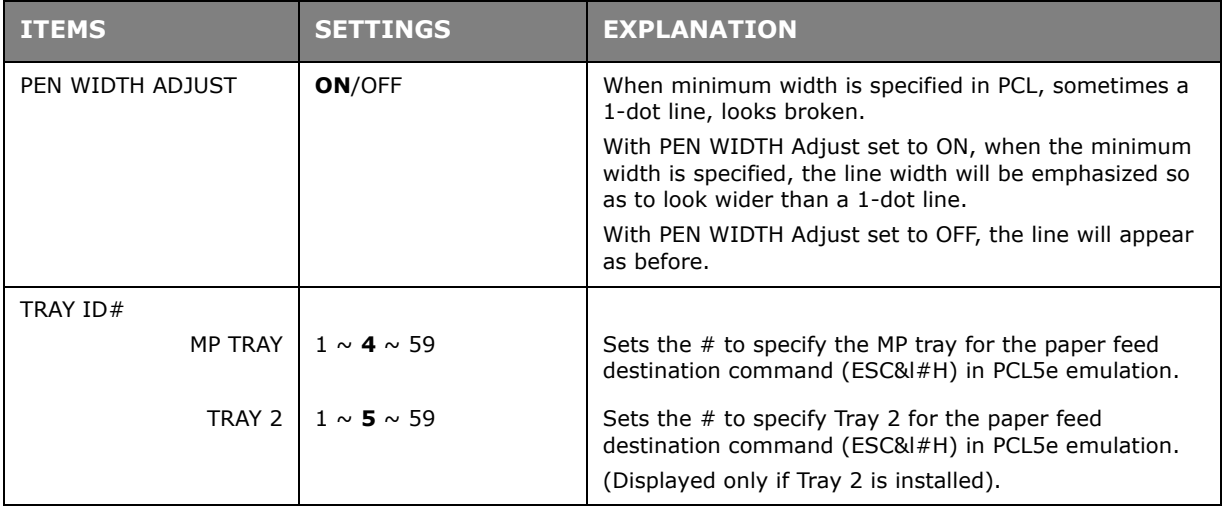

## **PPR EMULATION**

This menu controls settings effective when the printer is operating in PPR emulation mode.

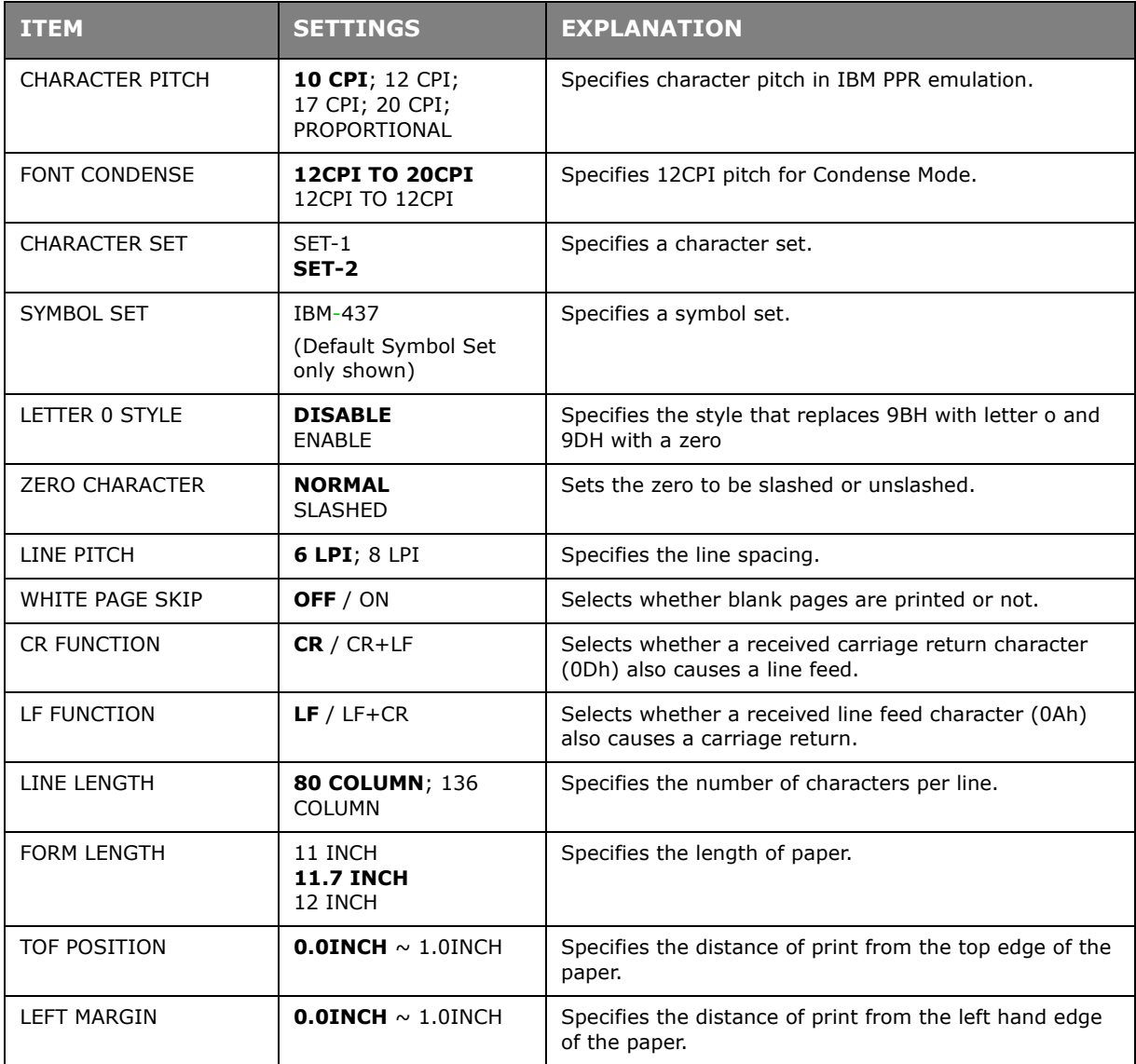

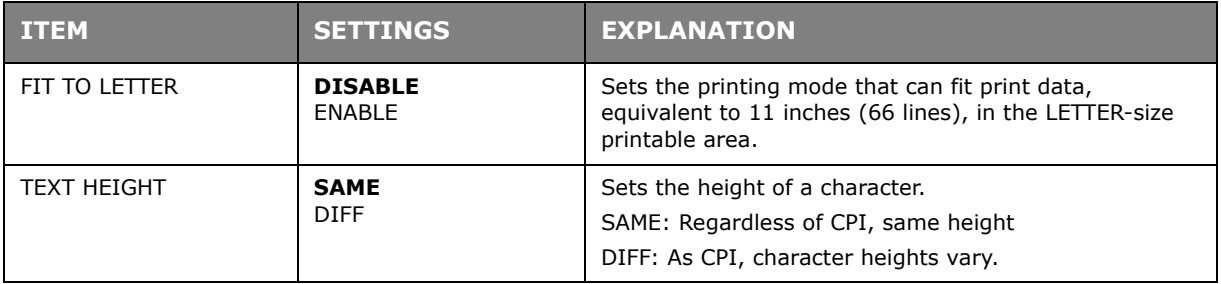

# **FX EMULATION**

This menu controls settings effective when the printer is operating in FX emulation mode.

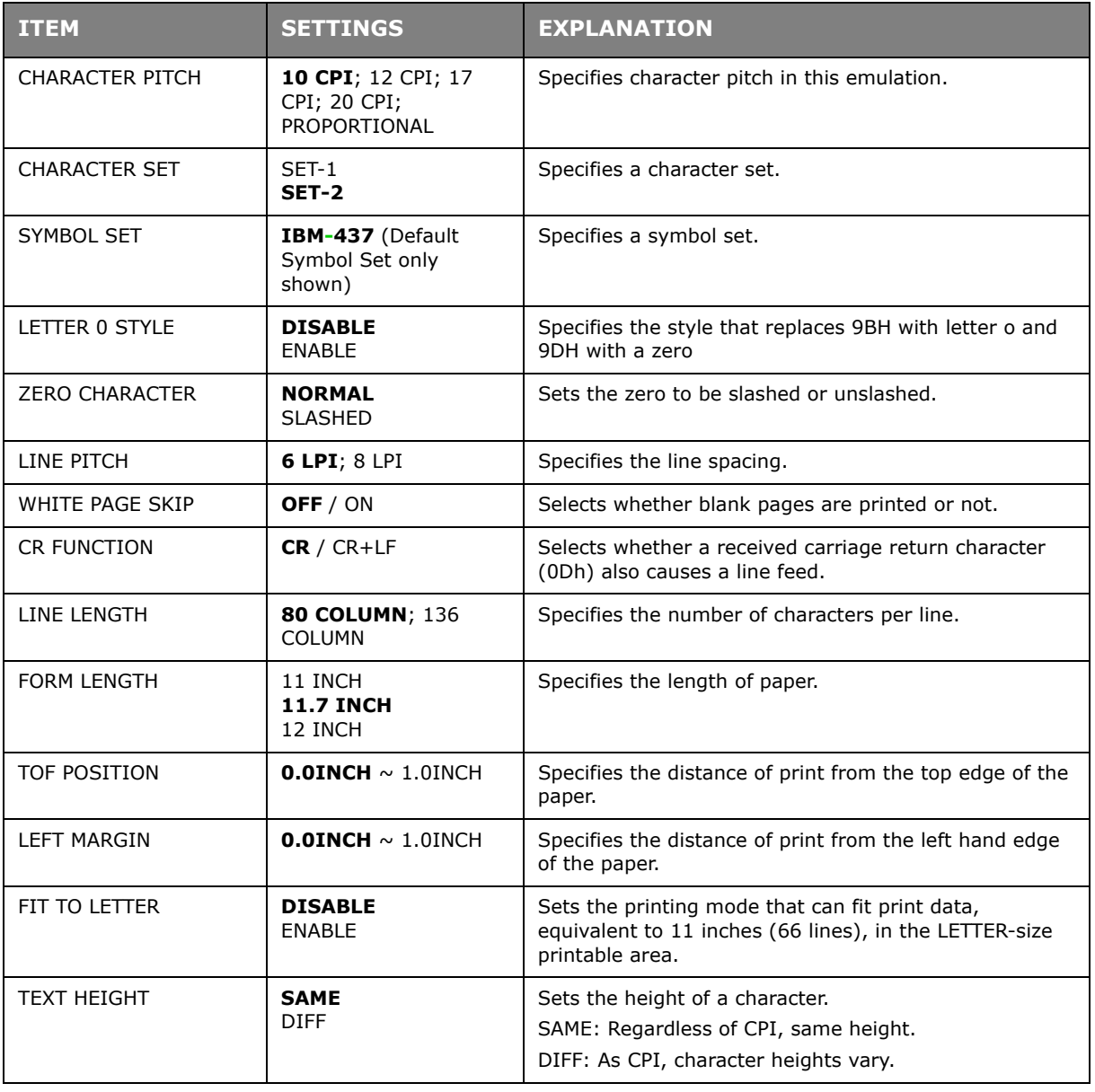

## **USB MENU**

This menu controls the operation of the printer's USB data interface.

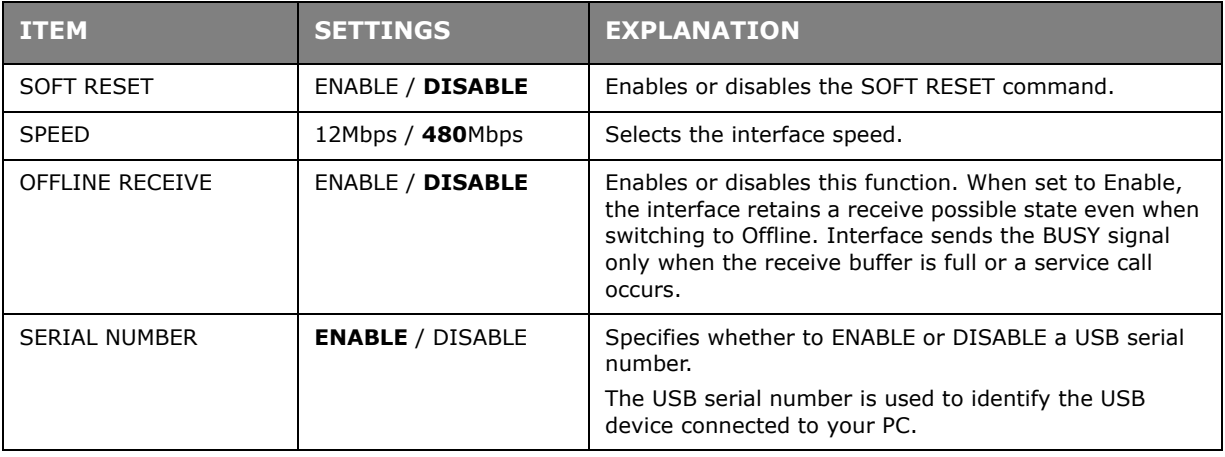

*NOTE When you have changed any settings in the USB MENU, turn the printer OFF, then ON again.*

## **NETWORK MENU**

This menu controls the operation of the printer's 10Base-T/100Base-TX network interface.

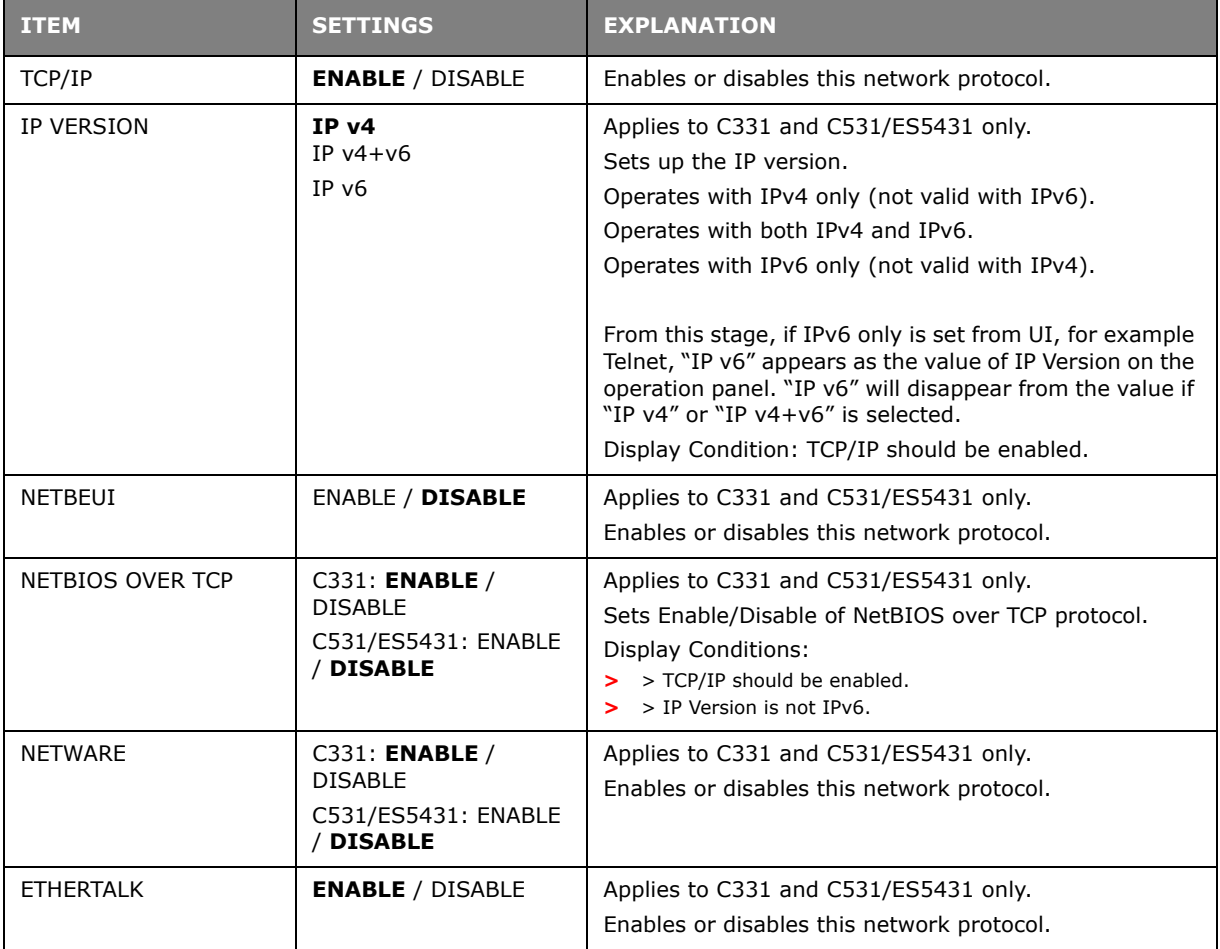

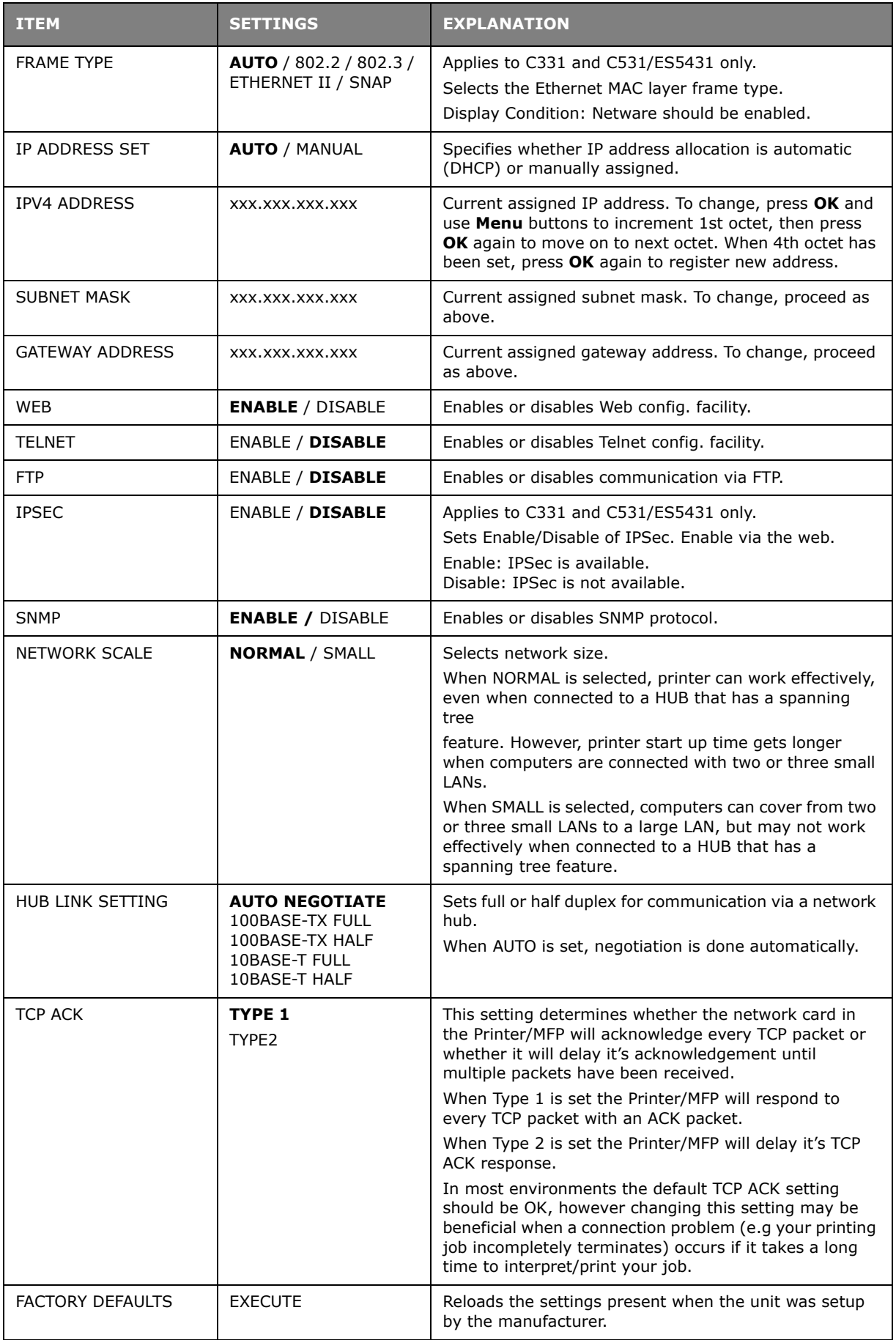

## **MEMORY MENU**

**Not displayed as default**. This menu is displayed only when set to **ENABLE** in OP MENU of Administrator menu.

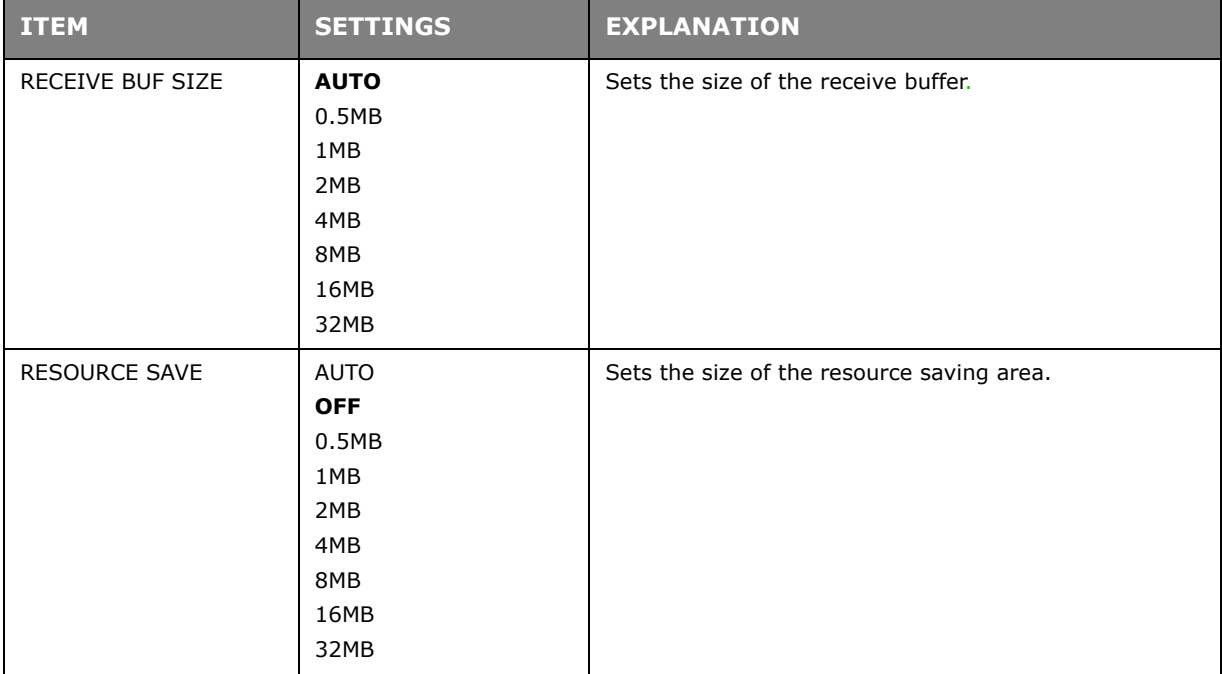

This menu sets the conditions of memory allocated to the buffer and resource.

## **SYS ADJUST MENU**

**Not displayed as default**. This menu is displayed only when set to **ENABLE** in OP MENU of Administrator menu.

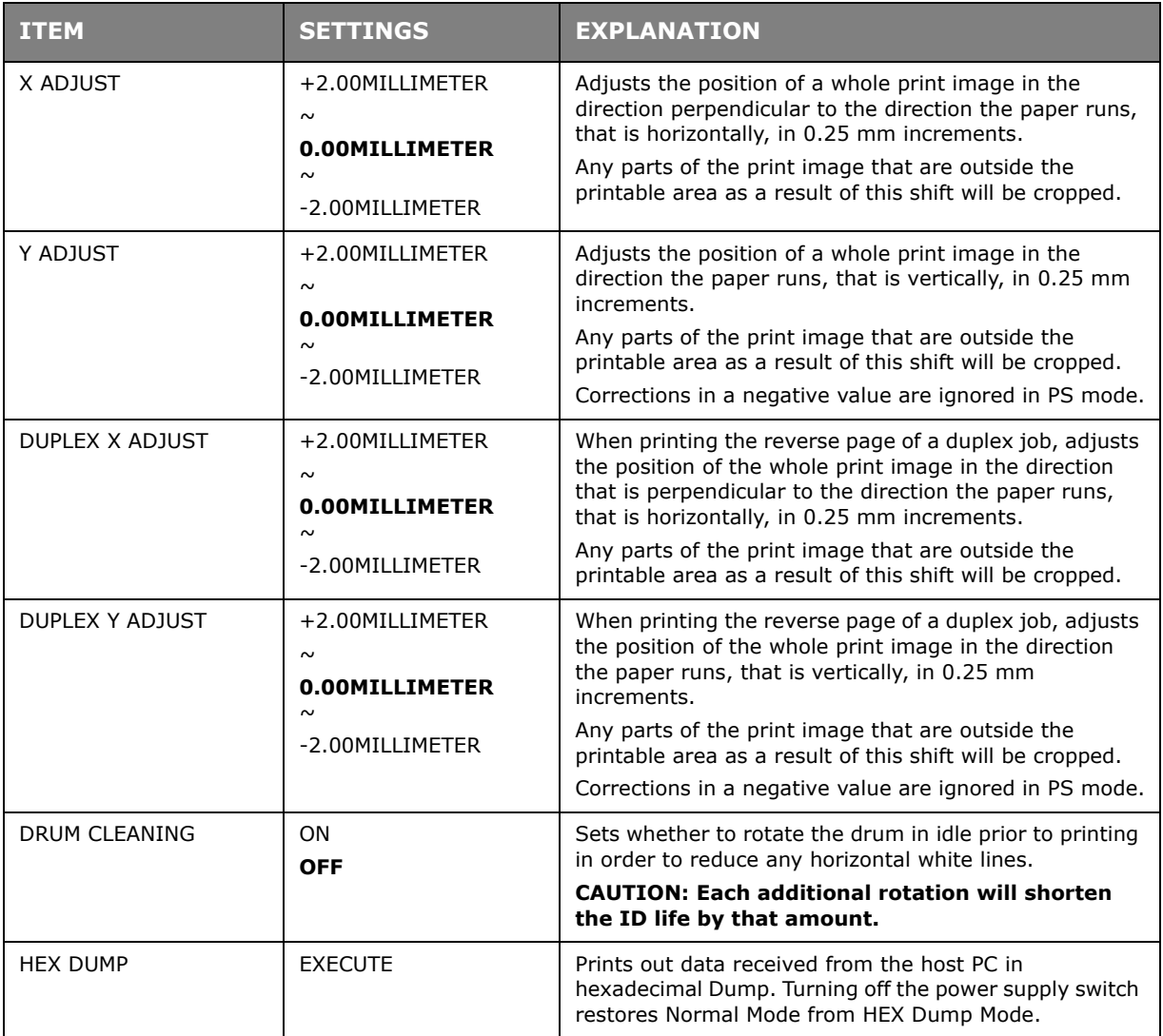

### **MAINTENANCE MENU**

This menu provides access to various printer maintenance functions.

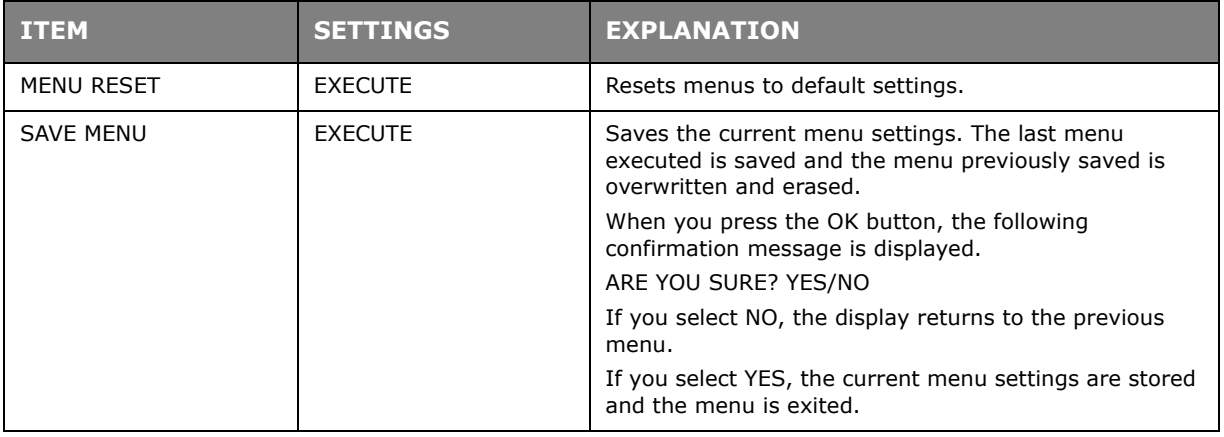

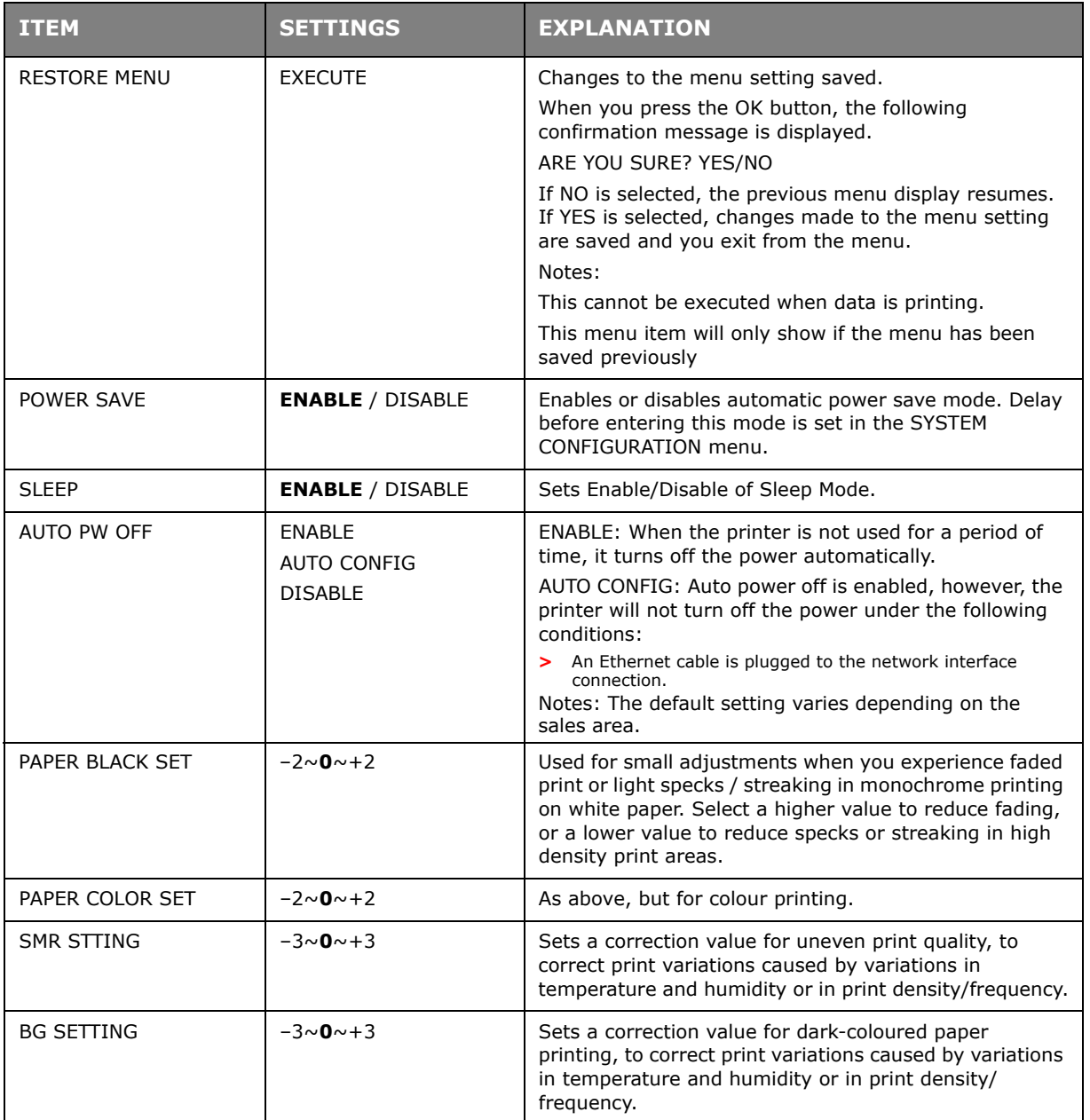

### **USAGE MENU**

This menu is for information only, and provides an indication of total usage of the printer and the expected life left in its consumable items. This is particularly useful if you do not have a full set of replacement consumables to hand and you need to know how soon you will need them.

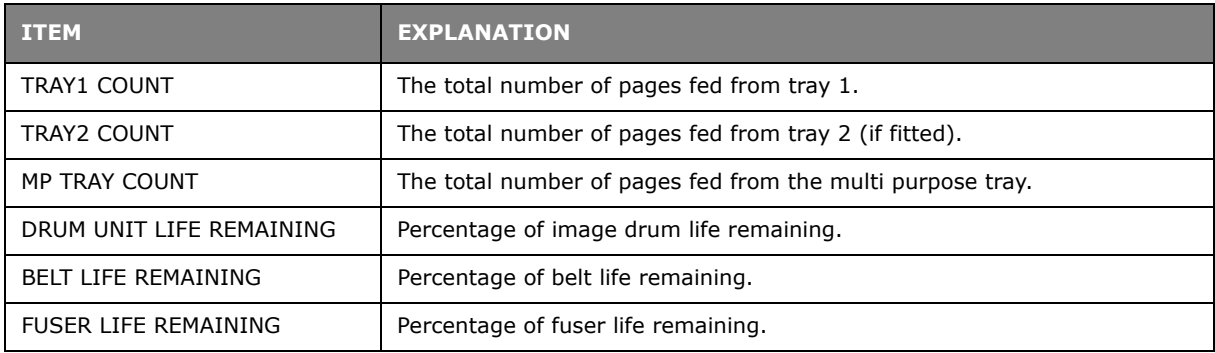

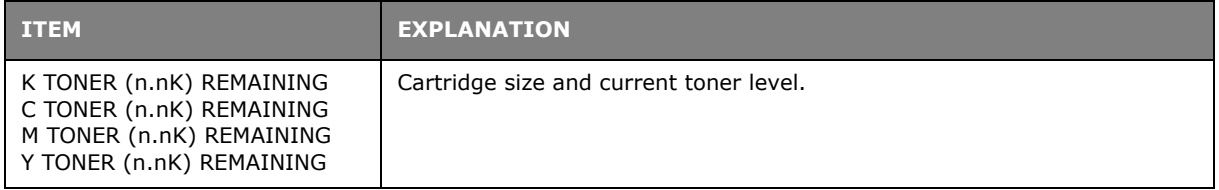

## **ADMINISTRATOR MENU**

This menu should only be changed by the System Administrators. In order to gain access to this menu, follow the instructions in ["How to change the settings - administrator" on](#page-38-0)  [page 39](#page-38-0).

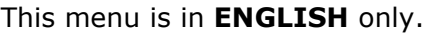

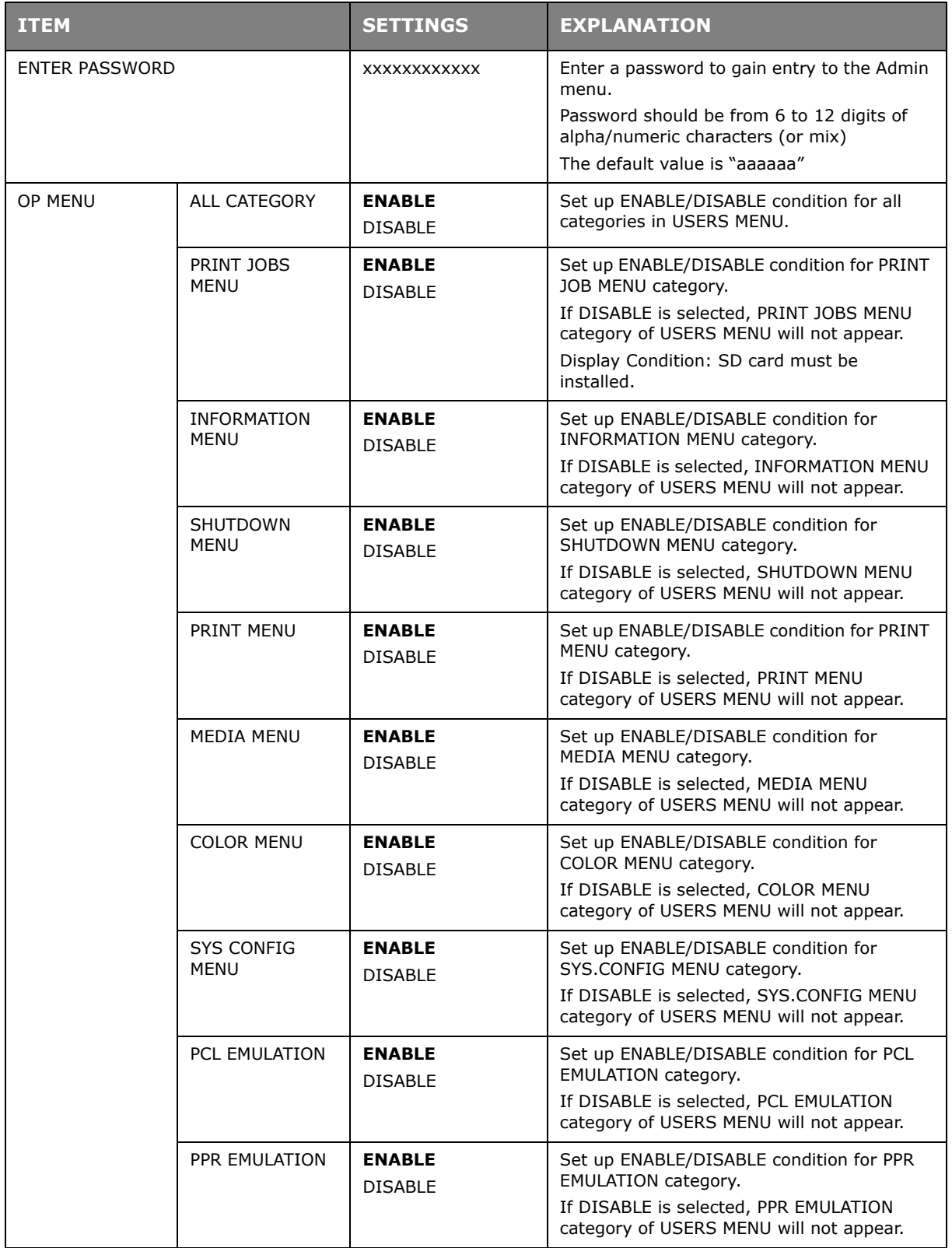

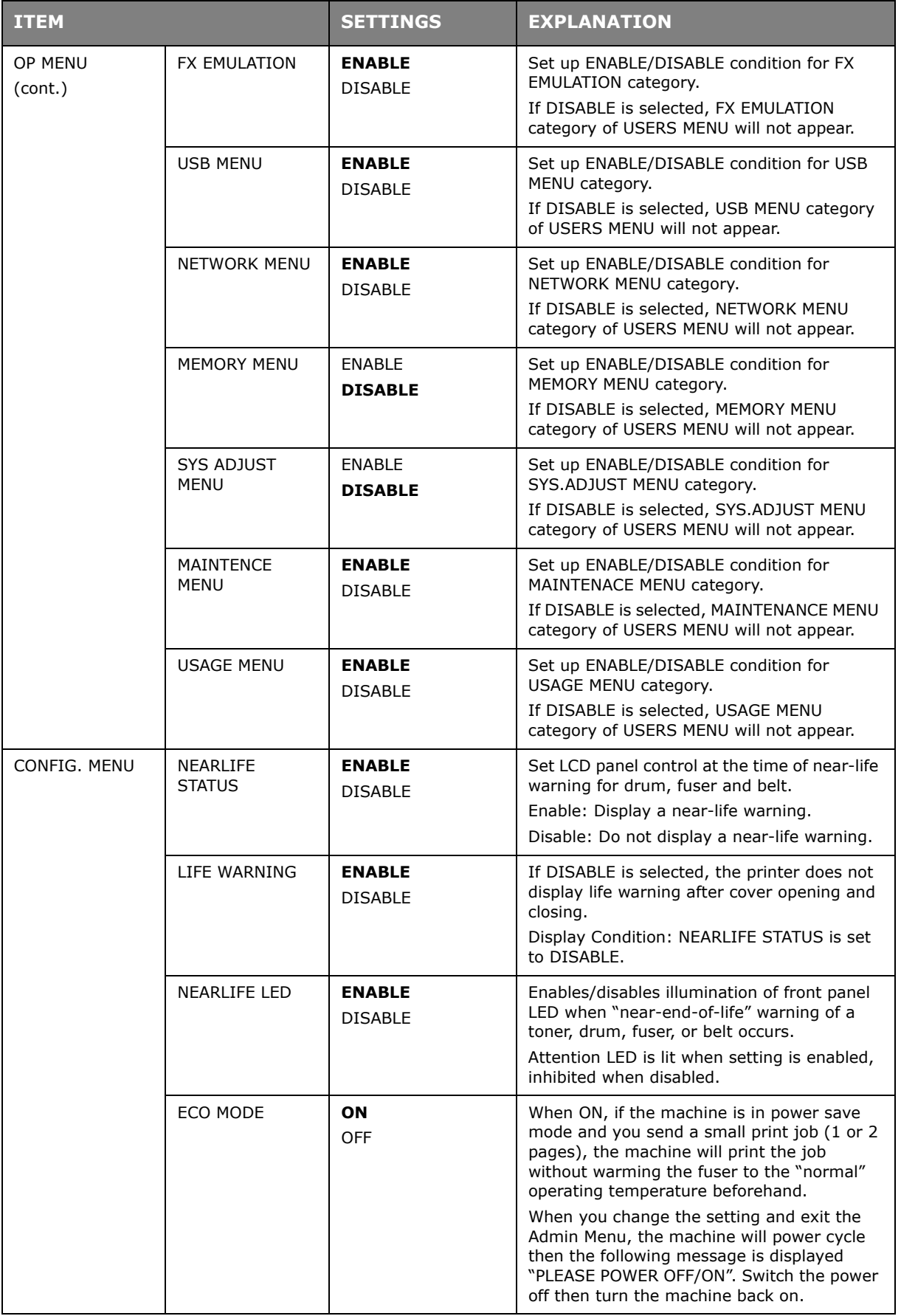

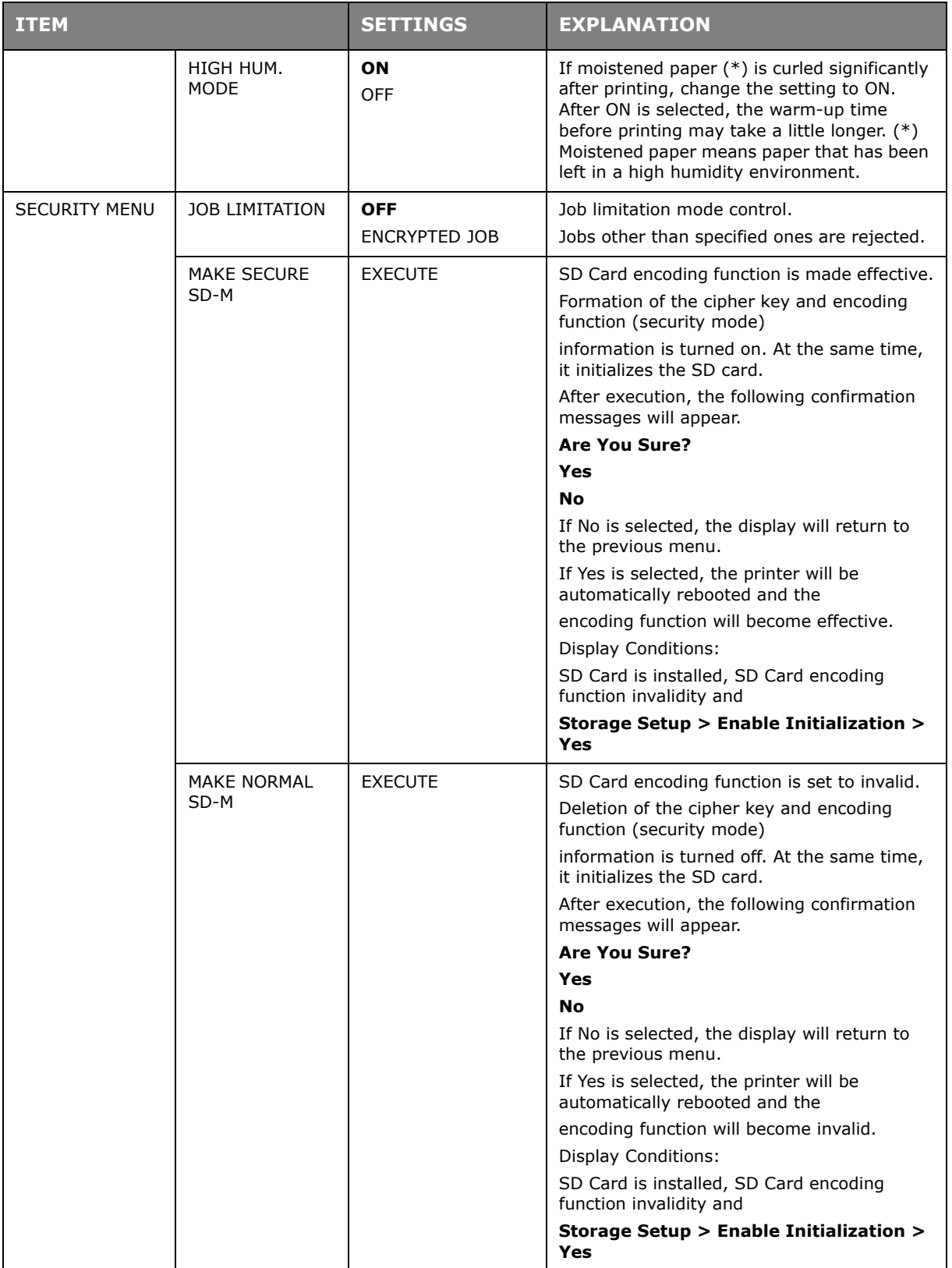

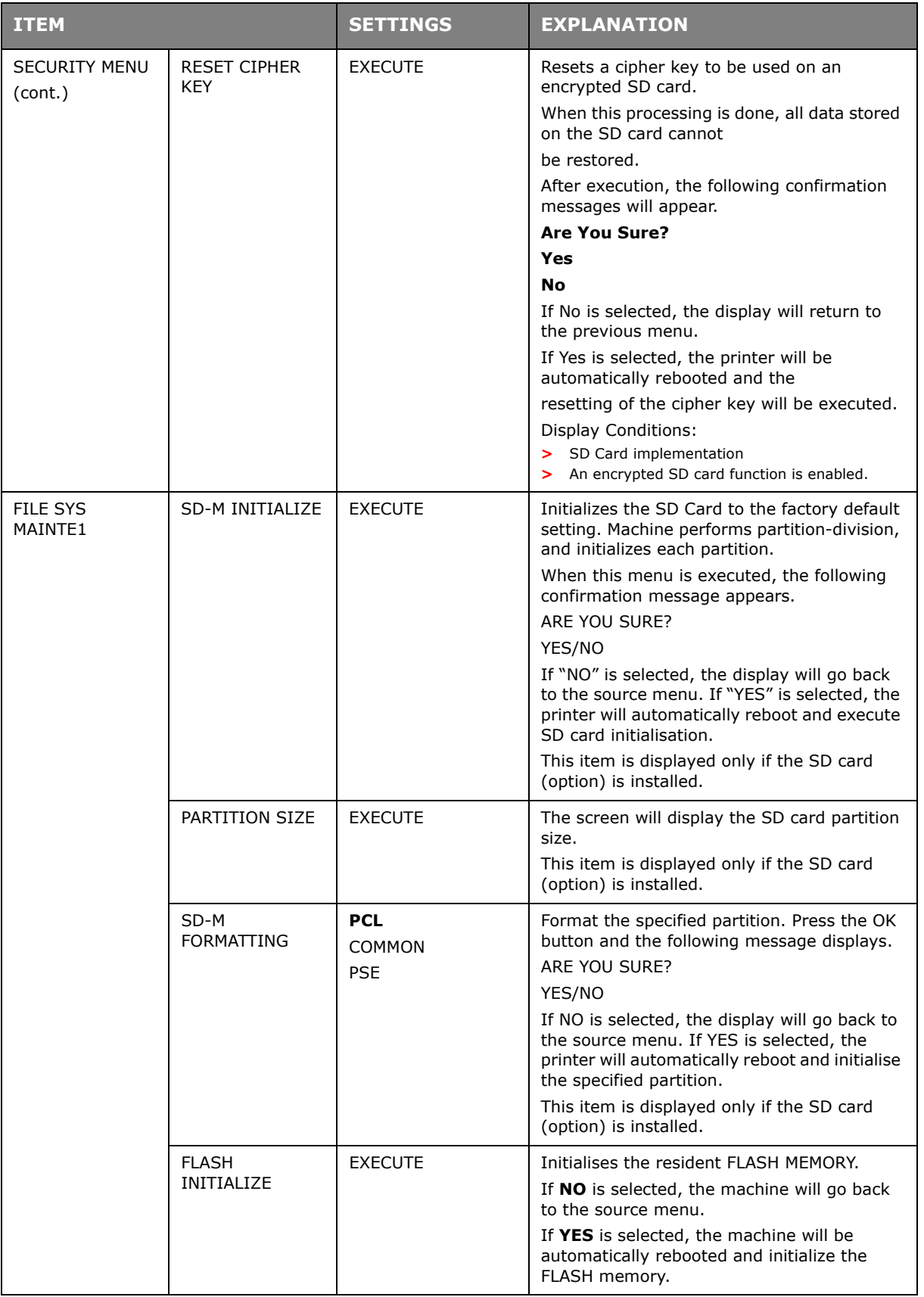

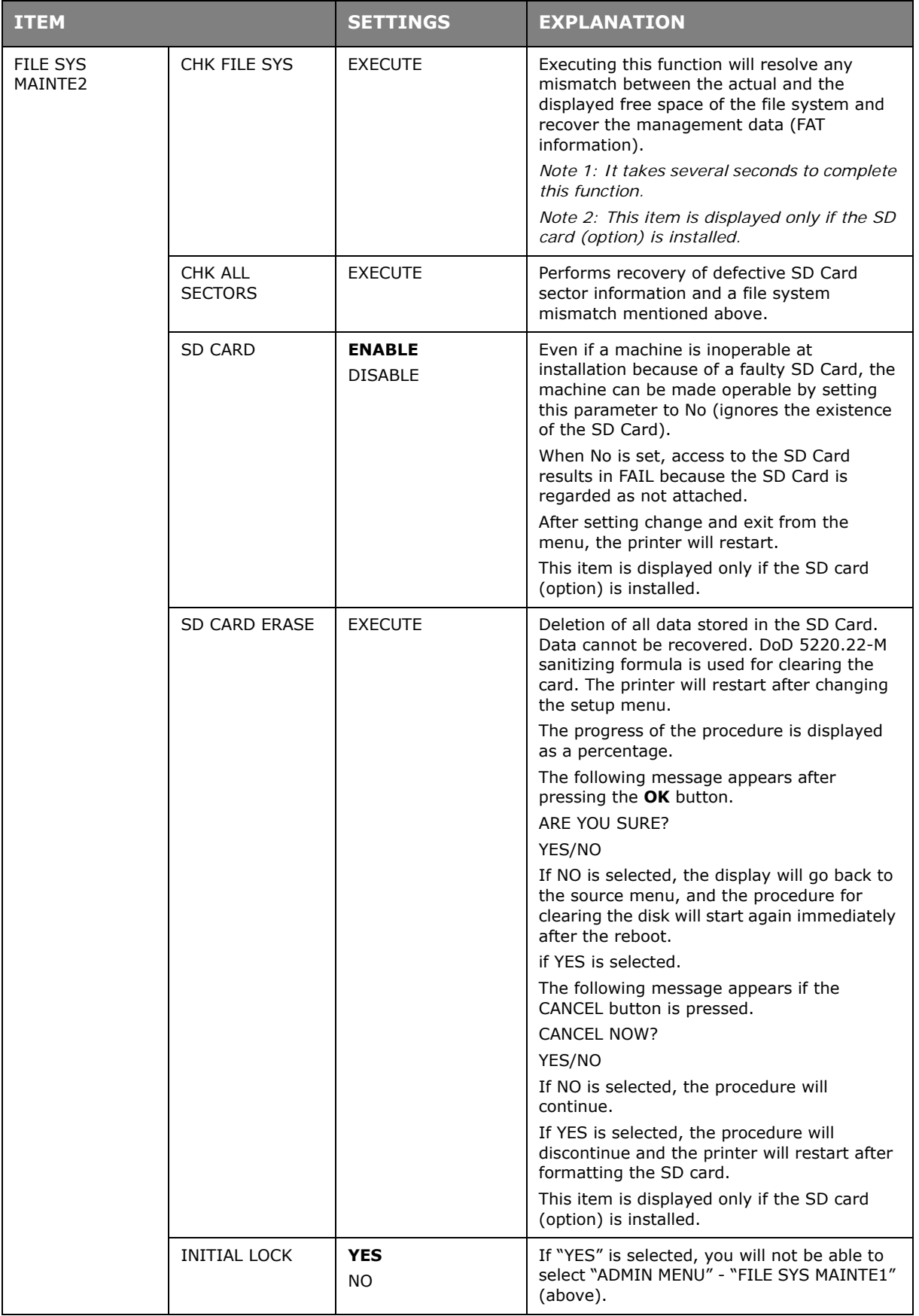

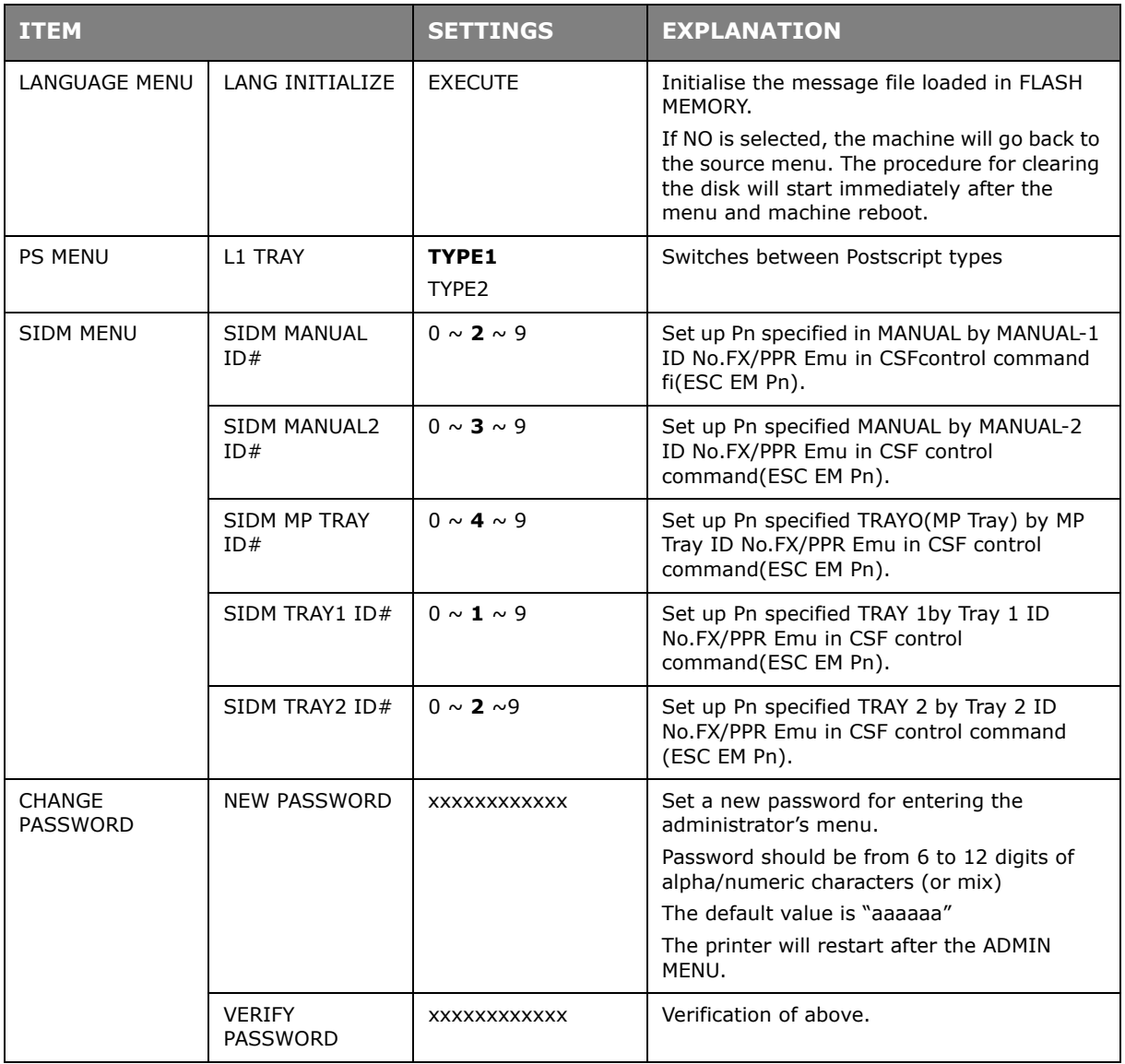

## **PRINT STATISTICS**

This menu should only be changed by the System Administrators. In order to gain access to this menu, follow the instructions in ["How to change the settings - administrator" on](#page-38-0)  [page 39](#page-38-0), but hold down the **Menu** button instead of the **OK** button. In this case, the default password is *0000*.

#### This menu is in **ENGLISH** only.

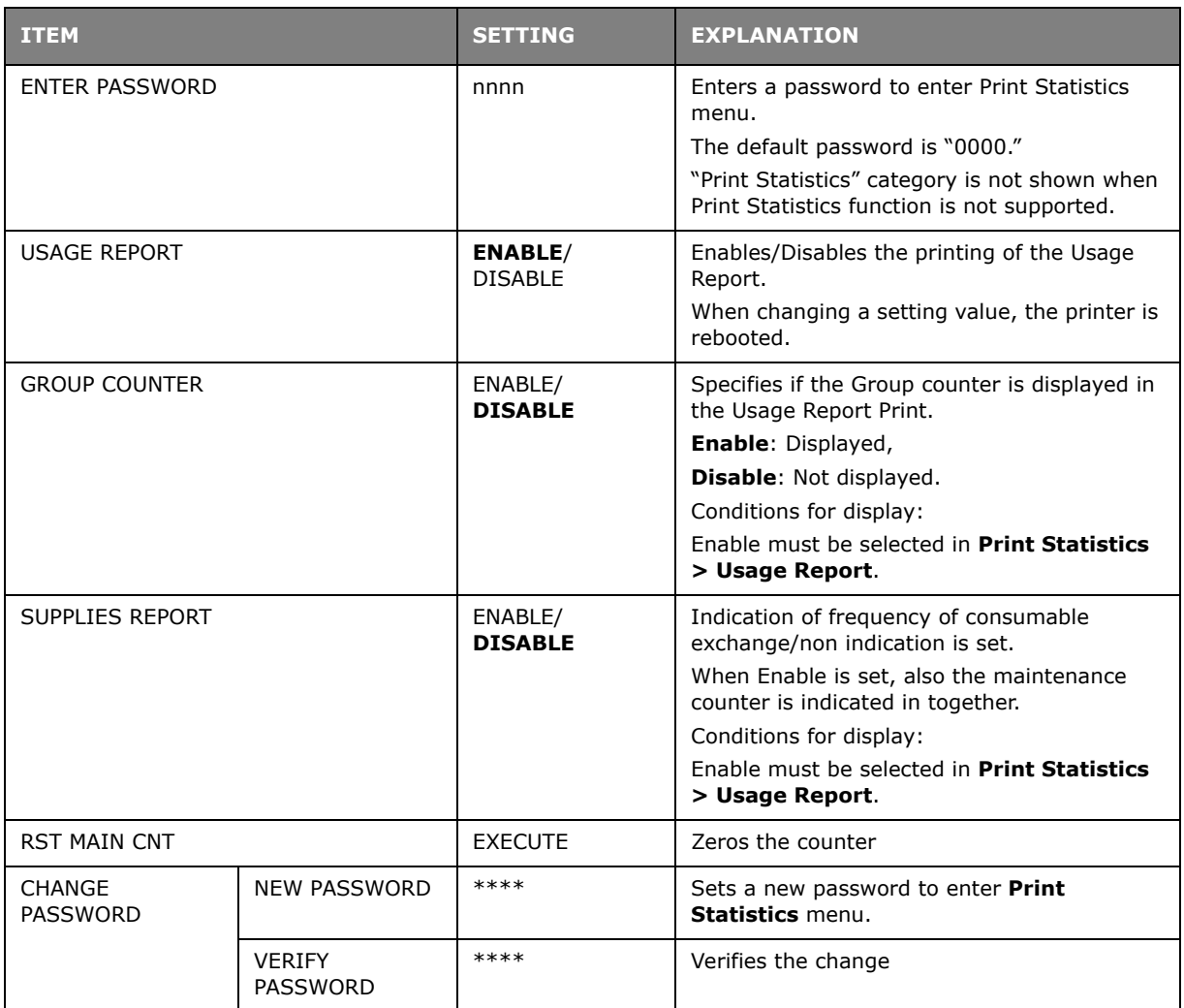

# **MAINTENANCE**

### **REPLACING CONSUMABLE ITEMS**

**Only use genuine original consumables to ensure the best quality and performance from your hardware. Non original products may adversely affect your printer's performance and invalidate your warranty.**

#### **TONER CARTRIDGE REPLACEMENT**

#### *NOTE*

*When the LCD display indicates TONER LOW, or if print appears faded, first open the top cover and try tapping the cartridge a few times to evenly distribute the toner powder. This will enable you to obtain the best "yield" from your toner cartridge.*

## **CAUTION!**

**To avoid toner wastage and possible toner sensor errors, do not change the toner cartridge(s) until "TONER EMPTY" is displayed.**

The toner used in this printer is a very fine dry powder. It is contained in four cartridges: one each for cyan, magenta, yellow and black.

Have a sheet of paper handy so that you have somewhere to place the used cartridge while you install the new one.

Dispose of the old cartridge responsibly, inside the pack that the new one came in. Follow any regulations, recommendations, etc., which may be in force concerning waste recycling.

If you do spill any toner powder, lightly brush it off. If this is not enough, use a cool, damp cloth to remove any residue.

Do not use hot water, and never use solvents of any kind. They will make stains permanent.

## **WARNING!**

**If you inhale any toner or get it in your eyes, drink a little water or bathe your eyes liberally in cold water. Seek medical attention immediately.**

**1.** Press the cover release and open the printer's top cover fully.

## **WARNING!**

**If the printer has been powered on, the fuser will be hot. This area is clearly labelled. Do not touch.**

**2.** Note the positions of the four cartridges. It is essential that they go back in the same order.

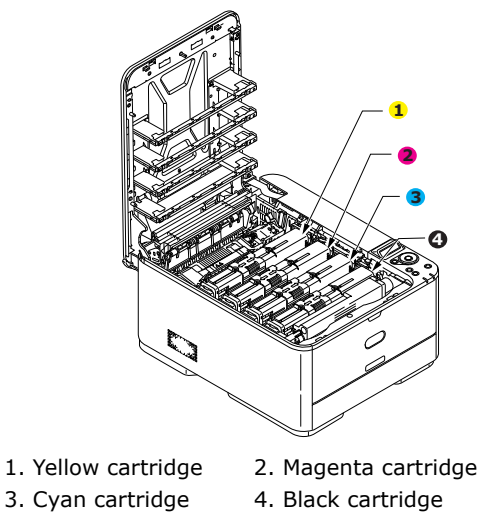

(a) Slide the coloured release collar on the cartridge to be replaced fully towards the right hand side of the printer.

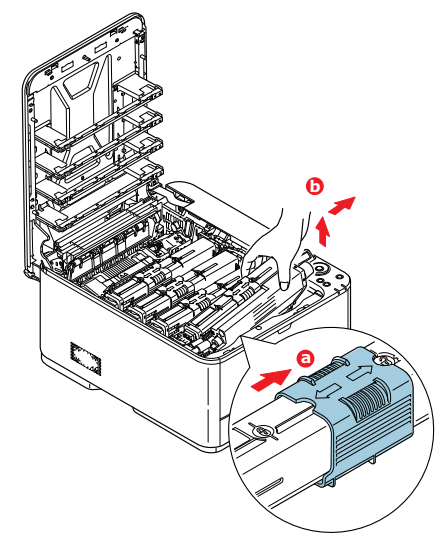

- (b) Lift the right-hand end of the cartridge and then draw the cartridge to the right to release the left-hand end as shown, and withdraw the toner cartridge out of the printer.
- **3.** Put the cartridge down gently onto a piece of paper to prevent toner from marking your furniture.
- **4.** Clean the top of the ID unit with a clean, lint free cloth.

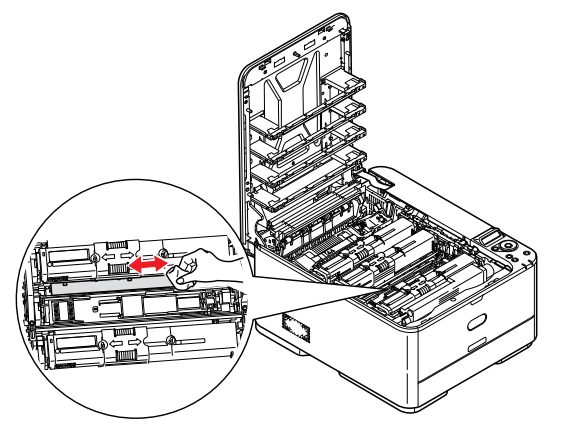

- **5.** Remove the new cartridge from its box but leave its wrapping material in place for the moment.
- **6.** Gently shake the new cartridge from end to end several times to loosen and distribute the toner evenly inside the cartridge.

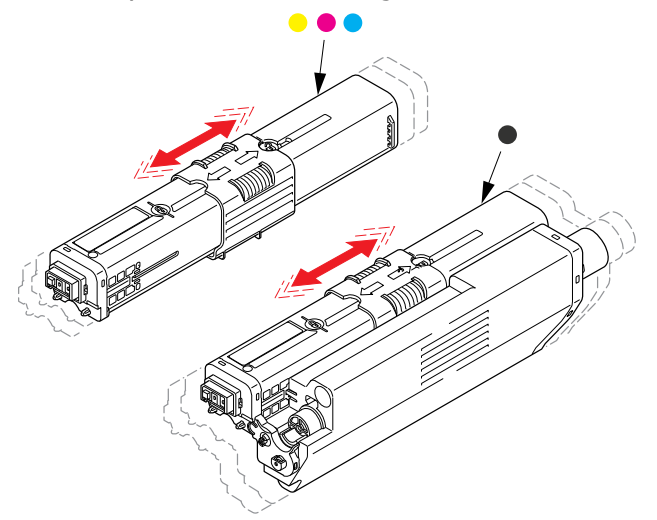

- **7.** Remove the wrapping material.
- **8.** Holding the cartridge by its top centre, lower it into the printer over the image drum unit from which the old cartridge was removed.
- **9.** Insert the left end of the cartridge into the top of the image drum unit first, pushing it against the spring on the drum unit, then lower the right end of the cartridge down onto the image drum unit.
- **10.** Pressing gently down on the cartridge to ensure that it is firmly seated, slide the coloured collar fully towards the left hand side of the printer. This will lock the cartridge into place and release toner into the image drum unit.

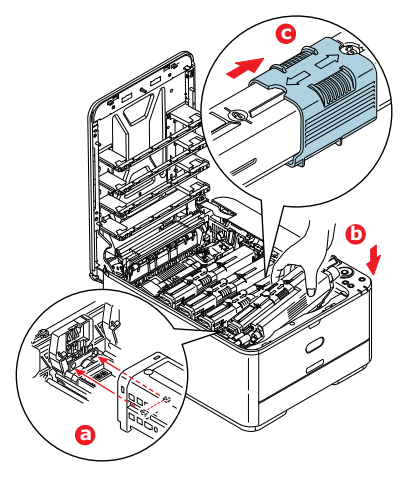

11. Gently wipe the LED head surface with a clean, lint free cloth.

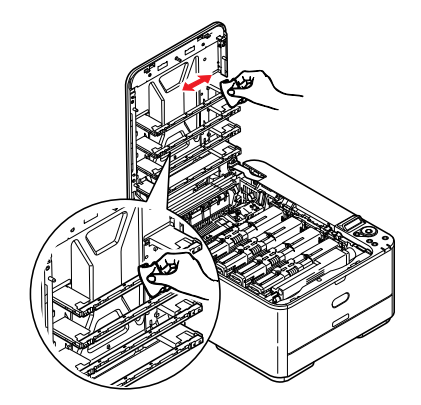

**12.** Finally, close the top cover and press down firmly at both sides so that the cover latches closed.

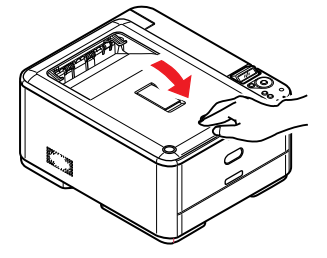

### **REPLACING THE TRANSFER BELT UNIT**

The belt unit is located under the image drum assembly.

Switch off the printer and allow the fuser to cool for about 10 minutes before opening the cover.

1. Press the cover release and open the printer's top cover fully.

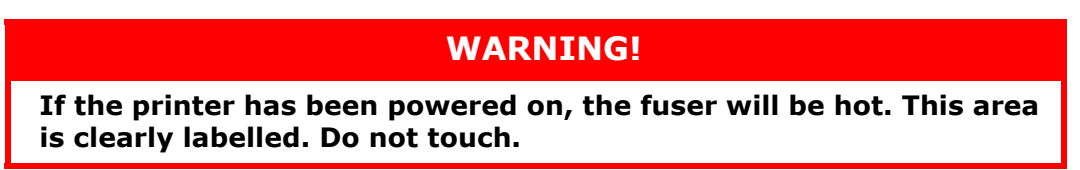

**2.** Holding it by its handles, lift the image drum assembly, complete with toner cartridges, up and out of the printer.

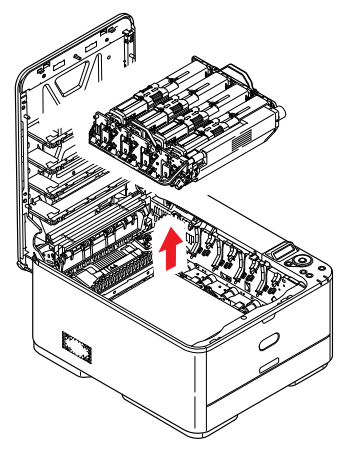

**3.** Place the assembly in a safe place away from direct sources of heat and light.

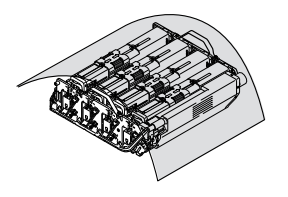

## **CAUTION!**

**The green image drum surface at the base of each cartridge is very delicate and light sensitive. Do not touch it and do not expose it to normal room light for more than 5 minutes. If the drum unit needs to be out of the printer for longer than this, please wrap the cartridge inside a black plastic bag to keep it away from light. Never expose the drum to direct sunlight or very bright room lighting.**

**4.** Pull the locking levers at each side of the transfer belt up and towards the front of the machine.

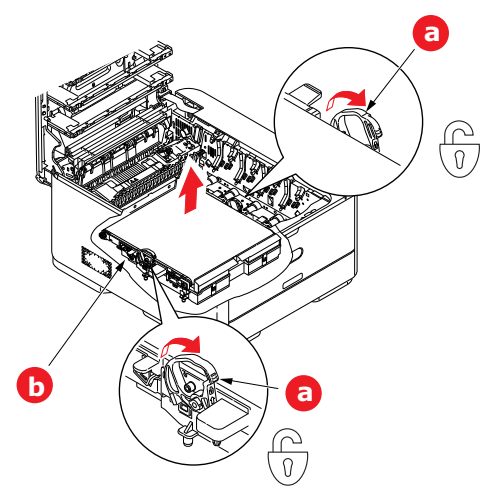

- **5.** Using the locking levers (a), lift the belt (b) upwards and withdraw from the machine.
- **6.** Lower the new belt unit into place, with the drive gear towards the rear of the printer. Locate the drive gear into the gear inside the printer by the rear right corner of the unit, and lower the belt unit flat inside the printer.

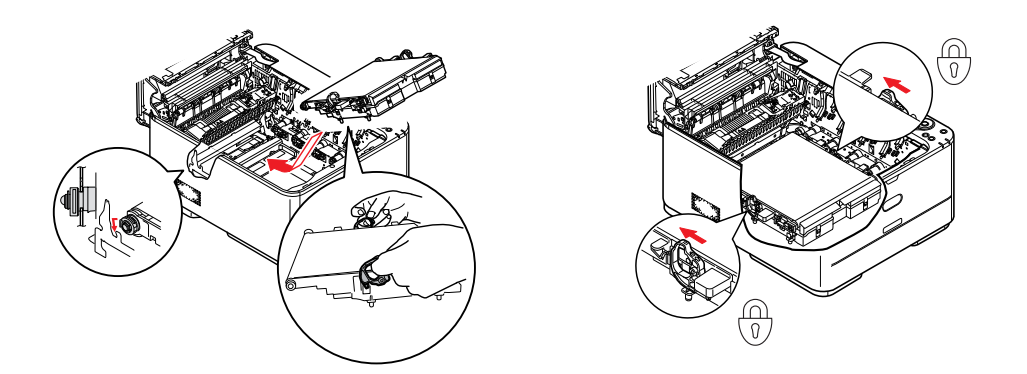

- **7.** Push the locking levers towards the rear of the machine. This will secure the belt unit in place.
- **8.** Holding the image drum assembly by its handles, lower it into place in the machine, locating the pegs at the sides into their slots in the sides of the printer cavity.

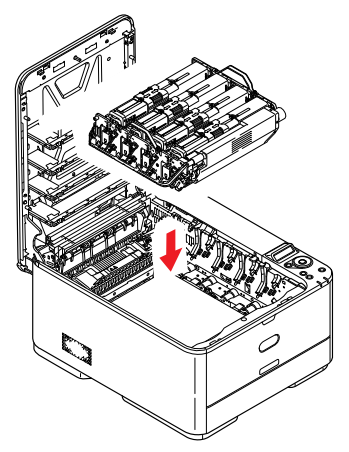

**9.** Finally, close the top cover and press down firmly at both sides so that the cover latches closed.

### **FUSER REPLACEMENT**

The fuser is located inside the printer just behind the toner cartridges.

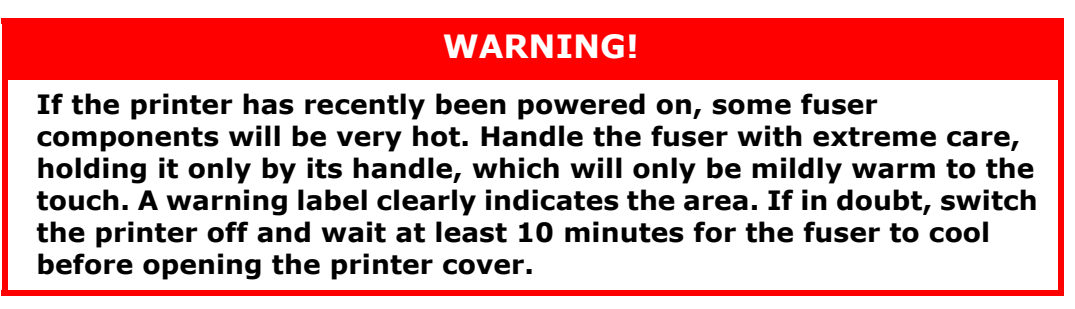

- **1.** Press the cover release and open the printer's top cover fully.
- **2.** Identify the fuser handle (a) on the top of the fuser unit.

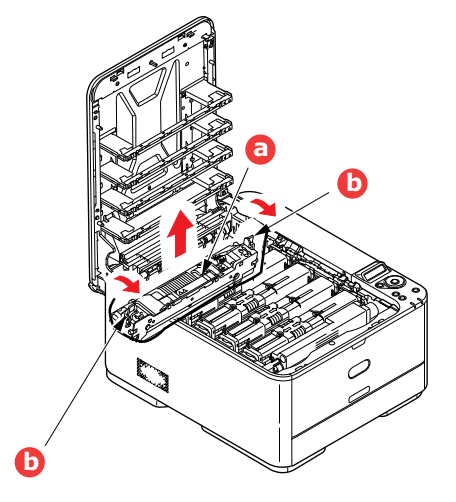

- **3.** Pull the two fuser retaining levers (b) towards the front of the printer so that they are fully upright.
- **4.** Holding the fuser by its handle (a), lift the fuser straight up and out of the printer. If the fuser is still warm, place it on a flat surface which will not be damaged by heat.
- **5.** Remove the new fuser from its packaging and remove the transit material.
- **6.** Holding the new fuser by its handle, make sure that it is the correct way round. The retaining levers (b) should be fully upright, and the two locating lugs (c) should be towards you.

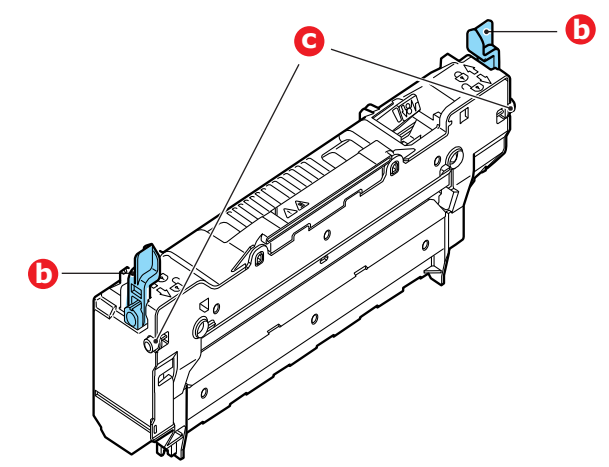

**7.** Lower the fuser into the printer, locating the two lugs (c) into their slots in the sides of the printer cavity.

**8.** Push the two retaining levers (b) towards the rear of the printer to lock the fuser in place.

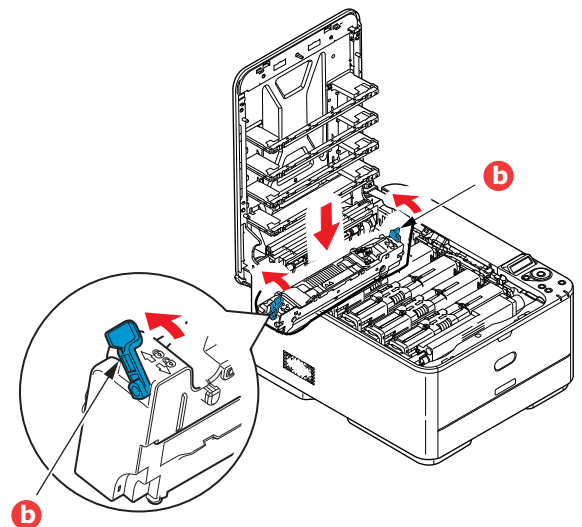

**9.** Finally, close the top cover and press down firmly at both sides so that the cover latches closed.

## **CLEANING**

## **CAUTION!**

**Use a clean, moist, lint-free cloth for cleaning. Do not use benzine, thinners or alcohol as a cleaning agent.**

#### **...THE UNIT CASING**

- **1.** Switch the printer off.
- **2.** Wipe the unit surface with a soft cloth moistened sparingly with water or neutral detergent.

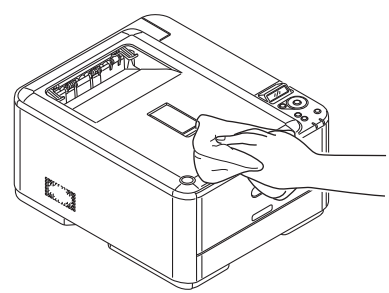

- **3.** Use a soft dry cloth to dry the unit surface.
- **4.** Switch the printer on.

### **...THE LED HEAD**

Clean the LED heads when printing does not come out clearly, has white lines or when text is blurred.

There is no need to switch off the printer to clean the lens.

- 1. Press the cover release and open the printer's top cover fully.
- **2.** Gently wipe the LED head surface with a clean, lint free cloth.

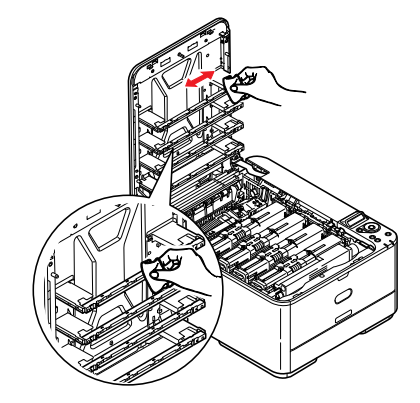

## **CAUTION!**

**Do not use methyl alcohol or other solvents on the LED head as damage to the lens surface will occur.**

**3.** Close the top cover and press down firmly at both sides so that the cover latches closed.
# **INSTALLING UPGRADES**

This section explains how to install optional equipment into your printer. This includes:

- **>** additional RAM memory (**C331 and C531/ES5431 only**)
- **>** SD card (**C531/ES5431 only**)
- **>** additional paper tray<sup>1</sup>

# **MEMORY UPGRADE (C331 AND C531/ES5431 ONLY)**

<span id="page-72-0"></span>The basic printer models comes equipped with the following main memory:

- **> C331**: 128MB
- **> C531/ES5431**: 256MB

This can be upgraded with an additional memory board of 256MB or 512MB, giving a maximum total memory capacity of:

- **> C331**: 640MB
- **> C531/ES5431**: 768MB
- **1.** Switch the printer off and disconnect the AC power cable.

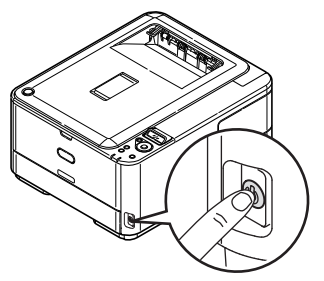

**2.** Remove the outer access cover and place it safely to one side.

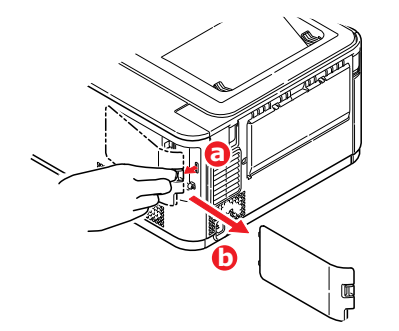

<sup>1.</sup> Not C301 and C321

**3.** Turn locking screw (a) anti-clockwise and remove the inner access cover (b). Place it safely to one side.

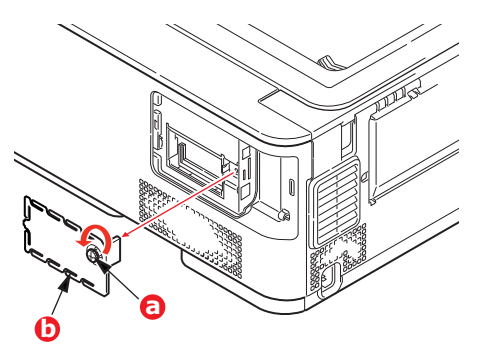

- **4.** Carefully remove the new memory board from its wrapping. Try to handle the board only by its short edges, avoiding contact with any metal parts as far as possible. In particular, avoid touching the edge connector.
- **5.** Notice that the memory board has a small cutout in the edge connector, which is closer to one end than the other.

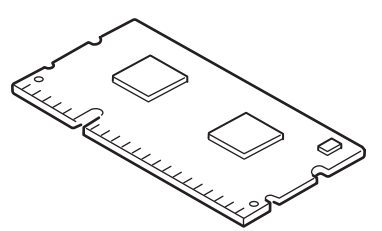

- **6.** Identify the RAM expansion slot in the printer.
- **7.** If the RAM expansion slot already contains a memory upgrade board, that board will have to be removed before you can install the new one. To remove it, proceed as follows, otherwise skip to step 8.
	- (a) Release retaining clips and pull the board out of the slot.
	- (b) Place the removed memory board in the antistatic bag which originally contained the new memory board.
- **8.** Hold the new memory board by its short edges, so that the edge connector faces in towards the RAM expansion slot, and the small cutout is closer to the rear of the printer.
- **9.** Gently push the board into the RAM expansion slot until it latches in and will not go any further.

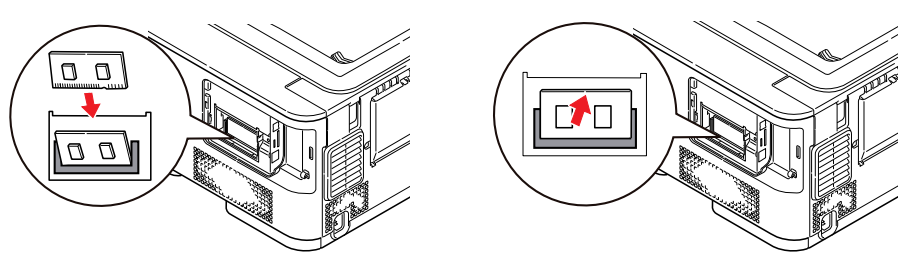

**10.** Replace the inner access cover (b) and turn locking screw (a) clockwise to secure it shut.

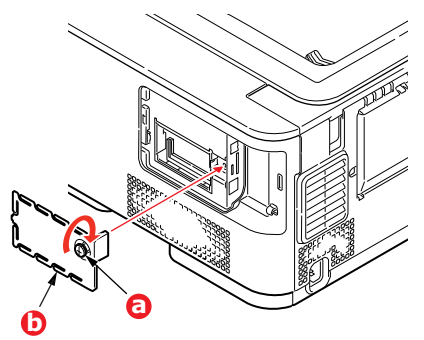

11. Replace the access cover and latch it closed.

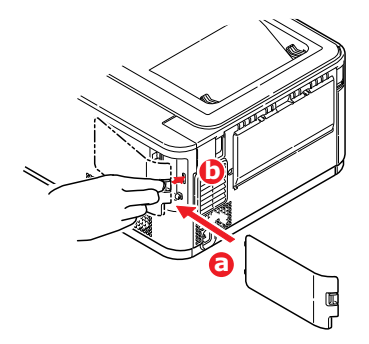

- **12.** Reconnect the AC power cable and switch the printer on.
- **13.** When the printer is ready, print a menu map as follows:
	- (a) Press the **OK** button.
	- (b) Press the **Menu down** button then the **OK** button to select the INFORMATION MENU.
	- (c) Press the **OK** button to select PRINT MENU MAP.
	- (d) Press the **OK** button once more to execute.
	- (e) When the Configuration map is printed, press **ON LINE** to exit the menu system.
- **14.** Examine the first page of the menu map.

Near the top of the page, between the two horizontal lines, you will see the current printer configuration. This list contains the figure for total memory size.

This should indicate the total memory now installed.

# **SD CARD (C531/ES5431 ONLY)**

<span id="page-75-0"></span>The optional SD card enables collating of printed pages and can be used to store overlays and macros, fonts, and secure or proof documents waiting to be printed.

**1.** Switch the printer off and disconnect the AC power cable.

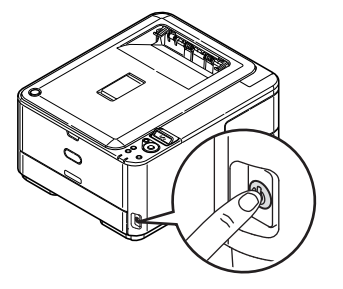

**2.** Remove the outer access cover and place it safely to one side.

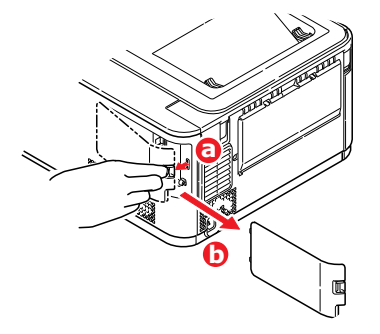

**3.** Turn locking screw (a) anti-clockwise and remove the inner access cover (b). Place it safely to one side.

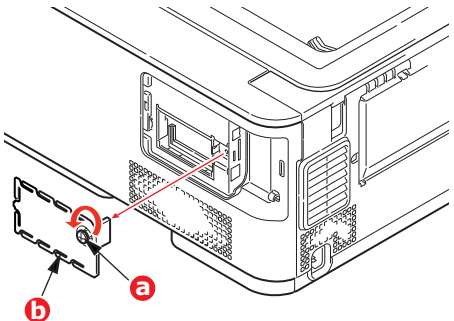

**4.** Notice that the SD card has one chamfered corner.

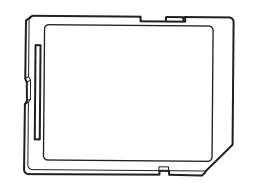

**5.** Gently push the SD card into the slot as shown.

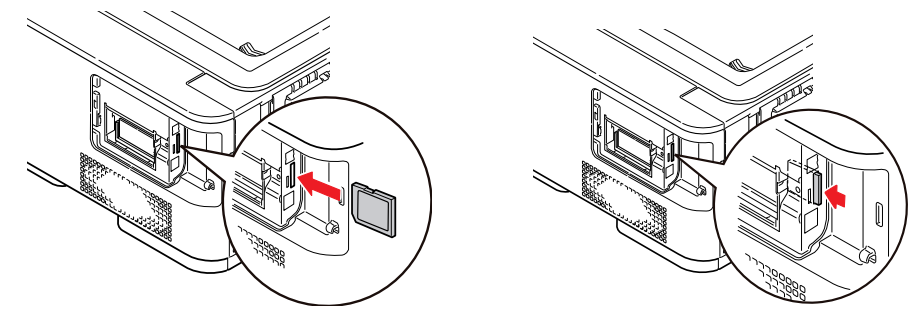

**6.** Replace the inner access cover (b) and turn locking screw (a) clockwise to secure it shut.

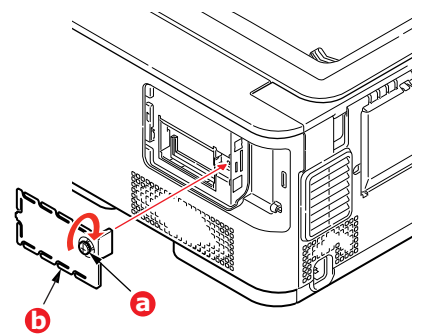

**7.** Replace the access cover and latch it closed.

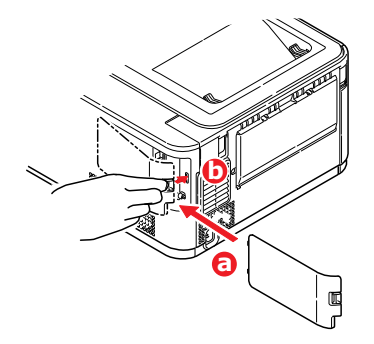

- **8.** Reconnect the AC power cable and switch the printer on.
- **9.** When the printer is ready, print a menu map as follows:
	- (a) Press the **OK** button.
	- (b) Press the **Menu down** button then the **OK** button to select the INFORMATION MENU.
	- (c) Press the **OK** button to select PRINT MENU MAP.
	- (d) Press the **OK** button once more to execute.
	- (e) When the Configuration map is printed, press **ON LINE** to exit the menu system.
- **10.** Examine the first page of the menu map.

Near the top of the page, between the two horizontal lines, you will see the current printer configuration. This should now indicate that the SD card is installed.

# **ADDITIONAL PAPER TRAY**

- <span id="page-77-0"></span>**1.** Switch the printer off and disconnect the AC power cable.
- **2.** Place additional paper tray on desired location.
- **3.** Observing safety rules for lifting and, using locating guides, place printer on top of the additional paper tray.

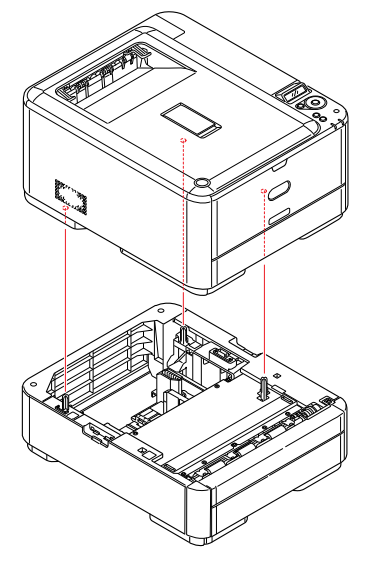

**4.** Fit retaining clips as shown.

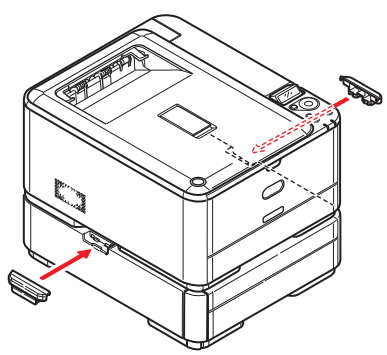

**5.** Re-connect the AC power cable and switch the printer ON.

All that remains is to adjust the printer driver to make full use of the new features (["Setting the driver device options" on page 79](#page-78-0)).

## <span id="page-78-0"></span>**SETTING THE DRIVER DEVICE OPTIONS**

Once your new upgrade has been installed, you may need to update the printer driver so that the additional features are available to your applications.

Accessories such as additional paper trays will only be usable if the printer driver on your computer knows they are there.

In some cases the hardware configuration of your machine is automatically detected when the driver is installed. However, it is advisable to at least check whether all of the available hardware features are listed in the driver.

This procedure is essential if you subsequently add extra hardware features to your machine after the drivers have been installed and set up.

Remember that if your machine is shared between users on different computers, the driver must be adjusted on each user's machine.

### **WINDOWS**

- **1.** Access the driver's Properties window.
	- (a) Open the Printers window (called "Printers and Faxes" in Windows XP) via the Start Menu or from the Windows Control Panel.
	- (b) Right-click the icon for this machine, and choose **Properties** from the pop-up menu.
- **2.** Select the **Device Options** tab.

In the Windows XP PostScript driver the tab may be called **Device Settings**.

- **3.** Set the options for any devices you have just installed.
- **4.** Click **OK** to close the window and save your changes.

### **MAC OS X**

*NOTE Applies to the PS driver only.*

### **Lion (Mac OS X 10.7), Snow Leopard (Mac OS X 10.6) and Leopard (Mac OS X 10.5)**

- **1.** Open the Mac OS X Print & Fax Preferences.
- **2.** Ensure your machine is selected.
- **3.** Click **Options & Supplies**.
- **4.** Click **Driver**.
- **5.** Select all hardware options appropriate to your machine and click **OK**.

### **Tiger (Mac OS X 10.4)**

- **1.** Open the Mac OS X Print & Fax Preferences.
- **2.** Ensure your machine is selected.
- **3.** Click **Printer Setup…**.
- **4.** Click the menu and choose **Installable Options…**.
- **5.** Select all hardware options appropriate to your machine and click **Apply Changes…**.

## **Panther (Mac OS X 10.3)**

- **1.** Open the Mac OS X Print & Fax Preferences.
- **2.** Click **Printing**.
- **3.** Click **Set Up Printers…**.
- **4.** Ensure your machine is selected and click **Show Info…**.
- **5.** Click the menu and choose **Installable Options…**.
- **6.** Select all hardware options appropriate to your machine and click **Apply Changes…**.

# **TROUBLESHOOTING**

<span id="page-80-1"></span>Provided that you follow the recommendations in this guide on the use of print media, and you keep the media in good condition prior to use, your printer should give years of reliable service. However, paper jams occasionally do occur, and this section explains how to clear them quickly and simply.

Jams can occur due to paper misfeeding from a paper tray or at any point on the paper path through the printer. When a jam occurs, the printer immediately stops, and the Attention LED on the control panel informs you of the event. If printing multiple pages (or copies), do not assume that, having cleared an obvious sheet, others will not also be stopped somewhere along the path. These must also be removed in order to clear the jam fully and restore normal operation.

### **MAJOR PRINTER COMPONENTS AND PAPER PATH**

<span id="page-80-0"></span>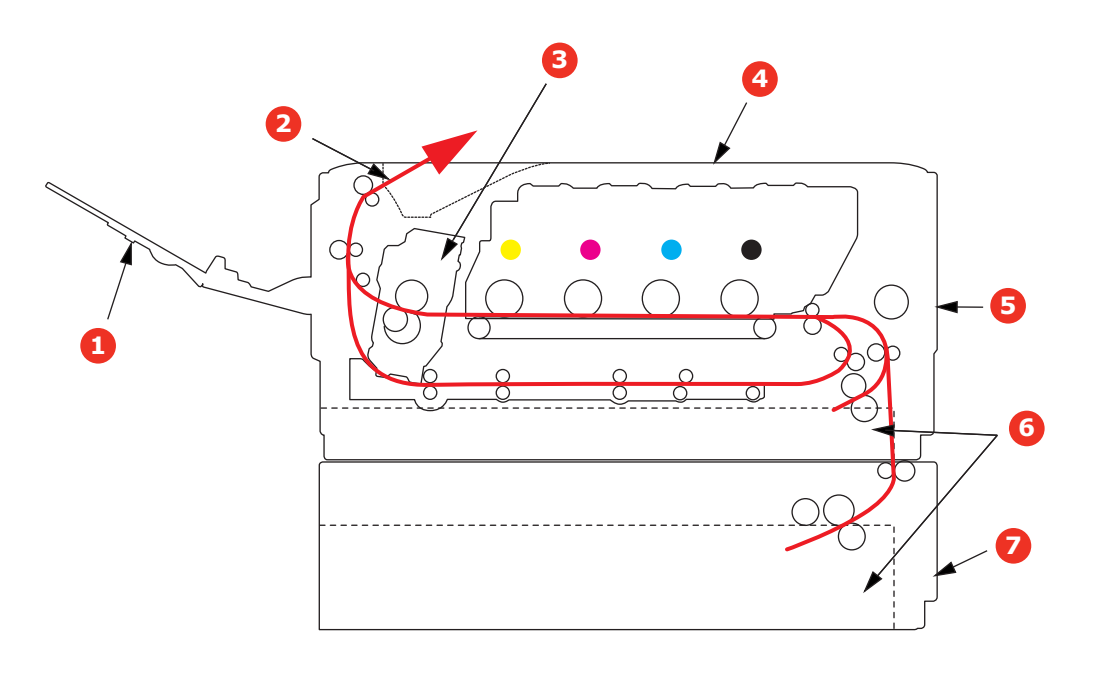

- 1. Face-up stacker. 5. Front cover.
- 2. Paper exit. 6. Paper tray.
- 
- 4. Top cover.
- 
- 
- 3. Fuser unit 7. Additional paper tray (if fitted)

# **PAPER SENSOR ERROR CODES**

<span id="page-81-0"></span>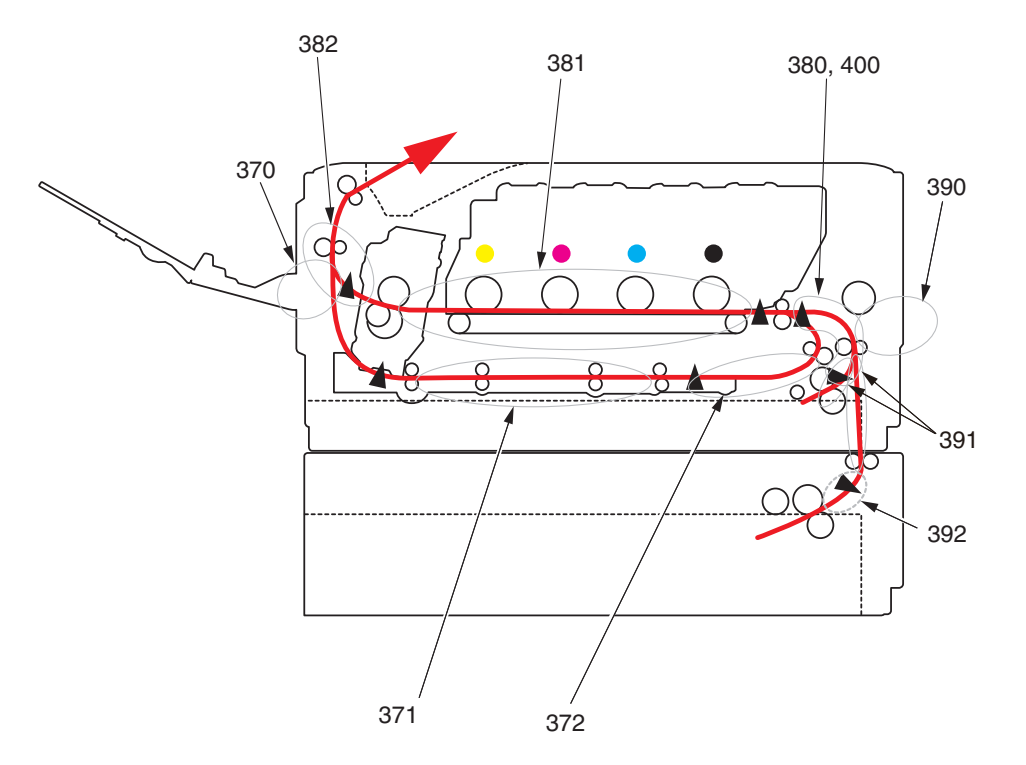

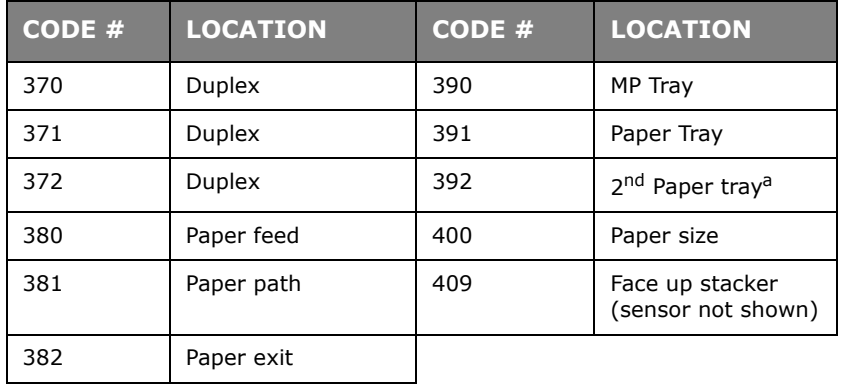

a. If fitted.

# **CLEARING PAPER JAMS**

- **1.** If a sheet is well advanced out of the top of the printer, simply grip it and pull gently to draw it fully out. If it does not remove easily, do not use excessive force. It can be removed from the rear later.
- **2.** Press the cover release and open the printer's top cover fully.

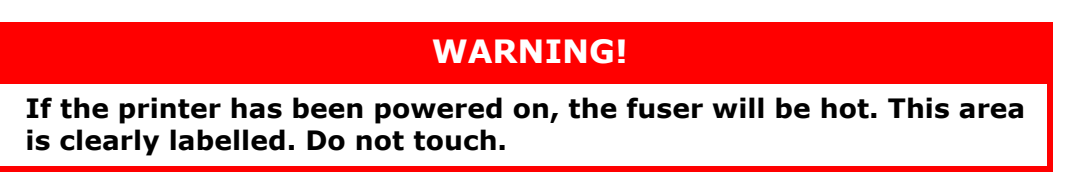

**3.** Holding it by its handles, lift the image drum assembly, complete with the toner cartridges, up and out of the printer.

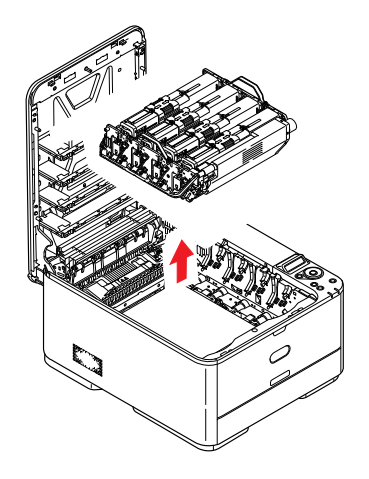

**4.** Put the assembly down gently onto a piece of paper to prevent toner from marking your furniture and to avoid damaging the green drum surface, and cover.

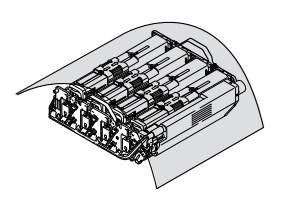

## **CAUTION!**

**The green image drum surface at the base of the Image Drum is very delicate and light sensitive. Do not touch it and do not expose it to normal room light for more than 5 minutes. If the drum unit needs to be out of the printer for longer than this, please wrap the cartridge inside a black plastic bag to keep it away from light. Never expose the drum to direct sunlight or very bright room lighting.**

**5.** Look into the printer to check whether any sheets of paper are visible on any part of the belt unit.

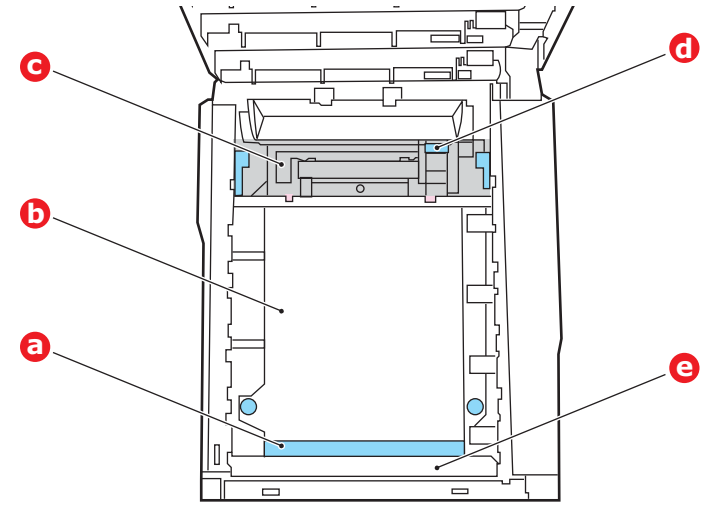

## **CAUTION!**

**Do not use any sharp or abrasive objects to separate sheets from the belt. This may damage the belt surface.**

(a) To remove a sheet with its leading edge at the front of the belt (a), lift the plastic guard (e) at the front of the printer, then carefully lift the sheet from the belt and pull it forwards into the internal drum cavity and withdraw the sheet.

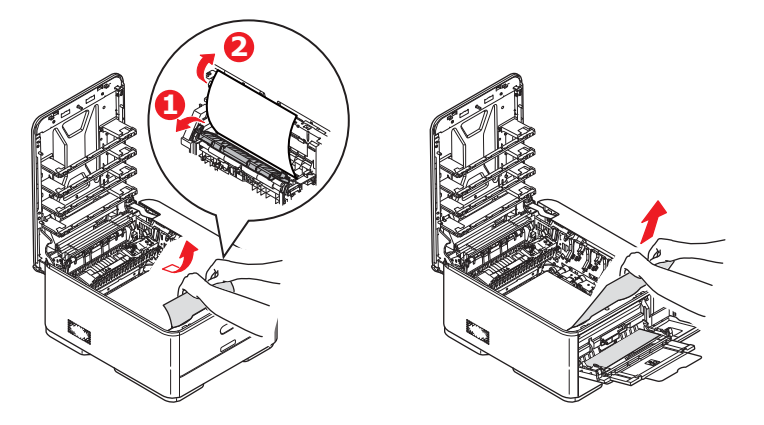

(b) To remove a sheet from the central area of the belt (b), carefully separate the sheet from the belt surface and withdraw the sheet.

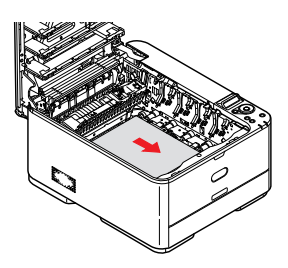

(c) To remove a sheet just entering the fuser (c), separate the trailing edge of the sheet from the belt, push the fuser pressure release lever (d) towards the front and down to release the fuser's grip on the sheet, and withdraw the sheet

through the drum cavity area. Then allow the pressure release lever to rise again.

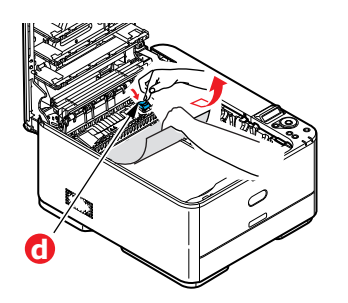

### *NOTE*

*If the sheet is well advanced into the fuser (only a short length is still visible), do not attempt to pull it back.*

(d) To remove a sheet in the fuser, move the two retaining levers (e) towards the front of the machine to release the fuser. Withdraw the fuser unit using the handle (f).

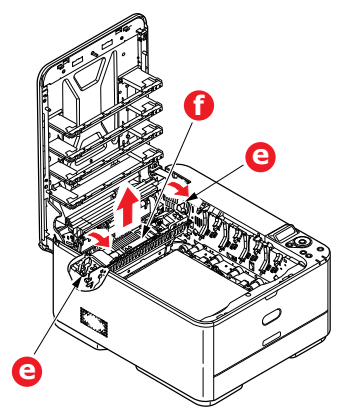

(e) Press release lever (g) and pull the trapped paper from the fuser.

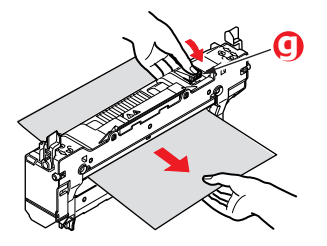

(f) Replace fuser unit into the machine and move locking levers (e) toward the rear of the machine.

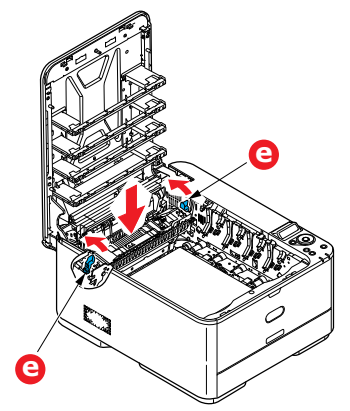

- **6.** If you were duplex printing when the jam occurred, check the duplex paper path:
	- (a) Pull the locking levers at each side of the transfer belt up and towards the front of the machine.

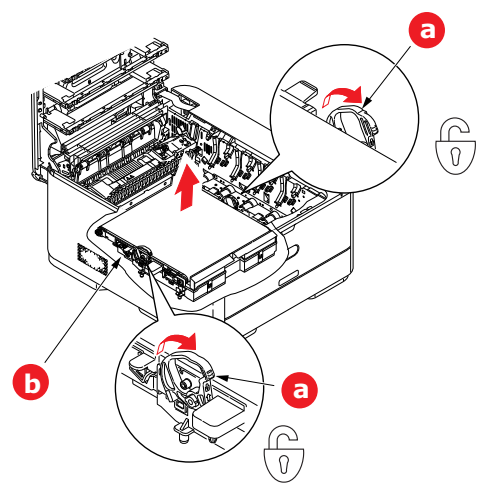

- (b) Using the locking levers (a), lift the belt (b) upwards and withdraw from the machine.
- (c) Look into the printer to check whether any sheets of paper are visible on any part of the paper path. Pull out any sheets found in this area.
- (d) Lower the belt unit into place, with the drive gear towards the rear of the printer. Locate the drive gear into the gear inside the printer by the rear right corner of the unit, and lower the belt unit flat inside the printer.

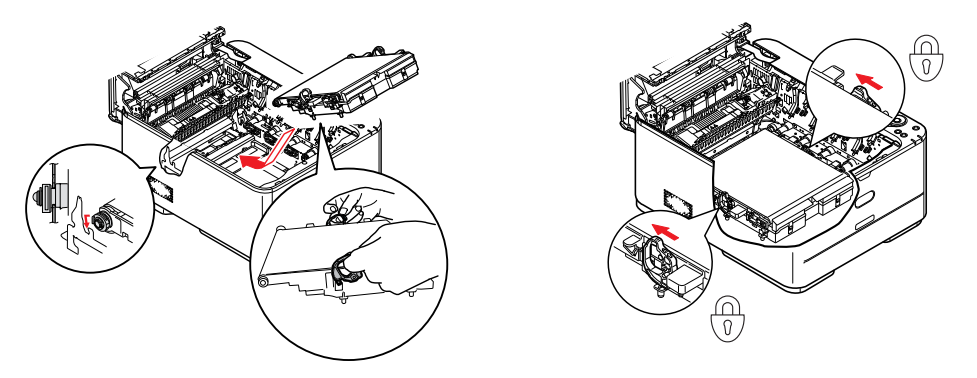

- (e) Push the locking levers towards the rear of the machine. This will secure the belt unit in place.
- **7.** Holding the image drum assembly by its handles, lower it into place in the machine, locating the pegs at the sides into their slots in the sides of the printer cavity.

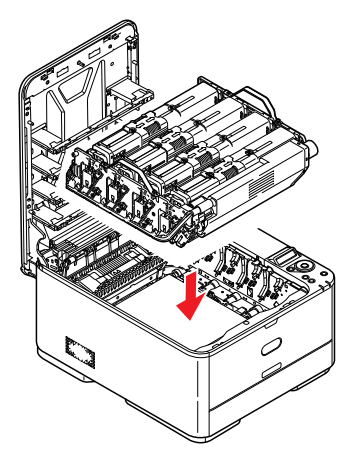

- **8.** Lower the top cover but do not press down to latch it closed yet. This will protect the drum from excessive exposure to room lighting while you check the remaining areas for jammed sheets.
- **9.** Open the rear exit tray (h) and check for a sheet of paper in the rear path area (i).

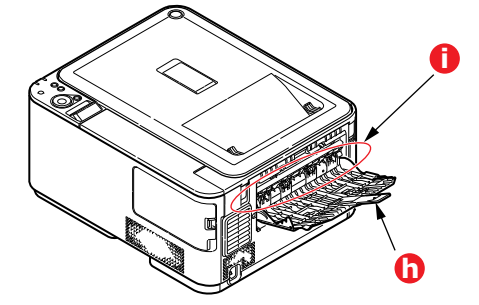

- **>** Pull out any sheets found in this area.
- **>** If the sheet is low down in this area and difficult to remove, it is probably still gripped by the fuser. In this case raise the top cover, reach around and press down on the fuser pressure release lever (d).

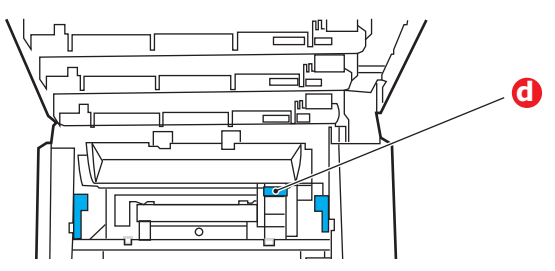

- **10.** If you are not using the rear exit tray, close it once any paper has been removed from this area.
- **11.** Pull out the paper tray and ensure that all paper is stacked properly, is undamaged, and that the paper guides are properly positioned against the edges of the paper stack. When satisfied, replace the tray.

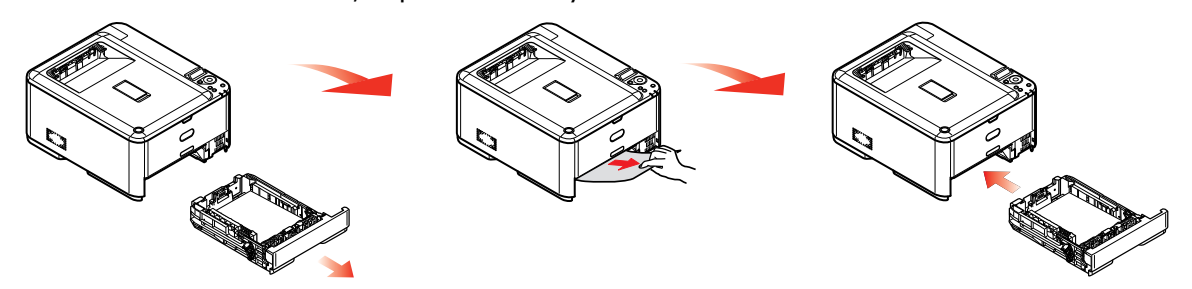

**12.** Finally, close the top cover and press down firmly so that the cover latches closed.

When the jam has been cleared, if JAM RECOVERY is set to ON in the SYS CONFIG MENU, the printer will attempt to reprint any pages lost due to paper jams.

# **DEALING WITH UNSATISFACTORY PRINTING**

<span id="page-87-0"></span>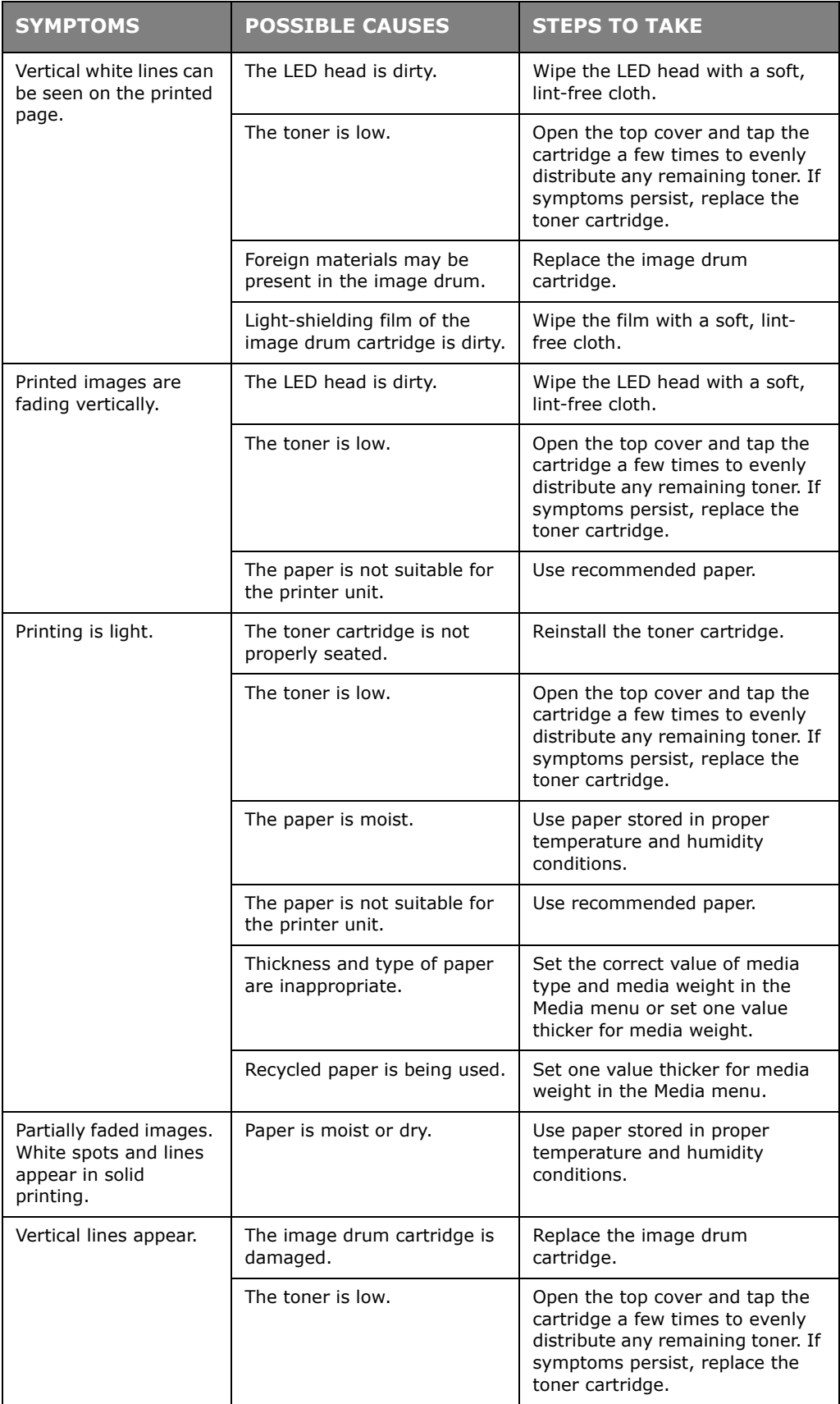

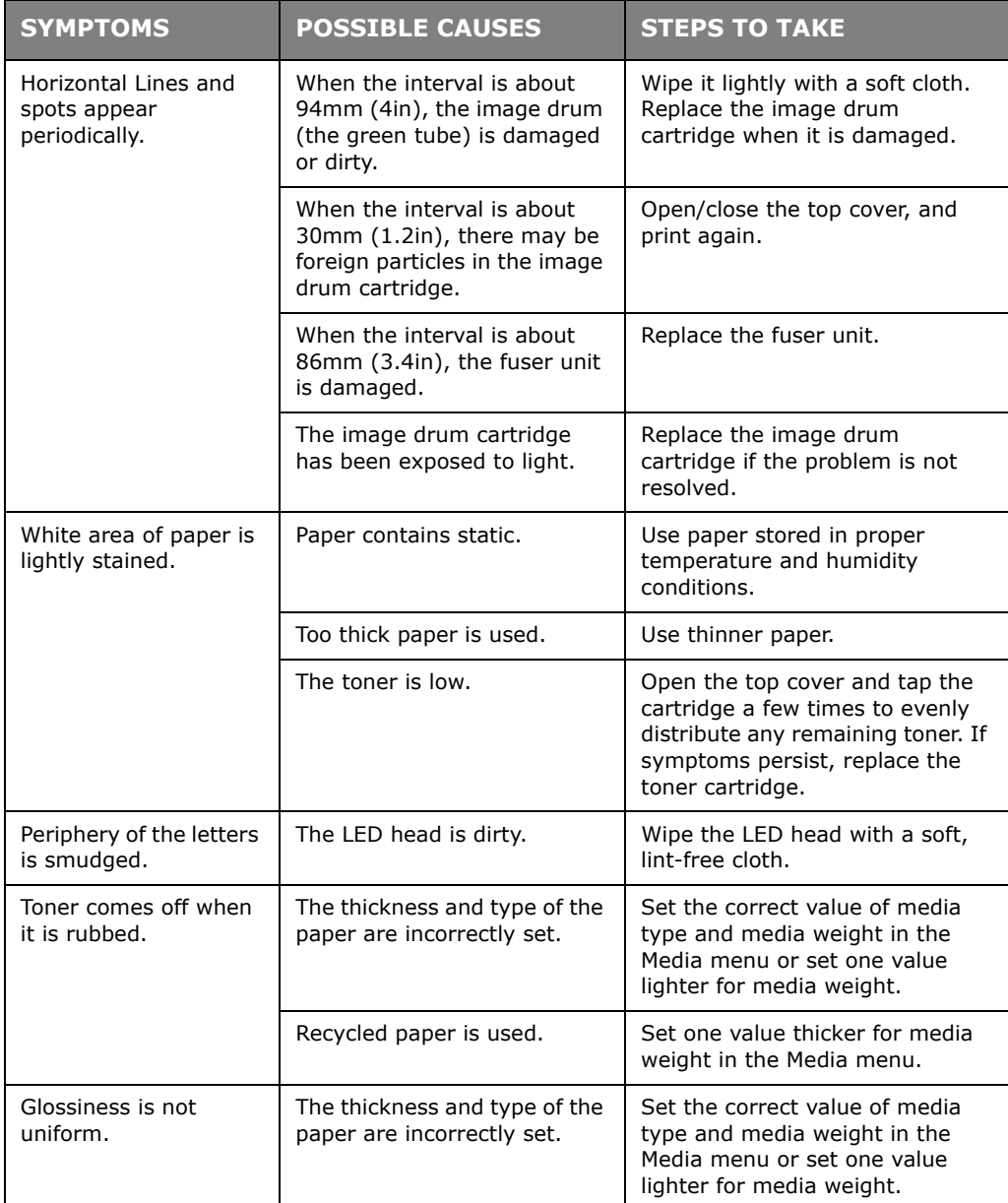

# **SPECIFICATIONS**

**C301 - N34321B C321/C331 - N34322B C511 - N34323B**

# **C531/ES5431 - N34324B**

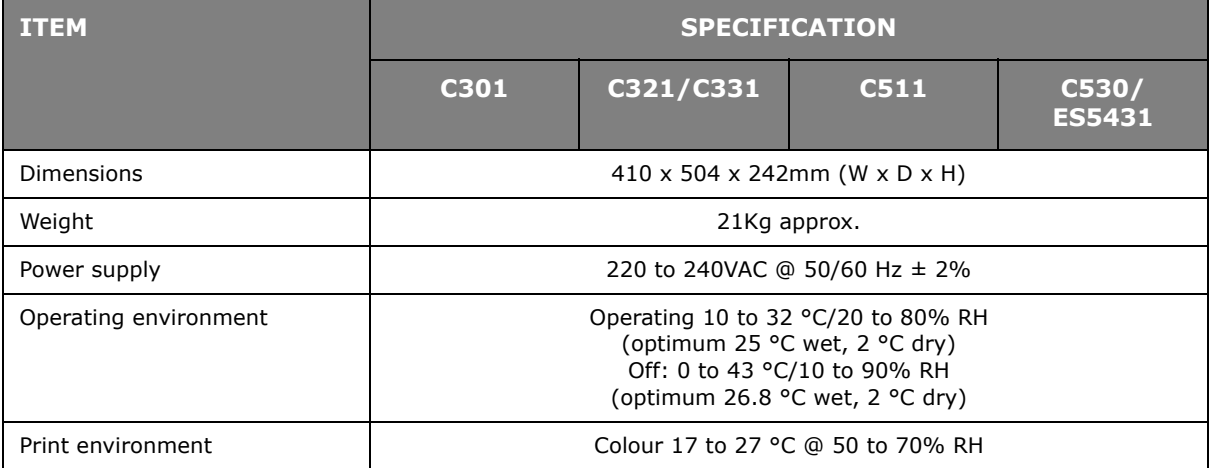

# **INDEX**

## **B**

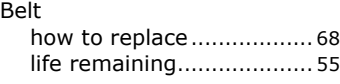

# **C**

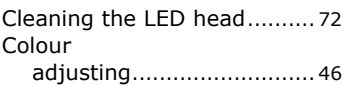

# **D**

Duplex paper size and weight limits[.](#page-13-0) [14](#page-13-0)

# **E**

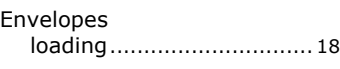

# **F**

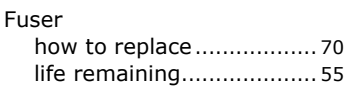

# **G**

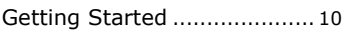

## **I**

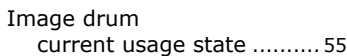

## **M**

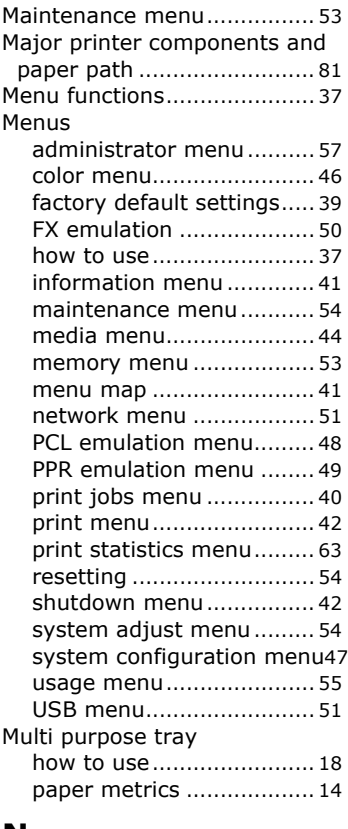

## **N**

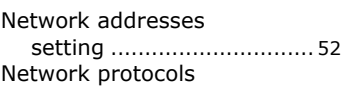

enabling or disabling [........ 51](#page-50-2)

## **O**

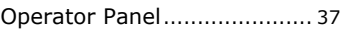

# **P**

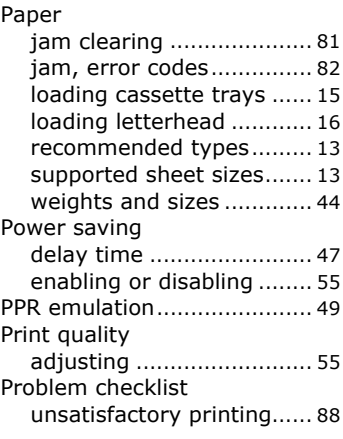

# **S**

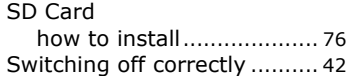

# **T**

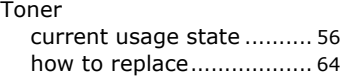

# **U**

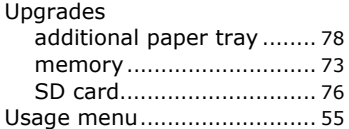

# **OKI CONTACT DETAILS**

## **Oki Systems (UK) Limited**

550 Dundee Road Slough Trading Estate Slough, SL1 4LE

Tel:44 (0) 1753 819819 Fax:44 (0) 1753 819899 http://www.oki.co.uk

### **Oki Systems Ireland Limited**

The Square Industrial Complex Tallaght, Dublin 24, Ireland

Tel:+353 1 4049590 Fax:+353 1 4049591 http://www.oki.ie

#### **OKI Systems - Northern Ireland** 40 Sydenham Park

Belfast, BT4 1PW Tel:+44 (0)28 90 20 1110

http://www.oki.ie Technical Support for all Ireland: Tel:+353 1 4049570

Fax:+353 1 4049555 E-mail: tech.support@oki.ie

### **OKI Systems (Czech and Slovak),**

**s.r.o.** IBC – Pobřežní 3 186 00 Praha 8 Czech Republic

Tel: +420 224 890158 Fax:+420 22 232 6621 Website: www.oki.cz, www.oki.sk

### **Oki Systems (Deutschland) GmbH**

Hansaallee 187 40549 Düsseldorf

Tel: 01805/6544357\*\* 01805/OKIHELP\*\* Fax: +49 (0) 211 59 33 45 Website: www.okiprintingsolutions.de info@oki.de

\*\*0,14€/Minute aus dem dt. Festnetz der T-Com (Stand 11.2008)

### **Διανομέας των συστημάτων OKI**

CPI S.A1 Rafailidou str. 177 78 Tavros Athens Greece Τel: +30 210 48 05 800 Fax:+30 210 48 05 801 EMail:sales@cpi.gr

**Oki Systems (Iberica), S.A.U** C/Teide, 3 San Sebastian de los Reyes

28703, Madrid Tel:+34 91 3431620

Fax: +34 91-3431624 Atención al cliente: 902 36 00 36 Website: www.oki.es

### **Oki Systèmes (France) S.A.**

44-50 Av. du Général de Gaulle 94246 L'Hay les Roses Paris

Tel:+33 01 46 15 80 00 Télécopie:+33 01 46 15 80 60 Website: www.oki.fr

### **OKI Systems (Magyarország) Kft.**

Capital Square Tower 2 7th Floor H-1133 Budapest, Váci út 76 **Hungary** 

Telefon: +36 1 814 8000 Telefax: +36 1 814 8009 Website: www.okihu.hu

### **OKI Systems (Italia) S.p.A.**

via Milano, 11, 20084 Lacchiarella (MI)

Tel:+39 (0) 2 900261 Fax:+39 (0) 2 90026344 Website: www.oki.it

### **OKI Printing Solutions**

Platinium Business Park II, 3rd Floor ul. Domaniewska 42 02-672 Warsaw Poland

Tel:+48 22 448 65 00 Fax:+48 22 448 65 01 Website: www.oki.com.pl E-mail: oki@oki.com.pl Hotline: 0800 120066 E-mail: tech@oki.com.pl

### **Oki Systems (Ibérica) S.A.**

Sucursal Portugal Edifício Prime Av. Quinta Grande 53 7º C Alfragide 2614-521 Amadora Portugal

Tel:+351 21 470 4200 Fax:+351 21 470 4201 Website:www.oki.pt E-mail : oki@oki.pt

#### **Oki Service**

**Serviço de apoio técnico ao Cliente**

Tel: 808 200 197 E-mail : okiserv@oki.pt

### **OKI Europe Ltd. (Russia)**

Office 702, Bldg 1 Zagorodnoye shosse 117152, Moscow

Tel: +74 095 258 6065 Fax: +74 095 258 6070 e-mail: info@oki.ru Website: www.oki.ru

Technical support: Tel: +7 495 564 8421 e-mail: tech@oki.ru

#### **Oki Systems (Österreich)**

Campus 21 Businesszentrum Wien Sued Liebermannstrasse A02 603 22345 Brun am Gebirge

Tel: +43 223 6677 110 Drucker Support: +43 (0) 2236 677110-501 Fax Support: +43 (0) 2236 677110-502 Website: www.oki.at

#### **OKI Europe Ltd. (Ukraine)**

Raisy Opkinoy Street,8 Building B, 2<sup>nd</sup> Floor, Kiev 02002 Ukraine

Tel: +380 44 537 5288 e-mail: info@oki.ua Website: www.oki.ua

### **OKI Sistem ve Yazıcı Çözümleri Tic.**

**Ltd. Şti.** Harman sok Duran Is Merkezi, No:4, Kat:6, 34394, Levent İstanbul

Tel: +90 212 279 2393 Faks: +90 212 279 2366 Web: www.oki.com.tr www.okiprintingsolutions.com.tr

### **Oki Systems (Belgium)**

Medialaan 24 1800 Vilvoorde

Helpdesk: 02-2574620 Fax: 02 2531848 Website: www.oki.be

#### **AlphaLink Bulgaria Ltd.**

2 Kukush Str. Building "Antim Tower", fl. 6 1463 Sofia, Bulgaria

tel: +359 2 821 1160 fax: +359 2 821 1193 Website: http://bulgaria.oki.com

#### **OKI Printing Solutions**

Herstedøstervej 27 2620 Albertslund Danmark

Adm.: +45 43 66 65 00 Hotline: +45 43 66 65 40 Salg: +45 43 66 65 30 Fax: +45 43 66 65 90 Website: www.oki.dk

#### **Oki Systems (Finland) Oy** Polaris Capella

Vänrikinkuja 3 02600 Espoo

Tel: +358 (0) 207 900 800 Fax: +358 (0) 207 900 809 Website: www.oki.fi

#### **Oki Systems (Holland) b.v.** Neptunustraat 27-29 2132 JA Hoofddorp

Helpdesk: 0800 5667654 Tel:+31 (0) 23 55 63 740 Fax:+31 (0) 23 55 63 750 Website: www.oki.nl

#### **Oki Systems (Norway) AS** Tevlingveien 23

N-1081 Oslo

Tel:+47 (0) 63 89 36 00 Telefax:+47 (0) 63 89 36 01 Ordrefax:+47 (0) 63 89 36 02 Website: www.oki.no

### **General Systems S.R.L.**

**(Romania)** Sos. Bucuresti-Ploiesti Nr. 135. Bucharest 1 Romania

Tel: +40 21 303 3138 Fax: +40 21303 3150 Website: http://romania.oki.com

Var vänlig kontakta din Återförsäljare i första hand, för konsultation. I andra hand kontakta

#### **Oki Systems (Sweden) AB**

Borgafjordsgatan 7 Box 1191 164 26 Kista

Tel. +46 (0) 8 634 37 00 e-mail: info@oki.se för allmänna frågor om Oki produkter

support@oki.se för teknisk support gällandes Oki produkter

Vardagar: 08.30 - 12.00, 13.00 - 16.00 Website: www.oki.se

#### **Oki Systems (Schweiz)**

Baslerstrasse 15 CH-4310 Rheinfelden

Support deutsch +41 61 827 94 81 Support français +41 61 827 94 82 Support italiano +41 061 827 9473 Tel: +41 61 827 9494 Website: www.oki.ch

### **Oki Data (Singapore) Pte. Ltd.**

438A Alexandra Road #02-11/12, Lobby 3, Alexandra Technopark Singapore(119967)

Tel:(65) 6221 3722 Fax:(65) 6594 0609 http://www.okidata.com.sg

#### **Oki Systems (Thailand) Ltd.**

1168/81-82 Lumpini Tower, 27th Floor Rama IV Road Tungmahamek, Sathorn Bangkok 10120

Tel:(662) 679 9235 Fax:(662) 679 9243/245 http://www.okisysthai.com

### **Oki Systems (Hong Kong) Ltd.**

Suite 1908, 19/F, Tower 3, China Hong Kong City 33 Canton Road, TsimShaTsui, Kowloon, Hong Kong

Tel: (852) 3543 9288 Fax: (852) 3549 6040 http://www.okiprintingsolutions.com.hk

#### **Oki Data(Australia) Pty Ltd.**

Levwl1 67 Epping Road, Macquarie Park NSW 2113, Australia

Tel: +61 2 8071 0000 (Support Tel: 1800 807 472) Fax: +61 2 8071 0010 http://www.oki.com.au

#### **Comworth Systems Ltd.** 8 Antares Place Mairangi Bay, Auckland, New Zealand

Tel:(64) 9 477 0500 Fax:(64) 9 477 0549 http://www.comworth.co.nz

#### **Oki Data(S) P Ltd. Malaysia Rep Office**

Suite 21.03, 21st Floor Menara IGB, Mid Valley City, Lingkaran Syed Pura 59200, Kuala Lumpur, Malaysia

Tel: (60) 3 2287 1177 Fax: (60) 3 2287 1166

### **Oki Data Corporation**

4-11-22 Shibaura, Minatoku, Tokyo 108-8551, Japan

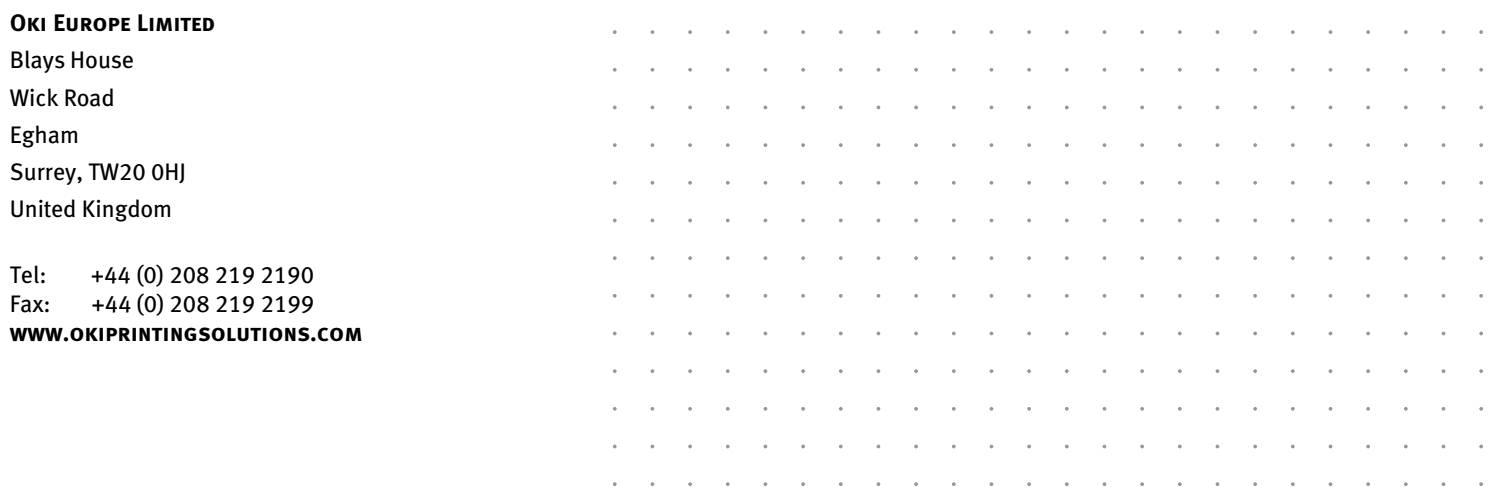